#### अध्याय  $-7$

# डाटाबेस प्रबन्ध पद्धति के प्रयोग द्वारा लेखांकन प्रणाली

डाटाबेस का निर्माण करने की आवश्यकता उस समय होती है जब बहुत अधिक मात्रा में डाटा को संगठित तथा विश्लेषण करने के लिए एक लचीले सिस्टम की आवश्यकता हो।

एमएस एक्सेस एक रिलेशनल डाटाबेस मैनेजमेण्ट सिस्टम है। जिसका प्रयोग डाटाबेस बनाने उसे एकत्रित करने तथा उसका प्रबन्ध करने के लिए किया जाता है। एक्सेस की क्षमता टेबल, क्वेरी, फार्म तथा रिपोर्ट बनाने से प्रारम्भ होती है। फिर यह डाटा को वैलिडेट करने के लिए **एक्सप्रेश्नों** का प्रयोग करके साधारण प्रक्रिया करता है। यह विजुअल बेसिक एप्लिकेशन (VBA) का प्रयोग करके प्रोफेशनल क्वालिटी के प्रोग्राम का निर्माण कर सकता है। जिससे डाटाबेस पर विषम कार्य किया जा सके ।

ऐक्सेस का प्रयोग निम्नलिखित कार्यो में हो सकता है –

- 1. **डाटाबेस का निर्माण** : योजना बनाकर डाटाबेस का निर्माण करना, टेबल बनाना, टेबल में फिल्ड व डाटा डालना।
- 2. **डाटा का प्रबन्धन**: रिकार्डो को क्रमित करना, क्वेरी बनाना व उसे रन करना।
- 3. डाटा का विश्लेषण, डाटा प्राप्ति के लिए फार्मो का बनाना व प्रयोग करना।
- 4. रिपोर्ट बनाना : एकत्र किये गये डाटा के आधार पर रिपोर्ट बनायी जाती है।

## एम.एस. एक्सेस और उसके घटक (MS Access and its Components)

यह एक ऐसी लोकप्रिय डाटाबेस प्रबन्ध पद्धति है जिसका प्रयोग डाटाबेस बनाने, उसे एकत्रित करने तथा उनका प्रबन्ध करने के लिए किया जाता है। प्रचलित भाषा में इसे एक्सेस कहते है। ऐक्सेस में डाटाबेस के सात प्रमुख अवयव या घटक होते ੜ੍ਹੇ $-$ 

- 1. सारणी (Tables) टेबलों का प्रयोग डाटा स्टोर करने के लिए किया जाता है। एक डेटाबेस में एक से अधिक टेबल हो सकती है। टेबल में ही वास्तविक डाटा स्टोर किया जाता है।
- 2. फार्म (Forms) फार्मो का प्रयोग टेबल में डाटा डालने व उसे बदलने के लिए किया जाता है। फार्म का प्रयोग एक बार में एक रिकार्ड देखने के लिए ही होता है।
- 3. क्वेरी (Queries)– टेबल का डाटा फिल्टर करने के लिए क्वेरी बनाई जाती है। इससे चुने गये रिकार्ड तथा फिल्ड ही टेबल से प्राप्त किये जाते है। क्वेरी यूजर के प्रश्नों का उत्तर देती है जो कि सूचना या जानकारी के रूप में होता है ।
- 4. रिपोर्ट (Reports)– रिपोर्ट का प्रयोग आवश्यक जानकारी का पेशेवर प्रस्तुतीकरण करने के लिए किया जाता हैं। रिपोर्ट को हार्ड कॉपी पर प्रिंट करके विश्लेषण के लिए प्रयोग किया जा सकता है।
- 5. डाटा ऐक्सेस पेज (Data Access Type) डाटा ऐक्सेस पेजों का प्रयोग HTML पेज बनाने के लिए होता है। इन्हें डाटाबेस से तेजी से व कुशलता से बनाया जाता है।
- 6. मेक्रो (Macro)– डाटाबेस में बार बार किये जाने वाले कार्यो को मैक्रो द्वारा Automate किया जा सकता हैं। बार बार किये जाने वाले स्टेपों को मेक्रो के रूप में रिकार्ड किया जाता है।

7. मॉड्यूल (Modules)– संबंधित प्रोसीजरों के किसी ग्रुप को ऑटोमेट करने के लिए मॉड्यूल का प्रयोग किया जाता है। यह प्रोग्रामिंग से संबंधित है।

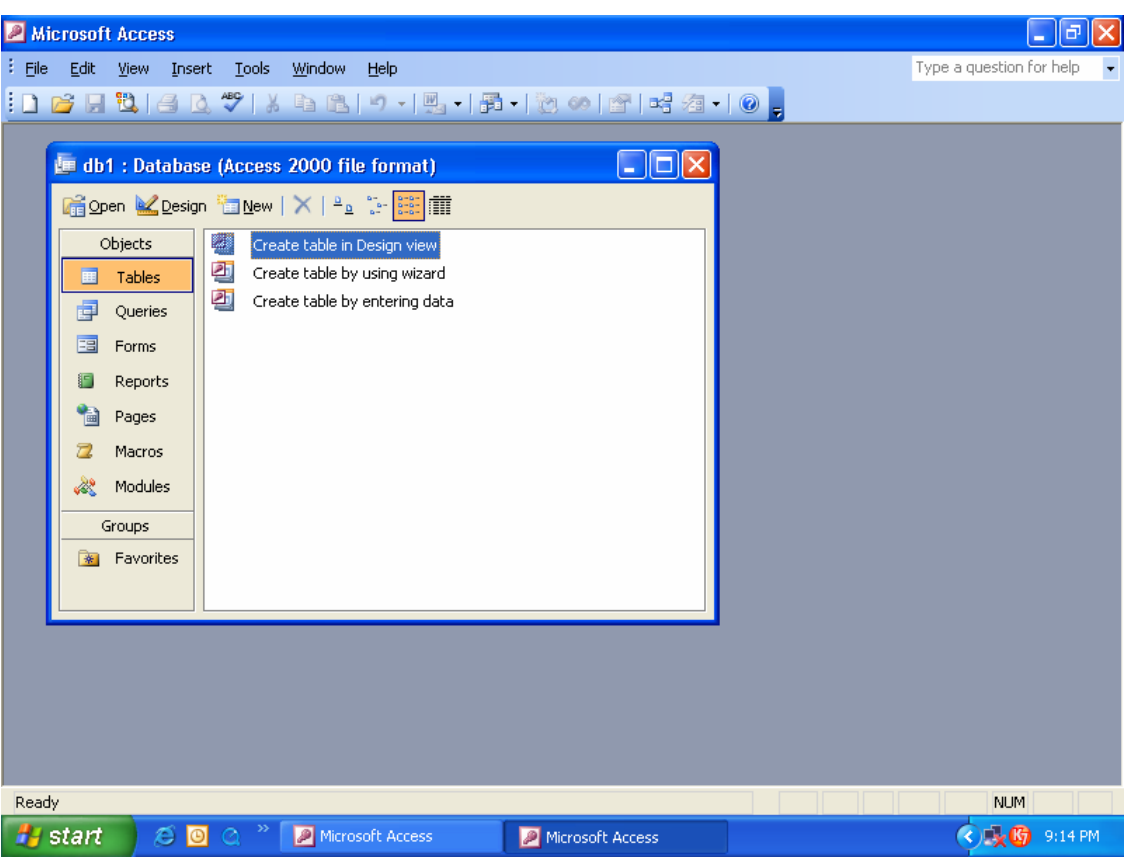

चित्र सं. 6.1 एक्सेस में कार्यो को करने के लिए डाटाबेस विन्डो का उदाहरण

एम.एस. एक्सेस (MS Access) को प्रयोग करने के लिए कम्प्यूटर पर एमएस ऑफिस (MS Office) को इंस्टाल करना आवश्यक है। इस साफ्टवेयर के लिए एक पेन्टियम III (Pantium III) या उच्च प्रोसेसर वाला कम्प्युटर तथा 64 एमबी रेम की आवश्यकता होती है।

एमएस ऐक्सेस में फाइल का नाम व उसके ऐक्सटेंशन (Extension).MDB के साथ किया जाता है।

### डाटाबेस तैयार करने में एक्सेस के मूल आधार (Access Basics for Creating a Database)

ऐक्सेस के सफलतापूर्वक इंस्टाल होने के बाद, एक्सेस डाटाबेस प्रोग्राम को शुरू करने के लिए सबसे आसान तरीका निम्नलिखित है $-$ 

- स्टार्ट पर क्लिक करें।
- प्रोग्राम सलेक्ट करें।
- एमएस ऑफिस एमएस ऐक्सेस पर क्लिक करें।

एमएस ऐक्सेस के शुरू होने पर नया डाटाबेस तैयार किया जाता है। इसके लिए निम्नलिखित पदों का पालन करना जरूरी है –

- खाली ऐक्सेस डाटाबेस चुनने के लिए ऐक्सेस विन्डो खोलें और ओ.के. की बटन को क्लिक करें।
- ऐक्सेस फाइल डाटाबेस डायलॉग बाक्स दिखायेगा जिसमें डिजाइनर को फाइल का नाम और डाटाबेस का नाम लिखना होगा इसके उपरान्त क्रिएट बटन अवश्य क्लिक करना चाहिए।

• यदि कार्य पेन नहीं खुलता है तो मेन्यू सूची से फाइल में जाये और न्यू पर क्लिक करें ताकि नया डाटाबेस बन सके।

## ऐक्सेस में सारणी बनाना (Creating of Tables in Access)

कच्ची सूचनाओं के लिए एक टेबल एक कन्टेनर होता है जिसे डाटा कहते है। जब यूजर ऐक्सेस में डाटा डालता है तो टेबल एक जैसे डाटा के लॉजिकल ग्रुप बनाती है तथा टेबल का डिजायन डाटा को पंक्तियों व कॉलमों में संगठित रखता है। टेबल बनाने से पहले यूजर को टेबल को रखने के लिए कन्टेनर का निर्माण करना पड़ता है, जो कि एक डाटाबेस होता है। एक डाटाबेस का निर्माण न्यू फाइल डायलॉग बॉक्स द्वारा किया जाता है। इनमें कई ग्रुप होते है ये निम्नलिखित है –

- 1. Open a File पहले से बनी फाइलों को खोलने के लिए
- 2. New File  $-$  नई फाइल बनाने के लिए
- 3. New From Existing File बनी हुई फाइल से ही दूसरी फाइल बनाने के लिए
- 4. New From Templet Software में पहले से बने प्रारूपों को काम में लेने के लिए।

## टेबल बनाने की प्रक्रिया (Table Creation Process)

- 1. एक नई टेबल बनाइये
- 2. प्रत्येक फील्ड का नाम, डाटा-टाइप तथा व्याख्या डाले।
- 3. प्रत्येक परिभाषित फील्ड की प्रोपर्टी या विशेषताएं डाले।
- 4. प्राइमरी key सेट करें।
- 5. आवश्यक फील्डों के लिए इन्डैक्स का निर्माण करें।
- 6. डिजायन को सेव करें।

## डिजाइन व्यू में टेबल का निर्माण (Creating a Table in Design View)

डाटाशीट में डाटा जोडने से पहले, डिजाइन व्यू में फील्डों को परिभाषित किया जाता है। यह विण्डों दो भागों में विभाजित होती है। ऊपर के भाग में फील्ड नेम डाटा टाइप तथा फील्ड की परिभाषा डाली जाती है। किसी भी सारणी के दो प्रमुख अंग फिल्ड का नाम और डाटा प्रकार होते है।

1. **फील्ड का नाम** – यह फील्ड का नाम है जो 64 अक्षरों से ज्यादा नहीं होना चाहिये। फील्ड का नाम इस प्रकार होना चाहिये जिससे वह स्पष्ट रूप से उसके तत्वों की व्याख्या कर सकें।

2. **डाटा का प्रकार** – यह फील्ड में डाली जाने वाली वेल्यू का प्रकार है। डाटा के अनुसार उसका टाइप चुना जाता है। ऐक्सेस द्वारा सपोर्ट किये जाने वाले डाटा टाइप है। पाठ्यांश (Text) - यह डिफाल्ट टाइप है। इसमें अधिकतम 255 अक्षर हो सकते है। ज्ञापन (Memo) - यह 64000 टेक्स्ट टाइप के अक्षर स्टोर कर सकता है। संख्या (Number) - ये सिर्फ संख्याएं स्टोर कर सकता है। तिथि/समय (Date / Time) - इस प्रकार के डाटा टाइप प्रयोग कर तारीख या समय या दोनों रिकार्ड करते है। मुद्रा (Currency) - यह मुद्रा स्टोर करता है। इसमें संख्याओं के आगे अपनी मुद्रा का चिन्ह लगा दिया जाता है। स्वतः संख्सा (Auto Number) - जब कोई नया रिकार्ड बनाया जाता है ऐक्सेस इसके लिए अपने आप नया नंबर निर्धारित कर लेता है। यह डाटा टाइप अत्यंत उपयोगी है तथा यह प्राइमरी की (Key) की तरह कार्य कर सकता है।

हाँ/नहीं (Yes/No) : यह ऑप्शन Yes/No, True/False तथा ऐसी ही अन्य वेल्यू के लिए प्रयोग में आ सकता है जिसमें सिर्फ दो ही वेल्य हो।

अभिलक्ष्य, श्रृंखलन और तीव्रकरण (OLE Object) - यह ओब्जेक्ट एक आवाज चित्र या अन्य ओब्जेक्ट है जो दूसरे प्रोग्राम में बनाया गया है। इसका प्रयोग डाटाबेस में OLE (Objects Linking and Embedding) ओब्जेक्ट डालने में किया जाता है।

अत्यधिक जुड़ाव (Hyper Link) – अत्यधिक जुड़ाव (Hyper Link) की सहायता से इन्टरनेट की साइट या डाटाबेस में दसरे स्थान को लिंक किया जाता है।

क्षेत्र के गुण (Field Properties) - नीचे दी गई विन्डो में फील्ड के लिए कुछ प्रोपर्टी सलेक्ट करें। फील्ड की प्रोपर्टी उसके डाटा टाइप पर निर्भर करती है। कुछ प्रोपर्टी की सूची इस प्रकार है।

क्षेत्र का आकर (Field Size) - इससे फील्ड की लंबाई नियंत्रित की जाती है।

फारमेट (Format) - डाटाशीट व्यू में दिखाई देने वाले डाटा का स्वरूप नियंत्रित किया जाता है।

दशमलव स्थान (Decimal Places) - यह विभिन्न डेसिमल वेल्यू के नम्बर का सैट दर्शाता है। यह सिर्फ Number  $\&$ Currency field के लिए कार्य करता है।

निवेशी भेदवद (Input Mask) - इससे इनपूट किए जाने वाले डाटा का पैटर्न दिया जाता है, जैसे Telno में हाइफन का प्रयोग।

शीर्षक (Caption) - इससे फील्ड के नाम को लेबल दिया जाता है जो कि टेबल, फार्म या रिपोर्ट में दर्शाया जाता है।

व्यतिक्रम मान (Default Value) - इससे फील्ड के नये रिकार्डो के लिए डिफाल्ट वैल्यू दी जाती है।

वैधता मूल्य (Validation Value) - इससे आवश्यकतानुसार डाटा की सीमा निर्धारित की जाती है।

वैधता पाठ्यांश (Validation Text) - यूजर द्वारा गलत वैल्यू डाले जाने पर वैलिडेशन नियम टूटता है तो इसमें दिया गया टेक्सट दर्शाया जाता है।

अपेक्षित (Required) - यह बताता है कियदि हम रिकार्ड में डाटा एन्टर कराते है तो फील्ड खाली नहीं छोड़ा जा सकता है।

शून्य लम्बाई की अनुमति (Allow Zero Length) - यह बताता है कि कोई डाटा उपलब्ध न होने पर फिल्ड पर फिल्ड डाले जा सकते है या नहीं।

सूचित (Indexed) - इससे फिल्ड में डाटा प्राप्ति की गति में तेजी आती है। सभी प्राइमरी की (Primary Key) फिल्ड अपने आप इण्डेक्स किये जाते है।

## लेखांकन डाटाबेस के लिये सारणी तथा संबंध को बनाना

### (Creating Tables and Relationships for Accounting database)

इस अध्याय में डाटाबेस के घटकों के संदर्भ में उपरोक्त विवरण में डाटाबेस के प्रारूप की चर्चा की गई है। इसकी विशेष सारणी संरचना तथा परस्पर संबंध डाटाबेस प्रारूप के कार्यान्वयन के कारण है। ऐसे कार्यान्वयन मॉडल के विषय में पिछले अध्याय में विविध प्रकार के प्रमाण्कों (वाऊचरों) के लिये विस्तार से विवरण दिया गया है।

236

### साधारण लेनदेन प्रमाणकों के लिये डाटाबेस प्रारूप (Database Design for Simple Transaction Voucher)

पिछले अध्याय के चित्र सं. 5.17 में दिये गये प्रारूप के अनुसार पांच प्रकार की डाटा सारणियां होती है इनके नाम है-कर्मचारी, लेखा, प्रमाणक, सहायक और लेखा प्रकार। कार्यान्वयन के उद्देश्य से प्रत्येक सारणी का उसके भण्डारण संरचना के आधार पर उसके कॉलम नाम, डाटा प्रकार तथा उसके गुणों के अनुसार निम्नलिखित वर्गीकरण किया गया है–

1. लेखा प्रकार (Accounts Type) - इस सारणी में दो कॉलम होते हैं कैट आई. डी. तथा वर्गीकरण

**कैट आई. डी. (Cat ID)** – लेखा प्रकार सारणी का यह कॉलम खाते के वर्गीकरण का मूल्य बताने के लिये प्रदर्शित किया जाता है। लेखा प्रकार के गिने चुने नम्बर होने के कारण इन्हें संख्या के रूप में पहचान दिया जाता है। इस क्षेत्र के डाटा प्रकार को सुरक्षित रूप से नम्बर/बाइट में लिखे जा सकते हैं। यह क्षेत्र प्राइमरी की (Key) के प्रारूप के रूप में तैयार किया जाता है क्योंकि वर्गीकरण के अभिलेख के समूह में ये मूल्य विशेष को प्रदर्शित करते है।

**वर्गीकरण (Category) –** इस क्षेत्र के वर्गीकृत खाते जैसे व्यय, आगम, संपति व दायित्व तथा जिम्मेदारी वाले गूणों को एकत्रित करने के लिये प्रयोग में लाये जाते हैं। इसका डाटा प्रकार पाठ्यांश के रूप में होना चाहिये जिसके क्षेत्र का आकर 15 गुणों का होना चाहिए।

2. लेखा (Accounts) – इस सारणी में तीन कॉलम होते है – कोड, नाम और प्रकार

**कोड (Code) –** एक विशेष कोड द्वारा खाते को पहचाना जाता है। इस कॉलम का प्रयोग करके इसे एकत्र किया जाता है। इस डाटा प्रकार को पाठ्यांश से चुना जाता है क्योंकि कॉलम इस संख्या को एकत्र करने के लिये होते हैं। जबकि इनकी गणना इसमें नहीं होती है। इसके क्षेत्र का आकर छः गुणों का होता है क्योंकि प्रत्येक खाते को छः अंकों द्वारा तैयार किया जाता है। ये मूल्य में अद्वितीय होने के कारण यह क्षेत्र एक अच्छा प्राइमरी की (Key) क्षेत्र हो सकता है। शून्य आकार की स्वीकृति(zero length allow) को गुण नहीं (No) पर स्थित होना चाहिए। इस क्षेत्र के सूचकांक (index) गुण को हाँ पर स्थित होना चाहिए। इसका अर्थ होता है कि डाटाबेस स्वतः ही इस क्षेत्र का आंतरिक सुचकांक बनाता है। जिससे डाटा अभिलेख को खोजने में समय नहीं लगता है। इसके द्वारा नकली अभिलेख व्यक्त नहीं किये जाते हैं क्योंकि सूचकांक अद्वितीय मूल्य के कोड पर आधारित है।

नाम (Name) – लेखांकन प्रणाली में प्रत्येक खाते का एक नाम होता है। खाता के कोड से खाते का नाम पता किया जाता है। इसके डाटा प्रकार को पाठ्यांश कहा जाता है। क्योंकि इसके बहुत से गुण होते हैं इसके क्षेत्र के आकार में 30 गुणों तक के समुह में रखना चाहिए। यह खातों के नाम लिखने के लिये पर्याप्त होता है।

**प्रकार (Types)** – खाता प्रकार सारणी में एकत्र किये जाने वाले प्रत्येक खाते को किसी खाता प्रकार से संबंधित होना चाहिए। यह खाता प्रकार सारणी से संबंधित कैट आई.डी. के क्षेत्र के लिये फारेन की (Foreign Key) होती है। इसका खाता प्रकार और अन्य गुणों के समान होना चाहिए। **इसके अतिरिक्त इसके संकेत गुण को 'हाँ' पर होना चाहिए।** ऐसा डाटा सारणी में मूल्य प्रकार के विशेष में न होने से होता है क्योंकि खाता नम्बर किसी विशेष खाता प्रकार से हो सकता है तथा सामान्य वर्ग आई.डी. को डाटा मूल्य के रूप में क्षेत्र प्रकार में एकत्र कर सकता है। खाता प्रकार सारणी को केट आई.डी. कॉलम और खाता सारणी के प्रकार कॉलम से संबंधों को परिभाषित होने चाहिए ताकि संबंधित अखण्डता बनी रहे।

3. कर्मचारी (Employee) – यह सारणी संस्था के कर्मचारियों से संबंधित डाटा को एकत्र करती है। इसमें निम्नलिखित कॉलम होते है – कर्मचारी आई.डी. : प्रत्येक कर्मचारी को कर्मचारी आई.डी. द्वारापहचाना जाता है। **कर्मचारी सारणी**  में कॉलम के रूप में प्रत्येक कर्मचारी की पहचान को एकत्र किया जाता है। इस कॉलम का डाटा प्रकार पाठ्यांश में रहता है जिसका क्षेत्र आकार चार के समान होता है। **विशेष मूल्यों को एकत्र करके और कर्मचारी** के अभिलेख को पहचाने में समक्ष होने के कारण यह क्षेत्र की प्राइमरी की कहलाता है। इसके आपेक्षित गुण को हाँ पर स्थिति होना चाहिए। स्वीकृत शुन्य आकार गुण को नहीं पर स्थिति होना चाहिए। इसके साथ संकेत गुण को हाँ पर होना चाहिए।

• प्रथम नाम (First Name) – यह कॉलम कर्मचारी के प्रथम नाम से संबंधित होता है तथा इसके द्वारा प्रकार को पाठ्यांश के रूप में लिया जाता है। क्योंकि इसमें वर्णमाला के अनुसार इनको एकत्र करते है। इसके क्षेत्र का आकार 10 होता है। क्योंकि ऐसा माना जाता है कि कर्मचारी का प्रथम नाम इस क्षेत्र आकार में रखा जा सकता है। आपेक्षित गुणों को हाँ पर रखते है। तथा शुन्य आकार गुण को नहीं पर रखते हैं इससे यह सुनिश्चित होता है कि प्रत्येक कर्मचारी का प्रथम नाम होता है और प्रथम नाम के बिना कोई भी कर्मचारी का अभिलेख को एकत्र या भण्डारित नहीं किया जा सकता है।

• मध्य नाम (Middle Name) – यह कॉलम कर्मचारी के मध्य नाम को भण्डारित करने के लिये होता हैं इसका डाटा प्रकार पाठ्यांश में होता है। इसके क्षेत्र की चौड़ाई 10 के बराबर होती है। आपेक्षित गुण को 'नहीं' पर स्थिति किया जाता है और शून्य आकार गुण को 'हाँ पर' स्थित किया जाता है। ताकि बहुत से कर्मचारी अपना मध्य का नाम एक समान न रख सके इसलिये इस क्षे.त्र के मूल्य को भण्डारित करना एच्छिक हो जाता है |

अंतिम नाम (Last Name) – यह कर्मचारी के अंतिम नाम को भण्डारित करता है। जिसमें सारणी की  $\bullet$ संरचना में इसे शामिल किया जाता है। इस कॉलम का डाटा प्रकार पाठ्यांश में होता है। **इसके क्षेत्र का आकार** 10 के समान होता हैं आपेक्षित गुण को 'नहीं' पर तथा शून्य आकार गुण को हां पर स्थित करना होगा इसके पीछे मध्य नाम वाला कारण ही है।

• फोन नम्बर (Phone No.) – यह कॉलम कर्मचारी के फोन नम्बर को भण्डारित करने के काम में लाया जाता है। इसके डाटा प्रकार पाठ्यांश में होते है। इसके क्षेत्र का प्रकार 12 के समान होता है। आपेक्षित गुण नहीं पर तथा शून्य आकार गुण को नहीं पर स्थित होता है। इसका अर्थ यह है कि इस क्षेत्र में शून्य मूल्य की छूट होती है क्योकि बहुत से कर्मचारियों के पास फोन नम्बर नहीं होते है।

• सुपर आई.डी. (Super ID) – कर्मचारी सारणी संरचना में यह कॉलम सुपरवाइजर या कर्मचारी का अधिकारी के कर्मचारी आई.डी. से संबंधित होता है। इसका डाटा प्रकार पाठयांश में होता है। इसकी चौड़ाई चार कर्मचारी आई.डी. के समान होती है। इसका आपेक्षित गुण नहीं पर तथा शून्य सवीकृत गुण को हाँ पर रखा जाता है। अर्थात् शून्य मूल्य भी इसमें मान्य होता है। ऐसा इसलिए होता है क्योंकि संस्था के मुख्य अधिकारी के ऊपर कोई भी अधिकारी नहीं होता है। ऐसी स्थिति को समायोजित किया जा सके।

4. प्रमाणक (Vouchers) – यह सारणी प्रमाणकमें दिये गये सौदों के डाटा को भण्डारित करने के लिये बनाई जाती है। इसमें 9 कॉलम होते हैं इन कालमों की जानकारी नीचे दी गयी है।

• प्रमाणक संख्या (Voucher Number) – यह कॉलम विशेष प्रकार के सौदों के प्रमाणक संख्या को भण्डारित करने के लिये तैयार किया जाता है। इसका डाटा प्रकार नम्बर में हो सकता है। यदि नम्बर

में अंक प्रत्येक प्रमाणक में हो फिर भी इसका डाटा प्रकार को पाठयांश में माना जाता है। क्योंकि यह किसी भी प्रकार के नम्बर, कोड अथवा आर्डर प्रणाली (नम्बर, एल्फा नंबर), प्रपत्र संदर्भ के लिये उत्तरदायी होते हैं। **इसकी** चौड़ाई छः के बराबर हो सकती है। बायें से प्रथम दो स्थान माह के लिये तथा चार स्थान प्रत्येक सौदे को लिखने के लिये सुनिश्चित किये जाते है। यह कॉलम विशेष मूल्यों के लिये तैयार किया जाता है। जिससे सारणी की प्राइमरी की का प्रारूप बनता है। इसके अनुसार इसी मूल्य को शून्य नहीं किया जा सकता है इसलिये शुन्य आकार स्वीकृत के गुण को नहीं तथा आपेक्षित गुण को हां पर स्थित रखते है। यद्यपि इसके डाटा प्रकार पूर्णांक सहित होते है जब अंक फलन जैसे Dmax O द्वारा अधिकतम मूल्यों वाले प्रमाणकों को स्वतः चालित बनाये रखते है।

• नाम (Name) – यह कॉलम के अनुरूप कोड को भण्डारित करने) के लिये तैयार किया जाता है। यह सौदों को अभिलेखित करते समय खाते में स्वयं ही आ जाता है। क्योंकि यह कोड कॉलम का संदर्भ देती है। जो उपरोक्त दिये गये लेखा सारणी मेंप्राइमरी की के रूप् में होती है। यह प्रमाणक सारणी में फारेन की के रूप में कॉलम में होती हैं कॉलम का डाटा प्रकार तथा लेखा सारणी के गुण को कोड कॉलम के अनुसार होना चाहिए। लेकिन इसे अतिरिक्त संकेत गुण को हां पर होना चाहिए। **संदर्भ** अखण्डता को बनाये रखने के लिये लेखा सारणी के कोड कॉलम तथा प्रमाणक सारणी के नाम कॉलम के मध्य संबंध होना चाहिए।

• राशि (Amount) – यह कॉलम सौदों की राशि को भण्डारित करने के लिये होती है। खातों में नाम तथा जमा सामान्य है इसका डाटा प्रकार नम्बर हो सकता है और क्षेत्र का प्रकार दुगना होता है इसके प्रपत्र का मानक होता है : दशमलव को 2, अमानक मूल्य 0.00 वैकल्पिक रूप में **इसके डाटा प्रकार को मुद्रा** में चुना जा सकता है। ऐसी स्थिति में इसके प्रपत्र को मुद्रा या दशमलव के दो स्थान तक मानित किया जाता है।

• प्रमाणक तिथि (Voucher Date) – यह कॉलम सौदों की तिथि को भण्डारित करता है। इसका ड़ाटा प्रकार तिथि के साथ मध्य तिथि प्रपत्र (dd-mm-yy) पर स्थित होता है। अमानित मूल्य समूह  $3/40$  वर्तमान तिथि को वास्तविक समय के साथ षीर्षक गुण पर तिथि को स्थापित किया जाता है।

• आख्यान (Narration) – इस कॉलम के प्रकथन को भण्डारित किया जाता है। इसका डाटा प्रकार पाठ्यांश में होता है। **जिसका क्षेत्र आकार 100 अक्षर को होता है**, आपेक्षित गुण को नहीं तथा आकार को हां पर स्थित किया जाता है और संकेत को नहीं पर रखा जाता है। **यदि आख्यान 255 अक्षर से अधिक है तो** इसके डाटा प्रकार को मैमो पर स्थित किया जाता ताकि प्रकथन में 65,536 अक्षर (लगभग 65 पृष्ठ) के बराबर रखा जा सके।

• द्वारा तैयार (Prepared by) – यह कॉलम प्रमाणक तैयार करने वाले कर्मचारी की पहचान को भण्डारित करता है। इस क्षेत्र का डाटा प्रकार तथा अन्य गुण कर्मचारी आई.डी. के समान होता है। इसके अतिरिक्त संकेत गुण को नहीं पर अंकित करते है। प्रारूप के अनुसार यह कॉलम कर्मचारी सारणी को कर्मचारी आई.डी. के कॉलम को प्रदर्शित करते हुए फॉरेन कूंजी के रूप में जानी जाती है। **संदर्भ अखण्डता को** 

बनाये रखने के लिये कर्मचारी सारणी में कर्मचारी आई.डी. कॉलम से संबंध प्रदर्शित करना चाहिए।

• द्वारा अधिकृत (Authorised By) – यह कॉलम कर्मचारी की पहचान को भण्डारित करने के लिए होता है, जिसे प्रमाणक के लिये अधिकृत किया गया है। यह कॉलम द्वारा तैयार के समान होता है। इसलिये कर्मचारी आई.डी. के साथ इसका डाटा प्रकार, गूण और संबंध ठीक द्वारा तैयार के समान होते है।

सहायक (Support) – इस सारणी की संरचना प्रमाणक के साथ जुड़े दस्तावेजों के विवरण के लिये भण्डारित किया जाता है। इसको चार कॉलम द्वारा तैयार किया जाता है।

• क्रम संख्या (Serial Number) – यह कॉलम सारणी संरचना की क्रम संख्या 1.2.3....... के साथ लगे दस्तावेजों के क्रम को भण्डारित करती है। सभी प्रमाणकों पर क्रम संख्या होने के कारण इसके क्षेत्र में दोबारा या नकली मूल्य हो सकते हैं। यद्यपि दोनों कॉलम : Sv no और S no के साथ विशेष मूल्य को बनाये रखते हैं। क्योंकि प्रत्येक प्रमाणक के लिये क्रम संख्या उस पर क्रमशः लिखे रहते हैं ओर इसी कारण से विशेष हो जाते है। इस सारणी में दोनों कॉलम को एक साथ प्राइमरी की घोषित करने की आवश्यकता पडती है।

• डी नाम (Document Name) – इस कॉलम का संबंध दस्तावेज के नाम से होता है। इसका डाटा प्रकार पाठ्यांश में होता है। जिसके क्षेत्र का आकार 30 के समान होता है जिससे दस्तावेजों के नामों को पूर्णतः समायोजित कर दिया जाता है।

• एस तिथि (Support document date) – यह कॉलम दिये गये सहायक दस्तावेजों के दिनांक को प्रदर्शित करता है। इसका डाटा प्रकार तिथि/समय होता है इसके प्रपत्र को मध्य तिथि के साथ आपेक्षित गुण तथा संकेत गण को नहीं पर स्थापित किया जाता है।

मिश्रित प्रमाणक की संषोधित रूप रेखा (Modified Design for implementing Compound Vouchers) इसकी दो सारणी होती है – मुख्य प्रमाणक और प्रमाणक विवरण

(अ) मुख्य प्रमाणक (Main Voucher) – इस सारणी का प्रयोग प्रत्येक सौदे को अभिलेखित तथा भण्डारित करने में होता है। इस सारणी की प्रत्येक पंक्ति द्वारा उन डाटा मदों के प्रमाणक को प्रदर्शित किया जाता है। इसमें प्रमाणक सं., खाता कोड, वी. तिथि, द्वारा तैयार, द्वारा अधिकृत और प्रकार शामिल होते हैं।

• खाता कोड (Account Code) – इस कॉलम में पूरक खाता कोड से संबंधित वो जानकारियां होती हैं, जिनमें नाम खाता में जमा प्रमाणक तथा जमा खाता में नाम प्रमाणक से संबंधित विवरण होता है। नाम प्रमाणक में, नाम खाते, नाम खाता समह में दर्शाये जाते है। इनमें परक खाते वो खाते हैं जिनमें जमा सौदों के प्रतिवेदन को दर्शाया जाता है। इसी प्रकार से जमा प्रमाणक में जमा खाते, जमा खाता समुह को दर्शाया जाता है। इनमें पुरक खाते वो खाते हैं जिनमे नाम) सौदों को प्रतिवेदन को दर्शाया जाता है। पूरक नाम खाते इस कॉलम में रखे जाते हैं। इस कॉलम को फॉरेन की (Foreign Key) की तरह भी प्रयोग में लाया जाता है क्योकि ये खाता सारणी की प्राइमरी की (Key) को दर्शाता है। इसका डाटा प्रकार और गुण खाता सारणी के कोड कॉलम की तरह होना चाहए। इसके अतिरिक्त संकेत गुण को हाँ पर स्थापित करना चाहिए और क्षेत्र के प्रकार के डाटा मूल्य को कोड मूल्य के साथ खाता कोड में भण्डारित करनी चाहिये।

• प्रकार (Type) – इस कॉलम का प्रयोग शून्य(0) मूल्य अथवा एक (1) मूल्य (जमा प्रमाणक) के लिये किया जाता है। अतः इसके डाटा प्रकार को नंबर की चौड़ाई पर स्थित कर देते हैं। इस कॉलम की उपयोगिता बहुत ज्यादा है और इस कारण से इनकी संख्याओं को भण्डारित करते समय काफी सावधानी रखनी चाहिए। इसके खाता प्रतिवेदन को बनाने में इसका प्रयोग किया जाता है। इस कॉलम के असुरक्षित प्रयोग से लेखांकन के नियमों का उल्लंघन हो सकता है। प्रमाणक सं., तिथि, द्वारा अधिकृत, और द्वारा तैयार के गूण और डाटा प्रकार वैसे ही होने चाहिए जैसे कि साधारण प्रमाणक के प्रारूप को प्रमाणक सारणी में दिखाया गया है। प्रमाणक नं. कॉलम के पास एक अतिरिक्त महत्ता है क्योंकि यह प्रमाणक विवरण सारणी के प्रमाणक संख्या के कॉलम द्वारा इंगित किया जाता है।

### (ब) प्रमाणक विवरण (Voucher detail)

- प्रमाणक विवरण (Voucher detail) इस सारणी में प्रमाणक के उन डाटा मदों को भण्डारित करते हैं जो नाम  $\bullet$ अथवा जमा प्रमाणक के समुह में दर्शाये जाते हैं। जबकि प्रमाणक की कूल राशि को भण्डारित नहीं करते हैं क्योकि यह प्रमाणित डाटा होता है इसमें प्रमाणक सं., क्रमशः, कोड, राशि और आख्यान को कॉलम में शामिल किया जाता है।
- प्रमाणक संख्या (Voucher Number) इस कॉलम में प्रमाणक मुख्य सारणी के नाम / जमा रिकार्ड के प्रमाणक संख्या को भण्डारित करते हैं जो कि जमा ⁄ नाम प्रविष्टयों अथवा प्रमाणक विवरण सारणी से संबंधित हो। **इसका डाटा** प्रकार, प्रमाणक मुख्य सारणी के प्रमाणक, संख्या की तरह होना चाहिए क्योंकि यह कॉलमसंदर्भ अखण्डता को प्रमाणक खाते के लिये मुख्य सारणी की प्रमाणक संख्या को इंगित करता है। इसका मूल्य शून्य नहीं हो सकता है और इसलिये इसकी स्वीकृति शुन्य आकार की (Key) पर स्थित करना चाहिए। आपेक्षित गुण को हाँ पर रखना चाहिए। प्रमाणक मुख्य सारणी के प्रत्येक जमा / नाम प्रविष्टि के लिये एक से अधिक नाम / जमा प्रविष्टियाँ हो सकती है ।
- क्रम संख्या (Serial Number) इस कॉलम की सारणी संरचना में भण्डारित क्रम से 1.2.3...... संबंधित नाम / जमा प्रविष्टियों को लेखांकन प्रमाणक के समूह, जमा अथवा नाम को शामिल किया जाता है। इस क्षेत्र में नकली मूल्य भी आयेगा क्योंकि प्रविष्टियों की क्रम संख्या प्रमाणकों की क्रम संख्या के समान हो सकती हैं। फिर भी दोनों कॉलमः प्रमाणक संख्या और क्रम संख्या एक साथ अद्वितीय मूल्य प्रदान करता है। क्योंकि प्रमाणक के प्रत्येक प्रविष्ट को क्रमशः अंकित किया जाता है जिससे ये अद्वितीय हो जाते है। इस सारणी में दोनों कॉलम को प्राइमरी की (Primary Kev) तरह प्रयोग किया जाता है।
- **कोड (Code)** इस कॉलम में खाता कोड को भण्डारित किया जाता है जिसमें नाम प्रमाणक को नाम खाता तथा जमा प्रमाणक को जमा खाता के संदर्भ में दर्शाया जाता है। यह कॉलम फॉरेन की कॉलम भी है क्योंकि यह खाता सारणी के कॉलम के प्राइमरी की से संबंधित है। इसके डाटा प्रकार व गुण खाता सारणी के कॉलम कोड के समान होते है इसके अतिरिक्त संकेत गुण को हाँ पर स्थापित करना चाहिए। इसके डाटा मूल्यों के क्षेत्र को कोड मूल्यों तक सीमित रखते है जो लेखा सारणी में कॉलम के डाटा प्रकार के राशि व आख्यान और, ये गुण प्रमाणक सारणी के समान ही होते हैं जिन्हें पहले ही विस्तार सेबताया जा चुका है।

## प्रमाणक के प्रपत्र का प्रयोग (Vouchers using Forms)

इस भाग में एक्सेस में प्रपत्र को एक्सेस के मूलभूत आधार पर तैयार करना शामिल है। प्रमाणक प्रारूप को एक्सेस उद्देश्य और गुण में रूपांतरित करना तथा प्रमाणक के लिये प्रपत्र तैयार करना भी शामिल है।

## प्रपत्र को तैयार करने के लिये एक्सेस के मूल आधार (Access Basics for creating Forms)

एक्सेस में तैयार व विकसित किये गये प्रपत्र को निम्नलिखित उद्देश्यों के लिये प्रयोग में लाया जा सकता है।

- डाटा प्रविष्टि (Data Entry) प्रपत्र का प्रयोग डाटा की प्रविष्टि करने, डाटा को संपादित करने और डाटा को दर्शाने में किया जाता है।
- प्रार्थनापत्र (Application Form) प्रपत्र द्वारा प्रार्थना पत्र को दिशा निर्देश दिया जाता है।
- उपभोक्ता संवाद बाक्स (Customer Dialog Box) इसका प्रयोग संदेशों को उपयोगकर्ता तक अथवा क्वेरी पर आधारित उपभोक्ता के संदेशों को उन तक पहुंचाता है।
- मुद्रण सूचना (Printing information) इससे डाटा प्रविष्टि सूचना की मुद्रित कॉपी को निकालने के प्रयोग में लाया जाता है।

इससे यह ज्ञात होता है कि एक्सेस में प्रपत्र का प्रयोग केवल डाटा को प्रविष्टि करने में किया जा सकता है। एक्सेस में प्रपत्र का प्रयोग डाटा के दर्शाने तथा उनके संशोधन व नये डाटों को अभिलेखित करने के लिये किया जाता है।

### साधन बॉक्स और प्रपत्र नियंत्रण (Tool Box and Form Control)

साधन बॉक्स दिये गये उद्देश्य का समूह है जो कि प्रपत्र पर स्थानान्तरित करने पर कुछ नया अर्थ प्रदान करता है। एक प्रपत्र के प्रारूप को इस प्रकार तैयार किया जाता है जिसमें कि ऐसे नियंत्रणों को रखा जाता है जिनके स्वयं के कार्य और गण होते हैं।

### नियंत्रण के गुण (Properties of Controls)

प्रत्येक प्रपत्र नियंत्रण रूपी अपने गुणों के समूह के साथ एक पूर्ण वस्तु है जो कि वस्तु के आकार, नाम, व्यवहार तथा उसके क्रिया कलापों को निर्धारित करता है। इन वस्तुओं के गुणों को तीन श्रेणीयों में बांटा जाता है। संरूप, डाटा तथा अन्य समस्त उपरोक्त गुणों सभी नियंत्रणों पर प्रयोग नहीं किया जा सकता है। इन वस्तुओं के कुछ प्रमुख गुणों की नीचे व्याख्या की गई है –

- 1. संरूप गुण (Format Properties) कुछ मुख्य गुणों की निम्नलिखित प्रकार से व्याख्या की गई है
	- i. सरूप ढांचा (Format) इसमें नियंत्रण में डाटा को दर्शाने के तरीकों को निर्धारित किया जाता है। यह गुण इसके डाटा के रेखांकित स्त्रोतों द्वारा स्वयं प्राप्त किया जाता हैं। यह एक प्रकार का समुच्चय संरूप डाटा हैं जो तीन अवस्थाओं में प्रयोग में लाया जाता है। प्रथम जब गुण रेखांकित क्षेत्र के लिये उपर्युक्त नहीं होता, द्वितीय जब रेखांकित क्षेत्र के ढांचे का प्रबन्धन अत्यधिक हो जाता है, तीसरा जब एक नियंत्रण, जो कि किसी रेखांकित डाटा क्षेत्र से बाध्य नहीं होता तो इसे एक विशेष विधि द्वारा प्रकट किया जाता हैं।
	- ii. दशमलव स्थान (Decimal Places) यह गुण दशमलव स्थान के अंकों को प्रदर्शित करता है। जहां तक कि नियंत्रण एक अंकीय डाटा को प्रदर्शित करने के लिये होता हैं। इसका प्रयोग संरूप गुण के साथ सम्मिश्रित रूप से करके अंकिय डाटा की अंतिम उपस्थिति की व्याख्या करने के लिए होना चाहिए।
	- iii. शीर्षक (Caption)- शीर्षक गुण, नाम पत्र, आदेश बटन तथा टॉगल बटन पर प्रयोग होता है। यह गुण यह निर्धारित करता है कि लेबल नियंत्रण के संदर्भ में प्रिन्टेड विषय में शीर्षक गुण का प्रयोग किया जाता हैं।
- iv. प्रत्यक्ष (Visible) यह गुण यह निर्धारित करता है कि प्रारूप के साथ नियंत्रण को प्रदर्शित होना चाहिए।, यह गुण आवश्यकता के अनुसार नियंत्रण की शर्तो के साथ प्रस्तुत किया जा सकता है।
- v. खाका गुण (बांया, ऊपरी, चौड़ाई, ऊँचाई) (Layout Properties i.e. Left, Top, Width, Height)– इसका प्रयोग नियंत्रण सिद्धान्त और नाप को निर्धारित करने में होता है।
- vi. पृष्ठ भूमि का रंग और उसकी शैली (Back Colour and Style)- पृष्ठ भूमि का रंग गुण नियंत्रण की पृष्ठभूमि के रंग को, लेख के रंग के विपरीत दर्शाता है। यह गुण नियंत्रण द्वारा आकार की पृष्ठभूमि के रंग को दर्शाता है।
- vii. विशेष प्रभाव (Special Effects)- यह गुण नियंत्रण की उपस्थिति में त्री आयामी प्रभाव प्रदान करता है। इस गुण के विकल्प है – समतल, उठा हुआ, डूबा हुआ, खुदा हुआ, छायांकित तथा उत्कीण, इनमें से प्रत्येक प्रभाव नियंत्रण को एक अलग रूप देता है।
- viii. सीमा गुण (शैली, रंग तथा प्रभाव) (Border Properties i.e. Style, Colour and Effect) यह गुण नियंत्रण की सीमा की शैली, रंग तथा मोटाई को प्रभावित करने में सक्षम है। सीमा शैली के विकल्प– पारदर्शिता, मजबूती, बिन्दू आदि है। सीमा का रंग गुण सीमा के रंग को दर्शाता है तथा इसे विभिन्न रंगों में से चुना जा सकता है। सीमा का चौड़ाई गूण विभिन्न आकार के बिन्दुओं से चुना जाता है।
	- ix. सामने का रंग (Fore Colour)– इस गुण का प्रयोग पाठ्यांश के रंग को निश्चित करने में किया जाता है।
	- X. अक्षर प्रकार गुण (नाम, आकार, भार, तिरछा, रेखांकित) (Font Properties i.e. Name, Size, Weight, Italics, Underline) – ये गुण किसी नियंत्रण में पाठ्यांश की उपस्थिति को नियंत्रित करते है। यह अक्षर के आकार को भी प्रभावित कर सकता है।
	- xi. पाठ्यांश पंक्तिबद्ध (Text Align)– पाठ्यांश पंक्तिबद्ध गुण विधियों को प्रभावित करता है जो किसी नियंत्रण में डाटा को पंक्तिबद्ध करते हैं इसे साधारणतया दायें, बायें, बीच और बायें में से चुना जाता है।
	- xii. किनारा (ऊपरी, दायां, बायां, आधार) (Margins i.e. Top, Left, Right and Bottom)- जब इसका प्रयोग field memo के पाठ्यांश वाक्य के लिये होता है तब यह गुण नियंत्रण के लेख की ऊपरी, दायीं, बायीं, तथा तलीय दूरी को निश्चित करता है।
- xiii. रेखा अन्तर (Line Spacing)– यह पाठ्यांश की रेखाओं के बीच की दूरी को निश्चित करता है। यह तब उपयोगी है जब किसी लेख नियंत्रण को किसी डाटा के ज्ञापन क्षेत्र के अनुसार प्रदर्शित तथा संचित करने के लिए उपयोगी बनाया जाता है।
- xiv. दर्शीय (Display)– यह गूण यह निर्धारित करने में सक्षम है कि नियंत्रण के डाटा को कहां भेजा जाए प्रिंटर पर अथवा पर्दे पर, उदाहरण के लिए लेबल, जिसमें निर्देश होते है, को पर्दे पर दर्शाया जा सकता प्रिंटर पर नहीं।
- XV. घुमावदार छड (Scroll Bar) यह गूण यह निश्चित करने में सक्षम होता है कि घुमावदार छड उपस्थित हो तब नियंत्रण में कोई डाटा पाठ्यांश इसके आकार में आते हैं अथवा नहीं।
- xvi. नियंत्रण स्त्रोत (Control Source) यह गुण लेख प्रमाण के स्त्रोत को निश्चित करता है जो कि एक विशेष नियंत्रण के साथ संबंधी होते है। यह रिकार्ड स्त्रोत होता है जो कि प्रपत्र के प्रारूप में समाहित होता है।
- xvii. निवेशी मास्क (Input Mask)– यह गूण उस विधि को प्रभावित करताहै जो नियंत्रण में डाटा प्रविष्टि को उसके उपस्थिति के विपरीत के लिए प्रयोग होती है जो कि संरूप तथा बिन्दु गुण से प्रभावित होती है।

xviii. व्यतिक्रम मूल्य (Default Value) – जब इसमें नये डाटा प्रमाण को जोड़ा जाता है तो यह गूण मूल्यों को क्षेत्र के अनुसार निर्धारित करता है । यह डाटा स्त्रोत उस रेखांकित क्षेत्र से प्राप्त होता है या निर्धारित होता है जिसके साथ नियंत्रण बंधा हुआ होता है।

- xix. वैद्यता (नियम तथा पाठ्यांश) (Validation i.e. Rule and Text) नियंत्रण के लिए पाठ्यांश का नियम तथा नियमों के नियंत्रण का कार्य उसी प्रकार होता है जिस प्रकार डाटा सारणी के क्षेत्र में कार्यान्वित होता है। वैद्यता नियंत्रण के अन्तर्गत आकार स्तर पर तथा क्षेत्र के अन्तर्गत डाटा सारणी पर कार्यान्वित होता है। यदि नियंत्रण के लिए वैद्यता नियम तथा रेखांकित क्षेत्र विरोधी है तो बाधित नियंत्रण में उपयोगकर्ता नियंत्रण में डाटा प्रविष्टि नहीं कर सकता।
	- XX. योग्य तथा बन्द (Enabled and Locked)- यह गुण, यह निर्धारित करने के लिए होता है कि केन्द्र को नियंत्रण की अनुमति दी जाये अथवा नहीं। यदि यह "नहीं" पर रख दिया जाता है तो नियंत्रण धीमा दिखाई देता है तथा माऊस के कार्य ऐसे नियंत्रणों द्वारा पूर्ण नहीं हो सकते है। यह गूण केवल डाटा को दर्शाने हेतु गणितिक नियंत्रण के लिए उपयोगी है। बन्द गुण यह निर्धारित करता है कि नियंत्रण में कोई भी डाटा शुद्ध किया जा सकता है अथवा नहीं, यदि इस गुण को "हाँ" पर निर्धारित किया जाता है तो उपयोगकर्ता डाटा को शुद्ध की सुगमता से बंधित रहता है। यह दो गुण नियंत्रण के निम्नलिखित व्यवहारों में एक दूसरे के साथ क्रियाकलाप करते है –

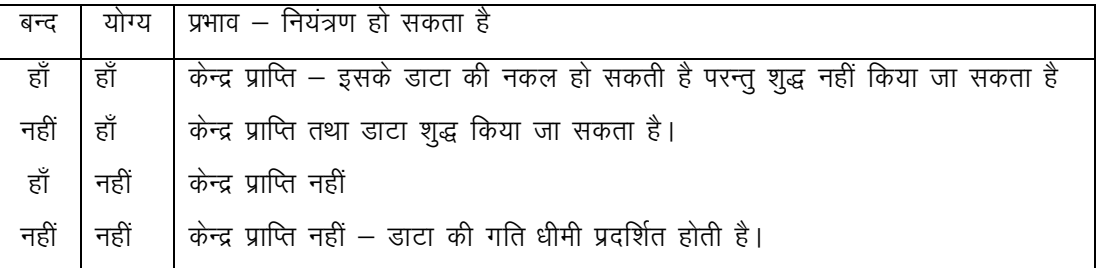

#### 2. अन्य गुण (Other Properties)

- i. नाम (Name)– यह गूण प्रारूपकर्ता के नियंत्रण के लिए एक विशेष नाम उपलब्ध करवाने की छूट देता है। प्रारूपकर्ता द्वारा निर्धारित नाम उद्देश्य पूर्ण होना चाहिए जिससे की प्रपत्र का चित्र संरचना एक स्व–प्रलेख बन सके।
- ii. पाठ्यांश स्थिति छड़ (Status Bar Text)– यह नियंत्रण पाठ्यांश संदेश को निर्दिष्ट करता है जब यह नियंत्रण केन्द्र को ग्रहण करता है तो स्थिति छड़ में प्रदर्शित किया जाता है ।
- iii. एन्टर कूंजी का व्यवहार (Enter Key Behaviour)– यह गूण यह निर्धारित करने के लिए होता है कि एन्टर कूंजी का प्रयोग नई रेखा को जोडने के लिए होता है अथवा करसर को अगले नियंत्रण में ले जाने का परिणाम है। इसकी स्थिति ज्ञापन क्षेत्र के बाधित पाठ्यांश नियंत्रण के लिए उपयोगी है।
- iv. स्वतः सही की मंजूरी (Allow Auto Correct) यह गुण, जब "हाँ" को स्थित करता है तो स्वतः सही गुण सामान्य अक्षरों की गलतियों तथा छपाई को स्वतः ही ठीक कर देता है। यह ज्ञापन क्षेत्र में पाठ्यांश नियंत्रण के लिए उपयोगी ੜੈ।
- v. लम्बवत (Vertical) यह गुण यह निर्धारित करने के लिए होता है कि कोई पाठ्यांश नियंत्रण में लम्बवत दिखाई देता है अथवा समतल। यदि इसकी स्थिति "नहीं" है तो इसका अर्थ सममतल है यदि हां है तो नियंत्रण में पाठ्यांश 90° तक घुमता है।
- vii. टेब रोक (Tab Stop)- यह गूण यह दर्शाता है कि टेब कूंजी एक नियंत्रण को प्रविष्टि करने में प्रयोग हो सकती है अथवा नहीं। उन नियंत्रण के लिए इस गुण को नहीं पर स्थिर किया जाए जिनका मूल्य बहुत ही कम बदलता है।
- viii. टेब सुचांक (Tab Index)– यह गुण नियंत्रण के लिए टेब क्रम को रखने में प्रयोग होता है। यह गुण ढांचा स्तर पर स्वतः ठीक करने के विपरीत टेब क्रम को हस्त प्रयोग के अनुसार व्यवस्थित करने में सहायता करता है।
	- ix. छोटी विधि सूची (Short Cut Menu)– यह नियंत्रण एक विशेष सूची को नियंत्रण से जोड़ने में सक्षम होती है और जब प्रयोगकर्ता नियंत्रण पर सीधा क्लिक करता है तो विंडोज पर दर्शाता है।
	- x. नियंत्रण संकेत पाठ्यांश (Control Tip Text) यह गुण पाठ्यांश को प्रविष्टि करने के लिए है जैसे वह किसी नियंत्रण के लिए औजार संकेत की तरह व्यवहार करें। जब माऊस को नियंत्रण के ऊपर ले जाते हैं तथा एक क्षण के लिए छोड़ देते हैं तो यह औजार संकेत स्वतः ही प्रदर्शित हो जाते हैं ।
	- xi. प्रसंग सहायता पहचान (Help Context ID) यह गुण एक विशेष नियंत्रण के साथ जुड़े हुए सहायता विषय को इंगित करता है।

## एम.एस. एक्सेस के सामान्य नियंत्रण (Common Controls in MS-Access)

नियंत्रण है अथवा नहीं।

एक्सेस में बहुत से नियंत्रणों के लिए जोड़ प्रबन्धक का प्रयोग करते हैं ओर यहां पर तीन प्रकार के नियंत्रण हैं – बाधित, अबाधित, गणितीय बाधिक। वंधित नियंत्रण डाटा सारणी की डाटा सारणी में ''भण्डारित डाटा को सुधारने तथा दर्शाने के लिए प्रयोग होता है। यह नियंत्रण इसके प्रदर्शन नियंत्रण गुण में निर्धारित आकार में स्वतः ही उपस्थित हो जाता है तथा उन क्षेत्रों से जिनसे कि ये नियंत्रण बाधित होते हैं कई गुणों को ग्रहण कर लेता है। **अबंधित** नियंत्रण प्रयोगकर्ता के लिए सूचनाएं दर्शाता है अथवा प्रयोगकर्ता से डाटा लेता है जो कि डाटा सारणी में संचित करने के लिए नहीं होता है। गणितीय नियंत्रण एक विशेष प्रकार का नियंत्रण है जो कि पूछताछ के अनुमानित परिणामों को दर्शाता है, जो कि मुद्रा में सम्मिलित हो सकते हैं। कुछ सामान्य प्रयोग कार्यो का विवेचन तथा इनका वर्णन परिशिष्ट 'ए' में दिया गया है, इसलिए गणितीय नियंत्रण में डाटा को सुधारा नहीं जा सकता क्योंकि यह अनुमानित डाटा अथवा सूचना हैं। इन नियंत्रणों का मूल्य स्वतः ही बदलता रहता है। जब कभी डाटा, जिसके साथ नियंत्रण के कार्य बाधित होते हैं उनका रूप बदलता रहता हैं। कुछ सामान्य नियंत्रण के महत्वपूर्ण बिन्दुओं का वर्णन निम्नलिखित है।

1. लेबल (Label)– यह नियंत्रण आकार पर गाढा मुद्रण करने के प्रयोग में लाया जाता है। जैसे कि लेन–देन प्रमाणक, प्रमाणक नं., क्रम संख्या, नाम, जमा, राशि, आख्यान, द्वारा अधिकृत, द्वारा तैयार चित्र के बायी तरफ तथा खाते का नाम चुनना और खाते में जमा चुनना, एक्सेस प्रमाणक आकार चित्र के दाहिनी तरफ (जैसा कि चित्र 6.4 में दर्शाया गया हैं) लिखा हुआ है। जब अन्य नियंत्रण जैसे कि पाठ्यांश बॉक्स, सारणी बॉक्स, कॉम्बो बॉक्स आदि को जोड़ा जाता है तो नाम स्वतः ही जुड़ जाता है क्योंकि प्रत्येक नियंत्रण जो जोड़ दिया जाता है इसका एक लेख होना चाहिए जिससे कि प्रयोगकर्ता को सूचना मिल सके कि नियंत्रण के द्वारा प्रविष्टि किये गये डाटा को सुधारा जा रहा है। लेबल का निर्धारित शीर्षक नियंत्रक के रेखांकित क्षेत्र का शीर्षक होता है जिससे कि वो बाधित होता हैं। यदि लेबल शीर्षक गुण को क्षेत्र में खाली छोड़ दिया जाता है तो क्षेत्र का नाम ही उसका शीर्षक हो जाता है।

- 2. पाठ्यांश बॉक्स (Text Box)– यह नियंत्रण आकार में सम्मिलित होता है जो डाटा को पूर्व निर्धारित मूल्यों के साथ अथवा उनके बिना प्रविष्टि करने के लिए रिक्त स्थान उपलब्ध कराता है। राशि नाम से अगला रिक्त स्थान होता है। उदाहरण के लिए प्रमाणक की राशि के मूल्य को प्राप्त करने के लिए एक पाठ्यांश बॉक्स है, पाठ्यांश बॉक्स, जब एक सारणी के विशेष क्षेत्र से बाध्य होता है तो क्षेत्र से डाटा को पुनः प्राप्त करता है तथा निश्चित लाईन में इसे दर्शाता है तथा तालिका में डाटा को जोड़ने तथा सुधार करने में सक्षम होता है। अबाधित पाठ्यांश बॉक्स, रिपोर्ट दिशा निर्देश उपलब्ध कराने के लिए प्रयोगकर्ता से डाटा लेकर रिर्पोट में उसका प्रयोग होता है।
- 3. सारणी बॉक्स (List of Box)– यह नियंत्रण प्रयोगकर्ता को दिये हुए तैयार मूल्यों में से सीमित चुनाव करने के लिए इसका प्रयोग किया जाता है। इसके मूल्यों का क्षेत्र पहले से ही परिभाषित होता है इसलिए ये सीमित होते है। सारणी नियंत्रण सामान्य व्यवहार प्रमाणक में नाम तथा जमा खातों के लेबल के तुरंत बाद प्रयोग हो सकते हैं जिससे कि खाते की नाम स्थिति प्राप्त हो सके।
- 4. कॉम्बो बॉक्स (Combo Box)– यह नियंत्रण सारणी बॉक्स तथा पाठ्यांश बॉक्स के गुणों का सम्मलित रूप होता है। प्रयोगकर्ता सारणी में किसी वस्तू को चुनने अथवा की बोर्ड के प्रयोग द्वारा उनके मूल्यों को प्रविष्टि करते है।
- 5. उप प्रपत्र (Sub- Form)– उप प्रपत्र के कुछ प्रपत्र एक से अधिक सारणी तथा उसके संबंधों पर आधारित होते है। ऐसी सारणियों के रिकार्ड को प्रपत्र के अन्दर प्रपत्र तैयार कर ऐसे रिकार्डो को सारणी व विधि के साथ प्रदर्शित किया जाता है। प्रपत्र के अन्दर के प्रपत्र को उप-प्रपत्र कहते हैं। प्रमुख प्रपत्र और उप प्रपत्र को अभिभावक और बच्चे के संबंधों में देखा जा सकता है। ऐसे छोटे प्रपत्र बनाने के लिए जिस नियंत्रण का प्रयोग होता है उसे उप प्रपत्र/उप प्रतिवेदन कहते हैं। एक जाल के भीतर उपस्थित डाटा रिकार्डो को डाटा सारणी में उप प्रपत्र नियंत्रण का प्रयोग करके संचित किया जा सकता है। जब कभी उप प्रपत्र को बनाया जाता है तो यह एक स्वतंत्र उद्देश्य के रूप में सारणीबद्ध किया जाता है, जैसे कि डाटा सारणी में प्रमुख प्रपत्र। जबकि प्रमुख प्रपत्र में उप प्रपत्र नियंत्रण के तीन गूण होते है $-$ 
	- स्त्रोत का उद्देश्य (Source Object) इसमें प्रपत्र का नाम सम्मिलित है जो कि उप प्रपत्र नियंत्रण में प्रदर्शित होता है।
	- छोटे क्षेत्र का जुड़ाव (Link Child Fields)– यह छोटे प्रपत्र के वो क्षेत्र हैं जो इस आकार के प्रमुख प्रपत्र के साथ जुड़े हैं, इसको संबंधित सारणी की बाहरी कूंजी भी कहा जाता है।
	- स्वामी क्षेत्र का जुड़ाव (Link Master Fields)– यह प्रमुख प्रपत्र के वो क्षेत्र हैं जो छोटे प्रपत्र को प्रमुख प्रपत्र के साथ जोड़ते है। इसको प्रमुख सारणी की प्रमुख कुंजी भी कहा जाता है। पहले यह सुनिश्चित करे कि प्रमुख प्रपत्र में उप प्रपत्र को जोड़ने से पहले नियंत्रण कार्य के औजार पूर्ण हो।
- 6. विकल्प समूह (Option Group)– जब विकल्प बटन को लागू करते हैं तब आपसी विशेष विकल्प की सारणी के अतिरिक्त प्रारूपकर्ता को एक विशेष विकल्प चुनने की अनुमति देता है। यह विकल्प मिश्रित कार्य व्यवहार के नाम तथा जमा प्रमाणक के लिए सामान्य प्रमाणक प्रपत्र आकार को प्रारूपित करने के लिए उपयोगी है।
- 7. आदेश कूंजी (Command Button) यह प्रपत्र में एक निर्दिष्ट कार्य को कार्यान्वित करने के लिए होती है। इसमें आदेश कुंजी को छः वर्गो में बांटा गया है जिसका वर्णन नीचे दिया गया है -

अभिलेख मार्गदर्शक (Record Navigation)– आदेश कूंजी की अभिलेख मार्गदर्शिका डाटा के अभिलेख पर पहुंचने का मार्ग सुगम करती है। यह एक समय पर सारणी के केवल एक पंक्ति को, जो डाटा अभिलेख कहलाती है पर पायी जाती है। अन्य पंक्तियों को पाने के लिए एक स्थान अवश्य होना चाहिए जिससे इस पर कोई प्रभाव न पड़े।

अभिलेख संक्रिया (Record Operation) – यहां पर डाटा अभिलेख के लिए विभिन्न प्रकार की संक्रियाएं होती है, जो संक्रियाओं को सुगम बनाने के लिए जैसे नये अभिलेख को जोडने, हटाने, संचित करने, प्रतिलिपि मुद्रण करने के लिए होती है। एक्सेस इनकी प्रत्येक संक्रिया के लिए पृथक आदेश कुंजी उपलब्ध कराता है।

प्रपत्र संक्रिया (Form Operation)– इस संक्रिया का अर्थ प्रपत्र को एक उद्देश्य या विषय के रूप में निष्पादन करने से होता है। ये प्रपत्र खुले, बंद, मुद्रित, पुनः प्रतिपादित डाटा प्रपत्र इत्यादि के रूप में होते है।

प्रतिवेदन संक्रिया (Report Operation)– ये संक्रियाएं रिपोर्ट विषय से संबंधित होती हैं। इसमें सबसे पहले रिपोर्ट को तैयार करने के उपरान्त अन्य कार्य जैसे मेल रिपोर्ट, रिपोर्ट का पूनः अवलोकन, रिपोर्ट का मुद्रण और फाइल में रिपोर्ट को भेजना, आदि होता है। एक्सेस में इन सभी कार्यो के लिये अलग अलग आदेश कुंजी होती है।

अनुप्रयोग (Application)– यहां पर संभावित प्रयोगिक कार्यक्रम से संबंधित कार्यक्रमों के लिए विशेष रूप से निर्मित पांच आदेश कुंजी का प्रारूप तैयार किया गया है। RUN का अर्थ किसी उपस्थिति कार्यक्रम को चलाने से होता हैं, तथा Quit का अर्थ किसी चालू कार्यक्रम को रोकने के लिए होता है। RUN MS EXCEL आदेश कुंजी MS EXCEL के लिए प्रयोग होती हैं।

समिश्रित (Miscellaneous)– इस श्रेणी में चार आदेश कुंजी सम्मिलित होती है ये है – स्वतः डायलर (Auto Dialer) पूछताछ चलाना (Run Quary), माइक्रो चलाना (Run Micro), सारणी मुद्रण (Table Print) आदि के भाग होते हैं। इसी प्रकार MS Word को आदेश कुंजी द्वारा चलाया जाता है। परिणामस्वरूप इसके पाठ्यांश MS Office पैकेज के Notepad आदेश बटन द्वारा कार्यान्वित किये जाते हैं। जो विंडोज के आधार पर पाठ्यांश को पूरा करता है। स्वतः डायलर कूंजी को जब एक प्रपत्र में क्लिक किया जाता है तब कम्प्यूटर प्रणाली में मॉडम से जुड़े हुए किसी दूरभाष के नम्बर को मिलाने में सक्षम होता है। पूछताछ आदेश कुंजी किसी वर्तमान उद्देश्य से संबंधित पूछताछ को कार्यान्वित करने से सक्षम होती है। माइक्रो आदेश बटन एक विशेष माइक्रो को काग्र्यन्वित करने के लिए प्रयोग होता हैतथा सारणी मुद्रण आदेश बटन, जब क्लिक किया जाता है तो वह डाटा सारणी में एक विशेष डाटा सारणी के अवयवों का मुद्रण करने में सक्षम होता है। एक्सेस के प्रमाणक प्रपत्र के उदाहरण को चित्र संख्या 6.4 में दर्शाया गया है, जिसके चारों आदेश बटन जुड़े हुए है। प्रथम बटन जब क्लिक किया जाता है तब नया अभिलेख जुड़ता है जबकि दूसरे बटन को क्लिक का परिणाम डाटा को अभिलेखित न करना है। तीसरा आदेश बटन अभिलेख को खत्म के लिए होता है तथा चौथा बटन जब क्लिक किया जाता है तो डाटा सारणी में डाटा सबसे बाद में संचित होता है जबकि ऐसी स्थिति में इस प्रमाणक सारणी के विषय में पहले वर्णन किया जा चुका है।

नियंत्रण विजार्ड (Control Wizard)– जब चुने हुए नियंत्रण (जैसे कि सारणी बॉक्स, कॉम्बो बॉक्स अथवा उप प्रपत्र) को ब. जब प्रपत्र में जोड़े जाते है तो स्वतः ही चालू नहीं होते। प्रपत्र के प्रारूप को तैयार करने के लिए जो नियंत्रण बनाये जाते हैं उन्हें नियंत्रण विजार्ड पर क्लिक द्वारा चुना जाता है।

### प्रपत्र को बनाना (Creating of Form)

डाटाबेस टेबल में स्टोर किए गये डाटा से सही जानकारी प्राप्त की जाती है। वह डाटा जिसे टेबल में स्टोर किया गया है, पूर्ण रूप से प्राप्त होना चाहिये। इस डाटा की प्राप्ति सही व आकर्षक तरीके से होनी चाहिये जिससे डाटा को सही रूप में दर्शाया जा सके। यह Access का एक बड़ा कार्य है। इसकी प्राप्ति एक फॉरमेट में होती है, जिसे फार्म कहा जाता है।

फार्म द्वारा डाटा को देखना, जोड़ना व डिलिट करना बहुत ही व्यवस्थित ढंग से हो सकता है। फार्म द्वारा यूजर एक समय में एक या अधिक रिकार्ड देख सकता है। जब आप फार्म का प्रयोग करते है तो यूजर सभी फिल्ड या जितने स्क्रीन पर एक बार में आए उन्हें देख सकता है। फार्म का प्रयोग डॉयलॉग बॉक्स या मेन्यू बनाने के लिए भी किया जा सकता है। फार्म डाटा को सही फारमेट में देखने के लिए उपयोगी है।

फार्म के प्रयोग द्वारा यूजर प्रत्येक फील्ड को इच्छानुसार किसी भी स्थान पर रख सकता है, हर फील्ड में रंग जोड सकता है तथा डाटा एन्ट्री के लिए कन्ट्रोल को जोड़ सकता है। यूजर एक समय में अनेक टेबलों में डाटा डाल सकता है तथा आधुनिक डाटा वैलिडेशन तथा ऐडिट करने वाले नियंत्रणों को जोड़ सकता है। इन नियंत्रणों में Option Button, Check Box तथा List बॉक्स शामिल है।

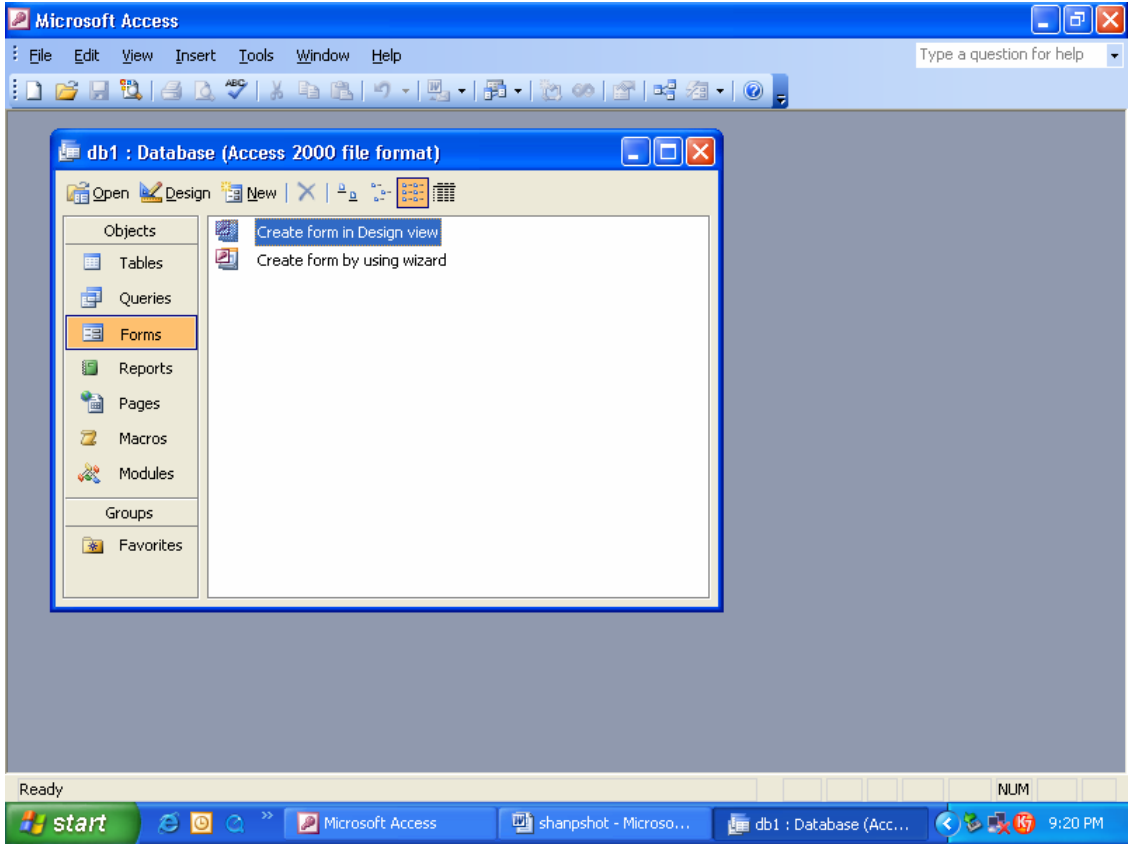

चित्र सं. 6.2 प्रपत्र बनाने की विधि को दर्शाता डाटाबेस विन्डो

# फार्म के तत्व (Composition of Form)

फार्म को आकर्षक बनाने तथा नियंत्रणों का विभिन्न प्रकार से प्रयोग करने के लिए एक्सेस फार्मो को विभिन्न भागों में बांटा जा सकता है। साधारणतः एक फार्म के तीन भाग होते है। हर भाग का अपना कार्य व व्यवहार होता हैं। प्रत्येक एक्सेस फार्म के निम्नलिखित तीन भाग होते है -

## 1. हैडर, 2. डिटेल या विस्तार 3. फूटर

फार्म का हैडर भाग मुख्यतः फार्म को हैडिंग देता है। इसमें दर्शायी गई जानकारी फार्म के कार्य या टेबल के तत्वों के विषय में बताती है।

डिटेल फार्म का एक मुख्य भाग है। यह सबसे महत्वपूर्ण है। फार्म कैसे दिखता है, यह डिटेल भाग पर निर्भर करता है। इसका प्रयोग टेबल या फार्म पर आधारित क्वेरी के डाटा को दर्शाने के लिए होता है।

फार्म के फूटर भाग में ऐसी जानकारी दर्शायी जाती है जो हर रिकार्ड के लिए नहीं बदलती है। इसमें अधिकतर कमाण्ड बटन रखे जाते है जबकि टेक्सट (Text) हैडर में दर्शाया जाता है।

## फार्मो के प्रकार (Types of Form)

कार्यानुसार फार्म के छः प्रकार होते है –

- 1. कॉलम वाले फार्म इनका प्रयोग डाटा इनपुट के लिए किया जाता है।
- 2. टेबल वाले फार्म ये दो या दो से अधिक फारमेट किऐ हुए फार्म एक समय में दर्शाते है।
- 3. मुख्य फार्म / सब फार्म ये वह डाटा दर्शाते है, जिसमें पेरेंट चाइल्ड रिलेशनशिप शामिल होती है।
- 4. डाटाशीट फार्म यह एक ही समय में अनेक रिकार्ड को पंक्ति व कॉलम के रूप में दर्शाता है।
- 5. पिवट टेबल फार्म यह टेब का प्रयोग करके फार्मो को दर्शाता है।
- 6. ग्राफ यह बार ग्राफ, पाई चार्ट, अन्य चार्टो के प्रकारों को दर्शाता है।

### फार्म का निर्माण (Form Creation)

आवश्यकता, महत्व व समय की उपलब्धता के अनुसार फार्म कई प्रकार से बनाये जा सकते है। ऐक्सेस में तीन तरह के फार्म बनाए जा सकते है।

- 1. Auto Form ऑपशन का प्रयोग करके
- 2. Form Wizard आप्शन के प्रयोग द्वारा
- 3. Form Design Window का प्रयोग करके।

## 1. फार्म विजार्ड द्वारा फार्म बनाना (Create Form by using Wizard Option)

फार्म विजार्ड से फील्ड को सही जगह पर रखना आसान हो जाता है। यह तरीका एक एक स्टेप से विजार्ड द्वारा कई ओटोमेटिक स्टेप दर्शाता है। ये स्टेप कई आसान से प्रश्न है जिन्हें उत्तर पूछने के लिए फार्म के रूप में कन्ट्रोल को फार्म पर स्थिति करके किया जाता है। इन स्टेपों से एकत्रित जानकारी का प्रयोग फार्म बनाने में किया जाता है। विजार्ड में फार्म के डिजाइन के विषय में अनेक प्रश्न पूछे जाते है जिनका उत्तर देकर यूजर अपने आप फार्म बनाता है।

इसे आरम्भ करने के लिए निम्नलिखित स्टेप है –

- सबसे पहले डाटाबेस विण्डो में फार्म बटन सलेक्ट करें।
- फिर Create form using form Wizard चुनें।
- जिस टेबल / क्वेरी के लिए फार्म बनाया जा रहा है, उसे सलेक्टर करें। यह टेबल / क्वेरी लिस्ट बॉक्स में दी जाती है।
- फील्ड बॉक्स से फार्म पर दर्शाने वाले फील्ड सलेक्ट करें फिर Next बटन पर क्लिक करें।
- अगली स्क्रीन से ऑपशन बॉक्स से ले आउट (Lav Out) सलेक्ट करें।
- फार्म दर्शाने के लिए स्टाईल (Style) चुने।  $\bullet$
- अंत में फार्म को अपनी इच्छानुसार नाम दें तथा विजार्ड के अंत में Design view या Data Entry view चुने।

### 2. ओटो फार्म ऑपशन का प्रयोग करके (By using Auto Form Option)

यह ऑपशन फार्म बनाने का सबसे आसान तरीका है। इसको निम्नलिखित तरीके से प्रयोग किया जा सकता है–

- डाटा बेस विण्डो में टूलबार पर न्यू (New) बटन पर क्लिक करें।
- फिर Insert Form में Auto Form के ऑपशनों पर क्लिक करें। ये Dialogue Box में दर्शाया जाता है।
- Auto Form Option के साथ यूजर फार्म को लिंक करने वाली टेबल या क्वेरी को चुन सकता हैं।
- Ok बटन दबाने से एक नया फार्म खुलता है।
- फार्म के नियंत्रणों की डिफाल्ट प्रोपर्टी को बदलकर अपनी आवश्यकतानुसार दर्शाया जा सकता है।

### 3. डिजाइन विन्डो के प्रयोग द्वारा (By using from Design Window)

फार्म निर्माण करने की यह अंतिम विधि आधुनिक प्रयोगकर्ताओं के लिए या उनके लिए है जो अपने आप सभी कार्य करना चाहते है। इसके निम्नलिखित स्टेप है -

- Design View में न्यू फार्म चूने तथा ब्लेंक ले आउट (Black Layout) सलेक्ट कर फार्म बनाएं।
- यह ऑपशन डाटाबेस विण्डो में फार्म बटन दबाने के बाद चुना जाता है।
- यूजर इसमें object जोड़ सकता है तथा Properties Windows में उनकी विशेषताएं परिभाषित कर सकता है। प्रपत्र तैयार करने की प्रक्रिया को निम्नलिखित पदों में दर्शाया गया है –
	- 1. नये (New) को क्लिक करके **नया प्रपत्र** संवाद खोलने के लिए दो सूची नियंत्रक संवाद खाने में प्रदर्शित होते है। एक नया प्रपत्र संवाद खोलने के लिए नया पर क्लिक करें। प्रपत्र बनाने के लिए विभिन्न विकल्प उपलब्ध कराना जैसे की रेखांकित दृश्य, प्रपत्र विजार्ड, स्वतः आकार आदि तथा दूसरा सारणी अथवा पूछताछ को चुने जहां से विषय का डाटा आता है। प्रथम सूची नियंत्रण में से द्वारा चुन सकते है।
	- 2. सारणी को संचित स्त्रोत के रूप में चुने क्योंकि समस्त डाटा सारणी में संचित होते है। जब सारणी चुन ली जाए तो  $OK$  बटन क्लिक करें।
	- 3. एक्सेस में तीन विन्डो होती है : एक नये रिक्त प्रपत्र के लिए दूसरा औजार बॉक्स प्रारूप के लिए तथा तीसरा क्षेत्र सूची के लिए जो चयनित अभिलेख प्रमाण स्त्रोत के समरूप हो, प्रपत्र विषय वस्तू आगे एक बड़े बॉक्स की तरह व्यवहार करते हैं उन अन्य नियंत्रण के लिए जो प्रपत्र के प्रारूप में उपयोग करते है।
	- 4. क्षेत्र सूची में से एक क्षेत्र को चुने तथा ले जाए खाली प्रपत्र में, जो जाने तथाछोड़ने की प्रणाली के द्वारा, इस प्रक्रिया को दाबारा प्रत्येक क्षेत्र में बारी बारी से करें, दूसरे प्रकार से सारे क्षेत्रों को चुन सकते हैं प्रत्येक क्षेत्र पर क्लिक करके जबकि **नियंत्रण कूंजी** (Ctrl Key) को दबाकर रखा जाए ताकि चयनित क्षेत्रों को प्रमाणक प्रपत्र में उठा तथा छोड़ सकते है।
	- 5. शीर्षक जोड़ना (Adding Titlet)– प्रपत्र की पहचान के लिए एक उचित शीर्षक होना चाहिए जो कि स्व–वर्णित होना चाहिए। एक शीर्षक को जोड़ने के लिए लेबल नियंत्रण पर टूल बॉक्स पर क्लिक किया जाता है। जब बिन्दु चित्रित क्षेत्र के पीछे की तरफ बढ़ता है तब यह बड़े अक्षर A में बदल जाता है। बिन्दु को शीर्षक क्षेत्र की तरफ बढ़ाए तथा उस स्थान पर क्लिक करें जहां पर लेबल चाहिए तथा तब पाठ्यांश का शीर्षक लिखें। एक बार जब पाठ्यांश प्रविष्टि हो जाता है तब लेबल नियंत्रण में से केन्द्र स्वतंत्र हो सकता है। प्रपत्र में कही भी क्लिक करने पर लेबल दोबारा चयनित हो सकता है। शीर्षक को बदलने के लिए टूल बॉक्स का प्रयोग किया जा सकता है।
	- 6. नियंत्रण तथा प्रपत्र के गुणों को बदलना (Changing the Properties of Forms and Controls)- प्रत्येक एक्सेस विषय प्रपत्र तथा नियंत्रण इनके गुणों द्वारा वर्णित होते है। यह गुण पहले ही ऊपर दिये गये हैं और इन्हें तीन बड़े वर्गो में

बांटा गया है। : संरूप, डाटा तथा अन्य। प्रत्येक उपलब्ध गुण एक्सेस में प्रपत्र के प्रारूप के लिए सही काम करता है। यदि विषय उस तरह से व्यवहार नहीं कर रहा है जैसे उससे अपेक्षा थी तो किसी वस्तू के लिए गुण को देखने के लिए, नियंत्रण पर सीधा क्लिक करें तथा गुणों का चयन करें। एक्सेस श्रेणी टेब में सुनिश्चित सारे गुणों को उपलब्ध करवाता है। एक बार जब एक विषय के लिए गुण पृष्ठ खुलता है तब गुण पृष्ठ शीर्षक बार में किसी अन्य गुण को चयन करके उसके गुणों को लाना सरल हो जाता है।

ऐसे गुणों के मुल्यों को इच्छानुसार बदल सकते है। प्रपत्र चयन पर दो बार क्लिक करके प्रपत्र के गुणों का पृष्ठ को खोल सकते हैं जो कि समतल तथा क्षितिज नियमों के प्रतिवेदन बिन्दु के बाई तरफ स्थित होता है। विभिन्न विषयों का चयन करके एक ही समय में विभिन्न नियंत्रणों के गुणों की एकत्र होने की प्रक्रिया को बदल सकते हैं। केवल उन्हीं गुणों को पास में रखा जाता है जो कि चयनित विषयों के लिए एक ही होते हैं। इच्छित विषय को क्लिक करने के बाद शिपट कुंजी को दबाकर हम अधिक से अधिक विषय का चयन कर सकते हैं।

- 7. नियंत्रणों को चलाना तथा पूनः आकार प्राप्त करना (Moving and Resisting Control) एक नियंत्रण को चलाने के लिए पहले इसको क्लिक क्रिया द्वारा चयन करें फिर सूचना को चयनित नियंत्रण के किनारे पर चलाए और यह सुनिश्चित करें कि कोई भी पुनः आकार दस्ता जो गहरे बिन्दू के रूप में उपस्थित है वह इनको सीधे बिन्दुवत न करें। जब सूचक का आकार छोटे रूप में बदल जाए तब माऊस बटन को दबाकर नियंत्रण को उसकी नई स्थिति पर ले जाएं। एक्सेस चयन तथा चाल कदम को इकट्ठा करने की अनुमति भी देता है तथा नियंत्रण को पुनः स्थापित करने के लिए इसको सरल तथा ज्यादा प्रभावी बनाता हैं।
- 8. नियंत्रणों को सीधा तथा उनमें अन्तर करना (Alignment and Spacing Control)– दो अथवा अधिक नियंत्रणों को चुने (चयन होने वाले नियंत्रणों पर शिफुट कूंजी क्लिक करें) सीधा करने के लिए और सीधे प्रपत्र को चुने अथवा सीधा क्लिक करें तथा विकल्प सूची को खोलने के लिए छोटी सूची से सीधा विकल्प चुनें। बांया–सीधा, समस्त नियंत्रणों के बायें किनारे को सीधा करने का प्रतिनिधित्व करता है। सीधा–दायां नियंत्रण दायें किनारों को सीधा करता है। नियंत्रणों का अन्तर चयनित नियंत्रण संबंधित अवस्था को एक जाली बिन्दू, समतल अथवा लंबवत के द्वारा बदलने की अनुमति देता है। अन्तर उस समय महत्वपूर्ण हो जाता है जब नियंत्रण को बढ़ाया जाता है अथवा एक साफ प्रपत्र के लिए पास में लाया जाता है। यह कि सुनिश्चित करने के लिए भी अन्तर का प्रयोग हो सकता है कि नियंत्रण में बराबर अंतर है।
- 9. बदलने वाला नियंत्रण (Converting or Morphing Controls) जब एक प्रपत्र बनाया जाता है तो उसमें चुने गये नियंत्रण हमेशा उत्तम हो यह संभव नहीं हैं, विशेषकर जब इसे प्रारूप प्रपत्र विजार्ड द्वारा बनाया गया हो। एक्सेस ऐसे नियंत्रणों को इच्छानुसार बदलने की अनुमति देता है। सामान्य प्रकार के परिवर्तन में से एक है पाठ्यांश से सूची बाक्स अनुमति अथवा कॉम्बों बॉक्स ''बदलने को'' (Change to) चयन करके और नियंत्रण के प्रकार का चयन करके जिसमें पाठ्यांश बॉक्स को बदला जाना है, यह पाठ्यांश बॉक्स पर सीधा क्लिक करके प्राप्त किया जा सकता है प्रत्येक नियंत्रण को प्रत्येक अन्य नियंत्रण में बदला नहीं जा सकता है।
- 10. पाठ्यांश वाक्य का सशर्त संरूप (Conditional Formating of Text Boxes)– जब पाठ्यांश नियंत्रण के मूल्य निर्धारित सिद्धान्तों को पा लेते हैं अथवा निर्धारित मानकों के समूह तक पहुंच जाते है तो नियंत्रण में सशर्त बाक्स दिखता है उदाहरण के लिए प्रविष्टि राशि का रंग लाल रंग में बदल जाना चाहिए जब वह एक निश्चित राशि (जैसे रू. 20,000 रू.) से अधिक हो जाए। सर्शत बॉक्स को बनाने के क्रम में सर्शत बॉक्स के होने के लिए पाठ्यांश बॉक्स पर राइट

क्लिक करें जब वह चित्र अवस्था में हो दायां क्लिक विन्डो के सशर्त बाक्स बाद में एक्सेस सशर्त बाक्स विन्डो प्रदान करके प्रतिक्रिया करता है जो कि नीचे दिखाई गई है।

एक्सेस में सशर्त संरूप विन्डो के रिसपॉन्स को दो भागों में बांट सकते है : पूर्व निर्धारित व्यवस्था और शर्त 1, जबकि बॉक्स कारण क्षेत्र के मूल्य के आधार पर उत्पन्न होता है। मानक सूची नियंत्रण को से ज्यादा को चुनाव करने के लिए प्रयोग कर सकते हैं और 20,000 रू. को शर्त 1 के दायें तूरंत बॉक्स में प्रविष्टि कर सकते हैं। यहां पर पांच चिन्ह है, गहरा, टेढा, रेखित, पिछला रंग तथा पहला रंग डाटा के मूल्य के बॉक्स कारण के लिए, जब कभी शर्त निश्चित हो जाती है तब चयनित चिन्ह के आधार पर संरूप डाटा मूल्यों पर प्रयोग कर दिया जाता है। यदि संरूप के लिए बहुत शर्ते हैं, तब जोड़ कुंजी पर क्लिक कर सकते हैं अतिरिक्त संरूप शर्तो को बुलाने के लिए। ज्यादा से ज्यादा तीन शर्ते हैं। तब जोड़ कुंजी पर क्लिक कर सकते हैं अतिरिक्त संरूप शर्तो को लाने के लिए, ज्यादा से ज्यादा तीन शर्ते संरूप को सशर्त के लिए चुनी जा सकती है। ओ.के. को क्लिक करके शर्तो को लागू तथा उिलीट क्लिक करके शर्तो को हटा सकते है।

11. टेब आदेश का पून' निर्धारण (Rearranging the Tab order)– जब एक प्रपत्र को बनाया जाता है तो प्रपत्र का टेब क्रम (नियंत्रणों का क्रम चारों ओर चलाने के लिए जब टेब को दबाया जाता है) निर्धारित होता है । जब प्रपत्र नियंत्रण को पुनः व्यवस्थित किया जाता है तो टेब क्रम, अपने क्रम से बाहर चला जाता है। एक असंगत टेब क्रम अशुद्ध डाटा प्रविष्टि को दर्शाता है। टेब क्रम को बदलने के लिए टेब दृश्य (View Tab) क्रम को चुने अथवा दायां क्लिक करें और टेब क्रम संवाद खाने को खोलने के लिए टेब क्रम चुने आमतार पर स्वतः क्रम को क्लिक करने पर क्षेत्र सही क्रम चुनें आमतौर पर स्वतः क्रम को क्लिक करने पर क्षेत्र सहीं क्रम में स्वतः ही व्यवस्थित हो जाते है। विकल्प को आरम्भ में प्रयोग करना चाहिये। यदि स्वतः क्रम ठीक नहीं है तब टेबक्रम को हस्त द्वारा करना चाहिए।

| <b>2</b> Microsoft Access                                  | $\overline{\mathbf{r}}$ $\mathbf{r}$ $\mathbf{r}$                                                                                                    |
|------------------------------------------------------------|----------------------------------------------------------------------------------------------------|
| Eile<br>Edt<br>View                                        | Type a question for help<br>Format<br>Window<br>Insert<br>Tools<br>Help                                                                                    |
| Text9                                                      | <b>ਬ   公 -   ∆ -   ⊿ -   <mark>□ </mark>-  </b> — - <mark>-</mark> ,<br>- Tahoma<br>$-8$<br>$\cdot$ B<br>$I \cup F$                                        |
|                                                            | ░█▖▎█▐▓▏▎ᠿ▕▓▏░▖▓▏▅▎▗▘▘▘▎▓▏░▏░▏░▏░▏░▘░▘░░ <sup>▝</sup> ▒▘▎▒▏▒ <mark>▖</mark>                                                                                |
|                                                            |                                                                                                    |
| <b>B</b> Form1 : Form                                      | $\Box$ $\Box$ $\mathsf{X}$                                                                                                    |
|                                                            |                                                                                                    |
| $F$ Detail                                                 |                                                                                                    |
|                                                            | <u>parama kan-yakaran ng kayanan nanang kyamananan manananan</u>                                                                                           |
| Tex<br>$\boldsymbol{\times}$<br>Toolb $\blacktriangledown$ | $ 2 \times$<br><b>Conditional Formatting</b>                                                                                                    |
| A                                                          | Default Formatting                                                                                                    |
| $A$ <i>a</i> ab $\sum$                                     | This format will be used f no<br><b>B</b> $I$ <b>U</b> $\frac{ \Delta x }{ \Delta t}$ $\frac{ \Delta x }{ \Delta t }$<br>AaBbCcYyZz<br>conditions are met: |
| ☑<br>$\Omega$                                              |                                                                                                    |
| H<br><b>SIM</b><br><b>22 ISS</b>                           | Condition 1                                                                                                    |
| $\Box$                                                     | and<br>Field Value 1s<br>between<br>$\checkmark$<br>Preview of format to use when                                                                          |
| 术                                                          | $\mathbf{u} \mid \mathbf{v}$<br>$\mathbf{B}$<br>$\overline{I}$<br><b>Fig.</b><br>No Format Set<br>condition is true:                                       |
|                                                            | Add $>>$<br>Delete<br>ΟK.<br>Cancel                                                                                                    |
|                                                            | .<br><del></del><br>                                                                                                    |
| ٠                                                          |                                                                                                    |
| 3<br>٠                                                     |                                                                                                    |
| ٠<br>٠                                                     | $\checkmark$                                                                                                    |
|                                                            | $\rightarrow$<br><b>THE</b>                                                                                                    |
| Design View                                                | <b>NUM</b>                                                                                                    |
| start                                                      | <sup>m</sup> sharps<br>Microso<br><b>Will shivam </b><br>$3 - x$ $0$<br>$\lim_{x\to 0}$ db1 : D<br>9:24 PM<br>e<br><b>I</b> ol<br><b>Bill Form1</b><br>K.  |

चित्र सं. 6.3 सशर्त संरूप विन्डो

## प्रमाणक प्रपत्र तैयार करने की विधि (Procedure of Creating Voucher Forms)

प्रमाणक प्रपत्र को बनाने की निम्नलिखित विधि का पालन विभिन्न प्रकार के प्रमाणक बनाने में किया जा सकता है। सामान्य लेन-देन प्रमाणक – साधारण खाता प्रमाणक का लेन देन डाटा एक डाटा सारणी की प्रमाणक सारणी में दर्ज करने के लिए जरूरी है। एक्सेस में डाटा प्रविष्टि प्रपत्र के प्रयोग द्वारा इस प्रकार के प्रपत्र तथा सरूप प्रमाणक के प्रारूप के साथ अनुकूल होता है

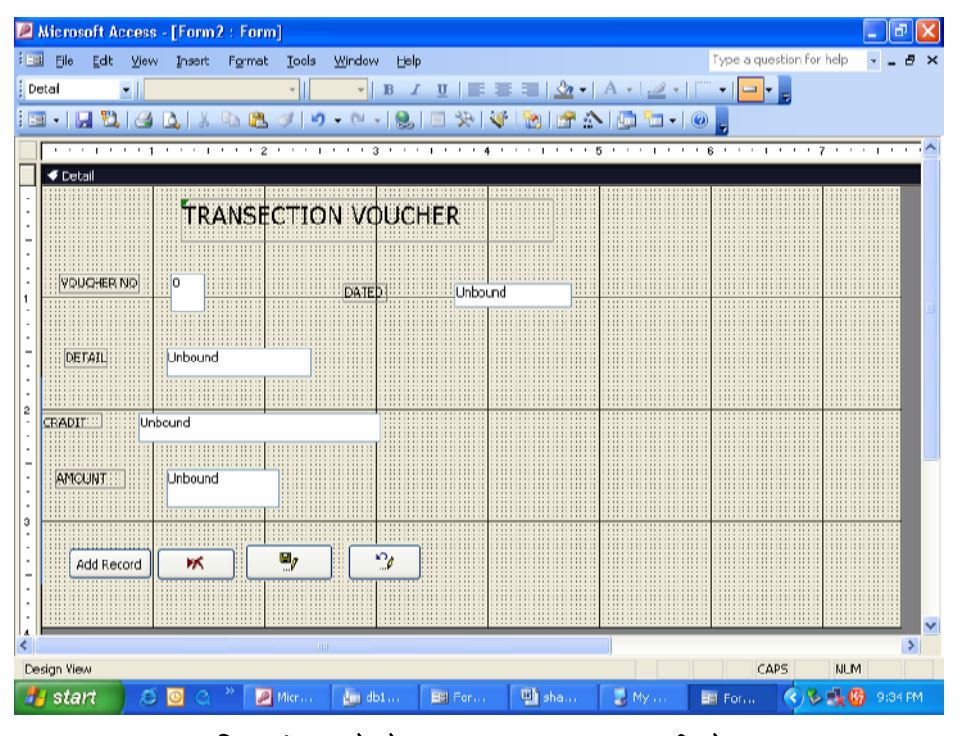

चित्र सं. 6.4 लेनदेन प्रमाणक तथा डाटा सारणी के प्रारूप

उपरोक्त प्रमाणक प्रपत्र में डाटाबेस प्रारूप (मॉडल 1) का प्रयोग किया गया है जिसके कि यहां पर दो भाग है। बाया भाग तथा दायां भाग जो एक गहरी रेखा द्वारा पृथक किये गए हैं। बायां भाग लेनदेन डाटा की डाटा प्रविष्टि को समर्पित है जबकि सीधे भाग में दो सूची नियंत्रण है। प्रत्येक खाते को नाम व जमा होने के लिए देते हैं साधारण लेन देन प्रमाणक के पूर्व मुद्रित तत्व उपरोक्त आधार के बायीं तरफ गहरे शब्द के रूप में उपस्थित होते है। एक्सेस स्त्रोत ऐसे पर्व मद्रित विषय की सारणी नियंत्रण में दर्शाने के लिए आवश्यक है डाटा प्रविष्टि के रिक्त स्थान के विपरीत प्रमाणक नं. तिथि, राशि तथा आख्यान पाठ्यांश नियंत्रण होता है। सूची नियंत्रण, नाम खाते, जमा खाते, द्वारा तैयार और द्वारा अधिकृत किये गये के विपरीत पंक्ति में रखे जाते हैं। प्रमाणक का शीर्षक लेबल नियंत्रण का प्रयोग करके लिखा जाता है। प्रमाणक प्रपत्र में चार क्रिया बटन, जो आदेश बटन कहलाते है। डाटा प्रविष्टि को नियंत्रित करते हैं। उपरोक्त प्रमाणक प्रपत्र के सीधे हाथ की तरफ सूची नियंत्रण विस्तृत प्रपत्र में प्रयोग होता है नाम तथा जमा खातों को चुनने के लिए उपरोक्त प्रमाणक प्रपत्र को बनाने के लिए संसाधनों का प्रयोग होता है इसलिए लेबल, पाठ्यांश, सूची नियंत्रण और आदेश बटनों सहित संग्रहित करने में समर्थ होता है।

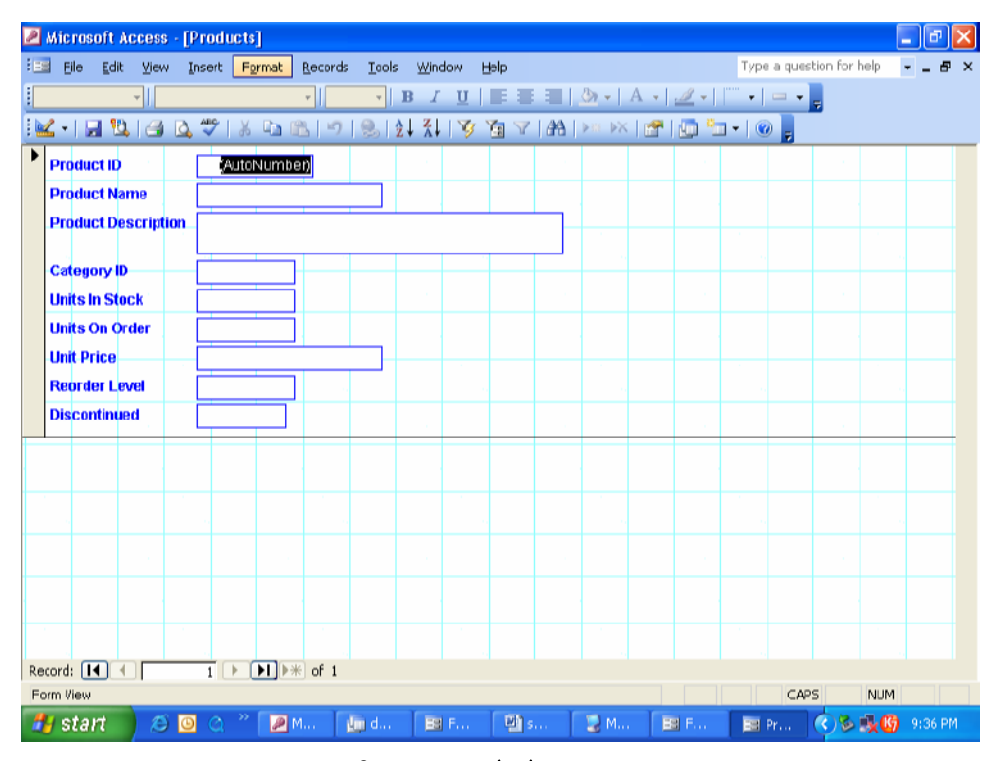

### चित्र सं. 6.5 लेनदेन प्रमाणक

उपरोक्त दिये गये एक्सेस नमूने के अनुरूप साधारण लेनदेन प्रमाणक को बनाने के लिए निम्नलिखित पदों की आवश्यकता होती है $-$ 

- 1. एक बार डाटाबेस विन्डो खुल जाती है ओर प्रपत्र निश्चित हो जाता है, तब सूची बार के न्यू विषय पर क्लिक करें। एक्सेस एक नई प्रपत्र विण्डो को प्रदर्शित करके प्रतिक्रिया करता है जिसमें की एक सारणी अथवा पूछताछ का चयन करने के लिए जो बनने वाले प्रमाणक के लिए रेखांकित डाटा स्त्रोत की तरह कार्य करें, एक नमूना दृश्य विकल्प उपस्थित होता है एक सूची नियंत्रण के साथ, साधारण प्रमाणक प्रपत्र के प्रारूप में, यह पूर्णतयाः साफ है कि प्रमाणक प्रपत्र का प्रयोग करते हुए प्रविष्टि डाटा केवल प्रमाणक सारणी को ही संचित करता है।
- 2. प्रमाणक सारणी को चुने तथा ओ.के. पर क्लिक करें, जो कि प्रत्येक पंक्ति में लेन देन डाटा को पृथक प्रमाण के रूप में सम्मिलित कर सकें।
- 3. एक्सेस प्रपत्र विन्डो में एक रिक्त प्रपत्र वस्तू को प्रदर्शित करके प्रतिक्रिया करता है अन्य दो विन्डो के साथ मिलकर प्रमाणक सारणी के औजार बॉक्स तथा क्षेत्र सूची इस आधार को दाहिने तरफ बढ़ाओं तथा इसको दो भाग दायां तथा बायां टूल बॉक्स के रेखा नियंत्रण का प्रयोग करते हुए 3:1 के अनुपात में।
- 4. नियंत्रण कुंजी को दबाकर रखो तथा प्रमाणक विन्डो की क्षेत्र सूची में प्रत्येक क्षेत्र पर क्लिक करें। क्षेत्र सूची के रंग नीले रंग में बदल जाएगे।
- 5. चयनित क्षेत्र के स्थान को दबाएं ओर स्थित प्रपत्र के बायं तरफ समस्त क्षेत्रों को ले जाएं जहां पर प्रमाणक के डाटा प्रविष्टि के सारे अवयव स्थित होते हैं। प्रत्येक डाटा प्रविष्टि नियंत्रण के बांयी तरफ जुड़ा हुआ लेबल नियंत्रण होना चाहिए जिसका शीर्षक प्रमाणक सारणी में क्षेत्रों का शीर्षक है।
- 6. प्रपत्र के बायें भाग में समस्त नियंत्रण को उनके इच्छित स्थानों पर पुनः व्यवस्थित करें। मुद्रा गुणों को गहरे पर निश्चित करें। प्रमाणक को पूर्व मुद्रित प्रपत्र से मिलाने के लिये शीर्षक गुण को सुधार सकते है।

253

- 7. टूल बॉक्स में लेबल नियंत्रण पर क्लिक करें तथा शीर्षक को जोड़ने के लिए प्रपत्र के नये तरफ शीर्ष पर बीच में लेन देन प्रमाणक जोड़े। इसके अक्षर गुण को 16 पर स्थित रखे ताकि गहरे मुद्रण के साथ प्रथम रंग को नीले पर स्थिर करें ।
- 8. प्रपत्र में कही भी पाठ्यांश बॉक्स को चिपकाएं और इसके नियंत्रण स्त्रोत गुण को =Val(dmax) "V no", voucher"))+1. इससे यह सुनिश्चित करता है कि जब कभी कोई नया प्रमाण जोड़ा जाता है तब प्रमाणक सारणी में प्रविष्टि अन्तिम प्रमाणक नम्बर के मूल्य से बढते हुए नये मूल्य को लेख नियंत्रण बनाता है। परिणामस्वरूप प्रमाणक सारणी में प्रमाणक संख्या =Val(dmax) "V no", "voucher"))+1. का पता लगता है और प्रमाणक संख्या के क्रम को स्वतः बनाने के लिए एक बढ़ता है। आगे योग्य गुण को नही पर सेट करें जिससे कि स्वतः उत्पन्न मूल्य को प्रयोगकर्ता के द्वारा किसी बदलाव के लिए प्रभाव न हो।
- 9. प्रमाणक विधि की प्रविष्टि के लिए पूर्व निर्धारित मूल्य को सेट करें = = Now () यह परिणाम प्रमाणक के पूर्व निर्धारित तिथि के रूप में वर्तमान RTC तिथि को देने में होता है। जब कभी नया प्रमाणक डाटा दूसरी तरह से प्रविष्टि किया जाता है तो अधिक नियंत्रण पर क्लिक करें टूल बॉक्स में 'माइक्रोसॉफ्ट डाटा तथा समय चयन नियंत्रण' वर्णन –6 का यह नियंत्रण एक प्रयोगकर्ता सुगम तथा पारस्परिक विधि को तिथि के चुनने के लिए उपलब्ध करवाता है। इस नियंत्रण के आकार गुण को "3-dpt विधि"पर तथा विधि प्रपत्र गुण को तिथि–मास–वर्ष पर नियत करें।
- 10. पाठ्यांश बॉक्स के गुण को जो राशि के लिए है, को 2 दशमलव बिन्दुओं के साथ Standard पर नियत करें। यह राशि की उपस्थिति को दो दशमलव स्थानों तक तथा अंकीय मूल्यों के आदर्श विराम चिन्हों के साथ उपस्थिति को सुनिश्चित करता है।
- 11. एक व्यय प्रमाणक 20,000 से अधिक होने पर एक कर्मचारी द्वारा अधिकृत न किया जाए जिसकी क.प. A=001 है इसको सशर्त संरूप पर क्लिक करके तथा राशि के लिए पाठ्यांश बॉक्स पर दायां क्लिक करकेपाया जा सकता है। एक सशर्त संरूप संवाद उपस्थित प्रकट होता है जिसमें की शर्त-1 क्षेत्र मूल्य 20,000 से ज्यादा के रूप में दी गयी है। Add बटन पर क्लिक करें शर्त-2 के लिए शैली के रूप में (अधिकृत द्वारा) < >A001 तथा (नाम) जैसे '71\*' शर्त–2 में लाल रंग को नियत करने के लिए रंग चिन्ह पर क्लिक करके सशर्त संरूप संवाद को बन्द करने के लिए ओ.के. पर क्लिक करें।
- 12. नियंत्रणों को बदलना पाठ्यांश बॉक्स से सारणी बॉक्स में प्रयोग होता है। चार नियंत्रणों में हर एक नाम, जमा, अधिकृत द्वारा तथा द्वारा बनाया गया को संग्रहित करने के लिए है, प्रत्येक नियंत्रण पर एक एक करके दायां क्लिक करके तथा दायां क्लिक विन्डों मे चेंजदु विषय पर क्लिक करके पाया जा सकता है। आरम्भ करने के लिए, 'नाम' लेबल से अगला सारणी बॉक्स विकल्प को पाट्यांश बॉक्स के लिए नियत करें। पाठ्यांश सारणी की लम्बाई बढ़ जाती है। इसको इसकी वास्तविक अवस्था में पुनः व्यवस्थित करें तथा गुण विन्डो को नियत करने के लिए दायां क्लिक करें। पंक्ति स्त्रोतों को **खाता सारणी** के रूप में उपलब्ध कराने के लिए डाटा गुण बटन को नियत करें। स्तंभ गणना गुणा को 2 पर और स्तंभ चौड़ाई गुण को 0.5 पर नियत करने के लिए 'गुण प्रपत्र' बटन पर क्लिक करें। सूची नियंत्रण की चौड़ाई गुण नाम के लिए कम से कम 1.75 पर नियत हो जिससे की संकेत और खाते के नाम को सूची नियंत्रण की एक पाकेट में स्थान मिल सके। जमा के अगले पाठ्यांश बॉक्स के लिए इस प्रक्रिया को दोहराया जा सकता है। 'द्वारा अधिकृत और' द्वारा तैयार के लिए पाठ्यांश नियंत्रणों की भी इसी प्रकार बॉक्स सारणी नियंत्रण में बदला जा सकता है। पंक्ति स्त्रोत गुण कर्मचारी सारणी पर और स्तंभ चौड़ाई 0.33 पर नियत हो क्योंकि खाता संकेत,

जिसे की छः स्थानों की जरूरत होती है, इसके विपरीत कर्मचारी पहचान केवल चार लेख स्थान पर ही रहता हैं। इन सूची नियंत्रणों की चौड़ाई गुण को यथास्थान व्यवस्थित कर सकते हैं। कर्मचारी पहचान और प्रमाणक अधिकृत तथा बनाने वाले कर्मचारी के नामों का समायोजन के अनुसार रखते हैं। प्रमाणक प्रपत्र के दाये हाथ की तरफ नाम तथा जमा खाते को नियत करने के लिए सूची नियंत्रणों को चिपकाए।

- 13. टूल बॉक्स में उपलब्ध सूची बॉक्स नियंत्रण पर क्लिक करें और माऊस बिन्दू को प्रपत्र के दायीं तरफ ले जाएं। इसकी प्रपत्र सूची नियंत्रण के साथ बदल जाती है। इसको प्रपत्र के दायें भाग में शीर्ष पर स्थिति एक्सेस सारणी बॉक्स विजार्ड का भाग करके प्रतिक्रिया करता है जो दृष्टिगत मूल्यों को चुनने के लिए तीन विकल्प उपलब्ध कराता है। पूर्वनिर्धारण द्वारा विजार्ड सारणी में से दृष्टिगत मूल्यों को चुनने के लिए उपलब्ध कराता है।
	- तालिका और पूछताछ की विज्ञापित सूची को प्राप्त करने के लिए तथा उनमें से चुनने के लिए Next बटन को क्लिक करें । इस अवस्था पर खाना तालिका को चुने क्योंकि जमा तथा नाम होने वाले खाते का क्षेत्र खाता तालिका में उपलब्ध खातों में बन्द रहता है।
	- खाता सारणी के उपलब्ध क्षेत्रों को पाने के लिए Next बटन पर क्लिक करें संकेत, नाम और प्रकार,  $\bullet$ संकेत और नाम को चुनें > पर क्लिक करके।
	- छुपे हुए प्रमुख स्तंभ के साथ खातों की सूची को प्राप्त करने के लिए Next बटन पर क्लिक करे।, सूची  $\bullet$ नियंत्रण में भी प्रमुख स्तंभ को प्रदर्शित करने के लिए पहले से जांचे हुए खाने को न जांचे।
	- Next डाटाबेस में संचित किये जाने वाले संकेत को चुनने के विकल्प को पाने के लिए Next पर क्लिक **करने** पर दो विकल्प पाते है। पहले का मूल्य बाद में प्रयोग करने के लिए याद रखते है तथा दूसरे का मूल्य को इसके क्षेत्र में संचित किया जाता है।
	- जमा होने वाले खातों की सूची के नियंत्रण के लिए इस प्रक्रिया को दोहराया जायेगा।

एक बार नाम तथा जमा प्रविष्टि के लिए दोनों सूची बॉक्स चिपका दिए जाते हैं।फिर ऐसे सूची बॉक्सों के साथ जुड़े हुए लेबल के शीर्षक गुणों को बदला जाता है। पहले सूची बॉक्स के लिए ''नाम होने वाले खाते को चुने। लेख लिखें ओर ''जमा होने वाले खाते को चुने। दूसरे सूची बॉक्स के लिए मुद्रा भार गुण को गहरे पर, पृष्ठ रंग को लाल पर ओर हरे पर नियत करें नाम तथा जमा सूची नियंत्रणों में अन्तर करें उसकी चौड़ाई को लेबल के शीर्षक के पाठ्यांश को समायोजित करने के अनुसार बढ़ा कर सूची बॉक्स को उनकी चौड़ाई और ऊचाई को सही तरह से व्यवस्थित करके उसके प्रपत्र को पुनः प्रपत्र बना दें। गुण विन्डो प्राप्त करने के लिए प्रत्येक नियंत्रण पर दायां क्लिक करके इसको पाया जा सकता है। टूल बॉक्स में आदेश बटन को क्लिक करें और माऊस बिन्दू को प्रमाणक प्रपत्र के बायें तलीय किनारे पर तल क्षेत्र में ले जाए। इसका प्रपत्र आदेश बटन के साथ इसी में बदल जाता हैं। इसको लम्बवत और सममतल खींच कर चिपकाएं। एक उचित चौड़ाई और लम्बाई देने के लिए तुरन्त, आदेश बटन विजार्ड क्रिया की श्रेणी की जानकारी की मांग करता है और आदेश बटन के प्रयोग द्वारा किए जाने वाले कार्य की जानकारी दोहराता है। रिकार्ड क्रिया को श्रेणी के रूप में तथा नया रिकार्ड जोड को क्रिया के रूप में एक साथ चुने। यह दिखाने के लिए अगला (Next) बटन पर क्लिक करें कि आदेश बटन का शीर्षक एक पाठयांश मूल्य होगा अथवा एक आइकॉन उचित चयन के बाद अगले (Next) पर क्लिक करने पर आदेश बटन को एक उचित विषय

का नाम दिया जाता है। पूर्व निर्धारित मूल्यों को स्वीकारें और समाप्त पर क्लिक करें। यह प्रपत्र में क्रियात्मक बटन के चिपकाने का परिणाम है जो कि एक नये रिकार्डो की जोड़ने की योग्यता के साथ होता है।

14. उपरोक्त लेनदेन प्रमाणक खातों के अनुसार विभिन्न अन्य आदेशों को बनाने के लिए इस क्रिया को दोहराया जाता हैं। ब. मिश्रित लेनदेन नाम प्रमाणक अथवा जमा प्रमाणक का लेनदेन डाटा, जो कि पहले से ही मिश्रित लेनदेन प्रमाणक के रूप में वर्णित है। डाटाबेस की प्रमुख प्रमाणकसारणी और प्रमाणक विस्तार सारणी में संग्रहित करने के लिए आवश्यक है।, जब प्रमाणक विस्तार सारणी में इसका नमुना डाला जाता है तो निम्नलिखित प्रपत्र के रूप में प्रदर्शित हो सकता

है ।

- एक्सेस प्रपत्र के रूप में नाम प्रमाणक तथा जमा प्रमाणक के लिए उपरोक्त एक्सेस प्रपत्र के अध्ययन से यह निष्कर्ष निकलता है कि यहां पर चार लेबल है; प्रमाणक क्रमांक, तिथि, द्वारा तैयार, और द्वारा अधिकृत जो कि गहरे अक्षर में होते हैं। यह लेबल प्रमाणक के तत्वों को नमूने के अनुसार परिभाषित करने के लिए होताहै। पहले दो लेबल से अगला प्रमाणक नं. और तिथि पाठ्यांश बॉक्स होते हैं जो कि उनके डाटा तत्वों को प्रदर्शित करते है। लेबल के दांई तरफ 'द्वारा अधिकृत' और 'द्वारा बनाया' सूची बॉक्स नियंत्रण करने के लिए पाठ्यांश बॉक्स प्रमाणक आकार जमा प्रमाणक को गणितिय नियंत्रण के रूप शीर्षक को प्रदर्शित करता है। ठीक इसी प्रकार का प्रमाणक नमुना नाम प्रमाणक के लिए भी प्रयोग होता है। इस प्रभावशील शीर्षक के ठीक नीचे विकल्प समूह नियंत्रण है जहां पर प्रयोगकर्ता नाम तथा जमा खाता प्रामणक के लिए आपसी विशेष चयन बना सकता है। एक सूची नियंत्रण के बाई तरफ प्रविष्टि जाल और लेख खाना नाम और जमा होने वाले खाते को चुनने के लिए प्रयोग होता हैं। सुव्यवस्थित पाठ्यांश नियंत्रण, पाठ्यांश मूल्यों को ग्रहण करता है इस आधार पर प्रदर्शित करने के लिए कि विकल्प समूह में से क्या चुना गया है। सुव्यवस्थित पाठ्यांश बॉक्स नियंत्रण से अगला लेबल है। जाल के वर्तमान प्रदर्शन की शर्तो के मुद्रण के लिए जाल में पांच स्तंभ होते है : क्रम संख्या संकेत, खाते का नाम, राशि तथा आख्यान आदि। जाल प्रमाणक में उप प्रपत्र नियंत्रण का प्रयोग करते हुए यह प्रदर्शित होता है। इसके अतिरिक्त यहां पर पांच आदेश बटन प्रदर्शित होते है। रिकार्ड को जोड़ने के लिए, रिकार्ड संचित तथा बन्द करने के लिए प्रत्येक आदेश बटन समर्पित होता है । यह आदेश बटन, डाटा प्रविष्टि प्रपत्र में क्रियान्वित होते हैं। इस प्रमाणक प्रपत्र को बनाने के लिए नमूनों का प्रयोग करते हुए निम्नलिखित मदों का प्रयोग करें -
	- 1. रिक्त प्रपत्र नमूनों में बनाए तथा सुनिश्चित करें कि इसका रेखांकित डाटा स्त्रोत विन्डो भी टूल बॉक्स के साथ में प्रदर्शित हो।
	- 2. नियंत्रण कुंजी (CTRLकी) को दबाकर रखें तथा क्षेत्र सूची की विन्डों में प्रमाणक सं.; प्रमाणक तिथि, द्वारा अधिकृत और द्वारा तैयार पर क्लिक करें।
	- 3. किसी भी निर्धारित फिल्ड (क्षेत्र) को दबाये तथा उन्हें फार्म के किसी विशेष स्थान पर रखे या छोड़े इससे यह देखा जा सकताहै कि संपूर्ण नियत क्षेत्र भी इस क्षेत्र के साथ खींचे और छोड़े जाते हैं।
	- 4. प्रपत्र में समस्त नियंत्रणों को उनके इच्छित स्थान पर पुनः स्थापित करें और प्रत्येक मुद्रण भार गुण को गहरे पर नियत करें। अब प्रत्येक लेबल के शीर्षक गुण को सुधार सकते हैं ताकि प्रमाणक इसे पूर्व मुद्रित संरूप से मिला सकें।
- 5. प्रभावशाली शीर्षक के लिए प्रपत्र स्थान के ठीक नीचे विकल्प समूह नियंत्रण को चिपकाएं। प्रयोगकर्ता प्रत्येक विकल्प के लिए लेबल नाम को प्रविष्टि करता है। विभिन्न पंक्तियों में नाम तथा जमा लिखकर दो विकल्पों को प्रविष्टि करें। यह अगले(Next) बटन पर क्लिक करने के बाद अवश्य करना चाहिए।
- 6. विकल्प समूह विजार्ड व्यक्तिक्रम विकल्प को प्रविष्टि करने के लिए प्रयोगकर्ता को तैयार करके प्रतिक्रिया करता है।
- 7. नाम को चुने जो कि एक व्यक्तिक्रम है। मिश्रित प्रमाणक एक नाम प्रमाणक होता है तथा अगले (Next)बटन पर क्लिक करें। प्रत्येक विकल्प लेबल के अनुरूप डाटा मूल्यों को प्रविष्टि करने के लिए एक्सेस प्रयोगकर्ता को तैयार करता है। नाम तथा जमा के लिए 0 और 1 को प्रविष्टि करें, तथा अगले (Next) बटन पर क्लिक करें ।
- 8. एक्सेस प्रयोगकर्ता के लिये यह आवश्यक है कि जो **मूल्य बाद में प्रयोग के लिए सुरक्षित है** उसके विकल्प को चुने और प्रमाणक संख्या को क्षेत्र प्रकार के रूप में **सूरक्षित** करें तथा Next बटन पर क्लिक करें।
- 9. एक्सेस प्रयोगकर्ता उचित नियंत्रण प्रकार को चुनने के लिए पूछकर प्रतिक्रिया करता है। विजार्ड संवाद में नीचे दिये गए ढंग के साथ विकल्प बटन को चुने तथा समाप्त (Finish) बटन पर क्लिक करें। एक्सेस एक व्यक्तिक्रम लेबल को विकल्प समुह के साथ निरूपित करता है। दायां क्लिक करके लेबल को नियत करें तथा "कट" पर क्लिक करके इसको मिटा दें।
- 10. टूल बॉक्स में पाठ्यांश नियंत्रण को क्लिक करें और "नाम अथवा जमा प्रमाणक" शीर्षक के लिए एक प्रभावशाली पाठ्यांश उपलब्ध कराने के लिए इसको प्रपत्र के मध्यशीर्ष पर जोड़ें। जुड़ा हुआ लेबल नियंत्रण कट पर क्लिक करने के बाद इस लेवल पर 'दायां' क्लिक करके मिटाया जा सकता है। पाठ्यांश गुण के मुद्रण का अक्षर रूप 16 पर नियत होना जरूरी है तथा भाग गुण को गाढ़े पर प्रथम रंग को नीला पर नियत करें। इसके नियंत्रण स्त्रोत गुण को इस प्रकार नियत करें =IIF([Type]=0, नाम, जमा) और " " और प्रमाणक इस पाठ्यांश नियंत्रणके चौड़ाई को पुनः आकारित करें जिससे की यह प्रमाणक के प्रभावशील शीर्षक को जगह दे सके तथा प्रदर्शित कर सके। नियंत्रण स्त्रोत गुण में उपरोक्त नियम प्रविष्टि करके, शीर्षक का लेख नियंत्रण प्रभावशाली बन जाता है। जब कभी प्रकार क्षेत्र 0 मूल्य पर निरूपित होता है; अभिलेख नियंत्रण शीर्ष के लिए नाम प्रमाणक को प्रदर्शित करता है; और जब प्रकार का मूल्य 1 पर नियत होता है तब इस लेख नियंत्रण के द्वारा जमा प्रमाणक प्रदर्शित होती है। साधारण लेनदेन प्रमाणक का शीर्षक रिथर होता है। इसलिए एक लेवल इस उद्देश्य के लिए प्रयोग होता है। आगे योग्य गुण(Enabled) को 'नहीं' पर नियत करें जिससे कि प्रदर्शित लेख अपरिवर्तनीय हो, प्रयोगकर्ता द्वारा किसी भी बदलाव के लिए होता है तथा यह अन्य समान नियंत्रणों में भी प्रयोग होता है जो इस प्रमाणक प्रपत्र में प्रभावशील पाठ्यांश के लिए होते है।
- 11. अन्य पाठ्यांश बॉक्स में प्रपत्र को कहीं भी चिपकाए और इसकी नियंत्रण स्त्रोत गुण को इस प्रकार नियत करें =Val(Dmax("Vno" "Voucher"))+1 तथा Visible गुण को 'नहीं' तथा संख्या पर आगे पूर्व निर्धारित मूल्य गुण को प्रमाणक लेवल के बाई तरफ नियत करें ऐसे = मूल्य (Dmax ("Vno" "Voucher"))+1 यहसूनिश्चित करता है कि जब कभी कोई नया रिकार्ड जुडता है तब प्रमाणक सारणी में प्रविष्टि प्रमाणक संख्या के बढ़ते हुए एक ओर नये मूल्य को उत्पन्न करता है। इसके परिणामस्वरूप प्रमाणक सारणी में

प्रमाणक संख्या का पता लगता है और एक एक करके प्रमाणक संख्या क्रम से उत्पन्न होती जाती है। इसकी योग्य(Enable) गुण को 'नहीं' पर नियत करें।

- 12. पाठ्यांश बॉक्स के व्यक्तिक्रम मूल्यों को (जो प्रमाणक तिथि की प्रविष्टि के लिए होती है) इस प्रकार नियत करें =अब (Now) () जब कभी कोई रिकार्ड जोड़ा जाता है तब RTC तिथि प्रमाणक की व्यक्तिक्रम तिथि के रूप में प्रदर्शित होती है।
- 13. अगला पाठ्यांश नियंत्रण प्रमाणक (V.No.)संख्या लेवन नीचे चिपकाएं जमा प्रमाणक में नाम को और नाम प्रमाणक में जमा को दर्शाने के लिए, इसके जुड़े हुए लेबल को हटाए और इसके मुद्रण प्रपत्र तथा मुद्रा भार को उचित ढंग से नियत करें। फिर इसका नियंत्रण स्त्रोत गुण नियत होता है =IIF([Type]=0,जमा, नाम) जिससे कि यह पाठ्यांश बॉक्स इच्छित पाठ्यांश को प्रदर्शित करता है। टूल बॉक्स में से सूची नियंत्रण को उठाए तथा इस सुव्यवस्थित पाठ्यांश नियंत्रण से आगे रखे। खातों को चुनने के लिए तुरन्त सूची नियंत्रण विजार्ड आरम्भ तथा प्रदर्शित हो जाता है। सूची नियंत्रण के बनने की क्रिया को पूरा करें साधारण लेनदेन प्रपत्र का प्रारूप करते समय यह सुनिश्चित करें कि इसका नियंत्रण स्त्रोत गुण इस प्रकार निरूपित हो = क्षेत्र नाम खाता संकेत, पंक्ति स्त्रोत खाता पर, स्तंभ गणना 2 पर, बाध्य स्तंभ 2 पर और स्तंभ चौडाई 0.5" पर, नियंत्रण को भली भांति प्रदर्शन के लिए पुनः आधारित करें।
- 1. नाम / जमा प्रविष्टि के लिए जाल बनाना  $-$

प्रविष्टि के जाल उपप्रपत्र नियंत्रण द्वारा बनाया जाता है। **निम्नलिखित पदों का प्रयोग उप–प्रपत्र को बनाने के लिए** तथा प्रमुख प्रमाणक प्रपत्र के साथ जोड़ने के लिए होता है। उप प्रपत्र विजार्ड चालू होता है तथा प्रदर्शित होता है। Next बटन पर क्लिक करने के बाद वर्तमान तालिका / पूछताछ का चुनाव करें। उपप्रपत्र विजार्ड एक संवाद को प्रदर्शित करता है, उनकी सारणी से विज्ञापित क्षेत्रों को देता है। प्रमाणक विवरण (Voucher Details) सारणी से क्रम सं. कोड के चुने नाम खाता सारणी में दुबारा राशि, आख्यान तथा प्रमाणक सं. प्रमाणक वर्णन सारणी से अगला (Next) बटन पर क्लिक करें।

- 2. प्रमाणक संख्या का प्रयोग करते हुए प्रमाणक प्रमुख में प्रत्येक रिकार्ड के लिए ''प्रमाणक विवरण दिखाएं'' चुने और Next पर क्लिक करें तथा उप प्रपत्र विषय लिए नाम उपलब्ध कराएं। उप प्रपत्र Finish पर क्लिक करें उप प्रपत्र बना हुआ है। प्रमाणक जाल में डाटा तत्व को संयोजित करने के लिए उप प्रपत्र का जुड़ा लेवल प्रभावशाली शीर्षक बनाने को सुलभ बनाने के लिए मिट जाता है। उप प्रपत्र के शीर्ष में दूसरा पाठ्यांश नियंत्रण (जुड़े लेवल नियंत्रण को हटाकार) जोड़ कर यह प्राप्त किया जाता है। इसके अलावा कि नियंत्रण स्त्रोत गुण नियत हो =IIF([Type]=0, नाम,जमा) & " "& Entries" यह सुव्यवस्थित नियंत्रण जाल के शीर्षक को जमा प्रविष्टि या नाम प्रविष्टि के रूप में दर्शाने में समर्थ होता है। यह चालू समय में विकल्प बटन के चुनाव पर निर्भर करता है। जाल में प्रमाणक संख्या स्तंभ को छुपाया जा सकता है। इसकी लम्बवत रेखा को लम्बवत रेखा (जो वर्णन को पृथक करती है) के साथ मिलाकर प्रमाणक सं. स्तंभ को खींच और छोड़ पद्धति के द्वारा लाया जाता है।
- 3. पाठ्यांश बॉक्स के संरूप गुण (जो राशि के लिए होता है) को दशमलव के दो स्थानों के साथ स्टेण्डर्ड पर नियत करें। यह राशि की उपस्थिति को दशमलव के दो स्थानों तक अंकीय मूल्यों के मानक विराम चिन्हों के साथ सुनिश्चित करता है।
- 4. राशि (Amount) की सशर्त संरूप को उपलब्ध करो जिससे कि इसका रंग लाल हो जाए। कभी व्यय प्रमाणक 20,000 से अधिक होने पर, एक कर्मचारी द्वारा जिसका क. पहचान =A001 है अधिकृत न किया जाए। एक सशर्त संरूप संवाद उपस्थिति होता है जिसमें कि शर्त -1 दी गई होती है "क्षेत्र मूल्य 20,000 से अधिक" के रूप में पारस्परिक Add बटन पर क्लिक करें शर्त-2 को देने के लिए जैसे कि अर्थ है | अधिकृत द्वारा, < > "A001" और (नाम) जैसे '71\*' चिन्ह पर क्लिक करें लाल रंग को नियत करने के लिए शर्त-2 में ओ.के. पर क्लिक करें।
- 5. कोड प्रविष्टि के लिए पाठ्यांश नियंत्रण सूची को नियंत्रण में बदला जा सकता है। पाठ्यांश बॉक्स से सूची बॉक्स नियंत्रण को बदलना लेख नियंत्रणों में भी प्रयोग हो सकता है जो 'द्वारा अधिकृत' और 'द्वारा तैयार' के लिए डाटा मूल्यों को संचित करने के लिए होते है।
- 6. 'द्वारा अधिकृत' व 'द्वारा तैयार' के डाटा मूल्यों को संचित करने के लिए पाठ्यांश बॉक्स से सूची बॉक्स तक नियंत्रण को लाया जाता है
- 7. उप प्रपत्र को दांये शीर्ष पर लेबल नियंत्रण को चिपकाने (Paste) व दर्शाने (View) के लिये एफ-9 को क्लिक करें।
- 8. नाम/जमा प्रपत्र के तल पर आदेश बटन को जोड़ा जा सकता है। साधारण व्यवहार प्रपत्र के संदर्भ में एक अतिरिक्त आदेश बटन ''प्रपत्र बन्द'' शीर्षक के साथ जोड़ा जा सकता है। प्रपत्र प्रक्रिया को श्रेणी तथा प्रपत्र बन्द को क्रिया के रूप में चून सकते है।

उपरोक्त प्रपत्र को चालू अवस्था में चलाते समय प्रयोगकर्ता द्वारा सुनिश्चित करना चाहिए कि जाल के अन्दर प्रविष्टियां करनी है। केवल डाटा तत्वों को (प्रमाणक के) जाल के बाहर संचित करें क्योंकि जाल के बाहर तत्वों के डाटा (रिकार्ड प्रमाणक) प्रमुख सारणी से संबंधित होते हैं । प्रथम सारणी में ऐसे रिकार्ड जाल में कोई डाटा रिकार्ड की प्रविष्टि से पहले उपस्थित होने चाहिए। प्रमाणक वर्णन सारणी में अंतिम रूप से संचित हो सकते है।

## सूचना के लिए पृच्छा का प्रयोग (Used Qiuery for Information)

लेखांकन सूचनाएं एक खाता रिपोर्ट में तैयार की जाती है। DBMS का प्रयोग करके विभिन्न क्वेरी को बनाकर उसे सम्पादित करते है।

यूजर द्वारा ऐक्सेस टेबल में स्टोर किये गये डाटा के विषय में जब प्रश्न किया जाता है तो उसे क्वेरी कहते है। ऐसी क्वेरी उपकरणों द्वारा की जाती है। क्वेरी एक टेबल के ऊपर आधारित साधारण क्वेरी भी हो सकती है तथा अनेक टेबलों पर आधारित विषम क्वेरी भी। यूजर के क्वेरी पूछने पर ऐक्सेस उसे जानकारी प्रदान करता है।

क्वेरी से यूजर को डाटा अपनी इच्छानुसार किसी भी प्रकार देखने की क्षमता मिलती है। डाटा को दूसरी तरह से देखना क्वेरी द्वारा ही संभव है। यूजर क्वेरी द्वारा निम्नलिखित कार्य कर सकता है –

- 1. टेबल चुनना यूजर एक या अधिक टेबलों से जानकारी प्राप्त कर सकता है जो कि आपस में संबंधित होती है।
- 2. फील्ड चुनना यूजर परिणाम में दिखने वाले फील्ड भी चुन सकता है।
	- रिकार्ड को क्रमित करना व कैलकुलेशन करना यूजर किसी भी आर्डर में डाटा को क्रमबद्ध कर सकता है तथा कैलकुलेशन भी कर सकता है।
	- क्वेरी पर आधारित टेबल, फार्म व रिपोर्ट बनाना यूजर क्वेरी से प्राप्त परिणाम की टेबल, फार्म या रिपोर्ट बना सकता है।

260

### पृच्छा (क्वेरी) के प्रकार (Classification of Queries)

यहां पर विभिन्न प्रकार की क्वेरी एक्सेस होती है जो कि सूचनाएं उत्पन्न करने के लिए प्रयोग में लायी जाती है। ऐसी क्वेरियों को नियत क्वेरी कहते हैं क्योंकि ये एक दिये हुए क्षेत्रों के समूह के साथ रिकार्डो को नियत करने के प्रयोग होती है। ये वास्तविक और मिश्रित तथा एक दिए हुए वर्ग के लिए भी होती है। लेखांकन रिपोर्ट को उत्पन्न करने के लिए क्वेरी तीन प्रकार की होती है। इन क्वेरी का वर्णन इस प्रकार है –

1. साधारण पृच्छा (Simple Query) – एक नियत पृच्छा साधारण पृच्छा कहते हैं। यदि एक डाटा के सारांश को उत्पन्न करने के लिए कोई पृच्छा कार्य (function) शामिल नहीं होता और कुछ स्थित मूल्य या मूल्यों पर आधारित नियम ऐसी पृच्छा में प्रयोग होते हैं। उदाहरण के लिए एक पृच्छा, लेनदेन रिकार्डो की राशि तथा तिथि को ढूंढने के लिए जिसमें की एक खाता की पहचान की जाती है कोड =711001 नाम है, एक साधारण पृच्छा है और क्रियान्वित है मॉडल-1 के ड़ाटा आधार के नमूने का प्रयोग करके और निम्नलिखित SQL वक्तव्य द्वारा :

**SELECT Vdate, Amount** 

**FROM Vouchers** 

WHERE Debt = '711001'

उपरोक्त SQL वक्तव्य में, SELECT वक्तव्य चुने जाने वाले क्षेत्र के निर्धारित के लिए है, FROM उपवक्तव्य डाटा के स्त्रोत को निर्धारित करते हैं और WHERE उपवक्तव्य प्रमाणों को छांटता है जहां नाम क्षेत्र का संकेत ='711001' है।

2. पैमाना पृच्छा(Parameter Queries) – एक पैमाना पृच्छा प्रयोगकर्ता को प्रविष्टि करने के लिए तैयार करती है। जब एक ही पृच्छा को विभिन्न नियमों के साथ दोहराने की आवश्यकता होती है तो आंतरिक बॉक्स के द्वारा, एक डाटा का समूह नियत करने के लिए, एक पैमाना पृच्छा उपयोगी है। बही खाता बनाते समय लेनदेनों को निकालते समय, एक समान पूछताछ समूह को विभिन्न खाता कोड के लिए प्रयोग करने की आवश्यकता होती है। निम्नलिखित SQL वक्तव्य पर विचार करें।

**PARAMETERS Account Name Text** 

**SELECT Name** 

**FROM Accounts** 

WHERE  $Code = Account No$ 

उपरोक्त पृच्छा में पैमाना उप वक्तव्य, परिवर्तनीय खाता सं. को घोषित करने के लिए होता है। यह SQL वक्तव्य जब कार्यान्वित होता है तो प्रयोगकर्ता को खाता सं. के मूल्यों को उपलब्ध कराने के लिए तैयार करता है।

3. सारांश पृच्छा (Summary Queries) – एक सारांश पृच्छा, एक साधारण पृच्छा के विपरीत हैं। एक रिकार्ड के एक वर्णित समूह की अपेक्षा, एक रिकार्ड के समूह के लिए डाटा विषयों को निकालने में प्रयोग होता है। यह पृच्छा प्रकार का खाता में विशेष महत्व है क्योंकि खाता सूचनाएं लेनदेन डाटा के सारांश पर आधारित होती है। निम्नलिखित SQL वक्तव्य पर विचार करें।

SELECT Code, Name, Sum (Amount)

FROM Voucher INNER Join Accounts

On (Accounts, Code = Vouchers.Debit)

Group By. Code, Name

उपरोक्त दी गयी क्वेरी में प्रमाणक सारणी को खाता सारणी से जोड़ दिया जाता है। इसे खाता के कोड़ और प्रमाणक के नाम कार्य क्षेत्र के अनुसार रखा दिया जाता है, जिसके परिणामी रिकार्ड समूह के कोड और खाता के नाम के अनुसार एक समूह में रख दिये जाते है। ठीक इसी प्रकार प्रत्येक समूह के लिये धनराशि का जोड़ निश्चित करके, प्रदर्शित किया जाता है। इस प्रक्रिया का जोड़ निकालना सारांश प्रक्रिया संचय होता है।

#### क्वेरी तैयार करने की विधि (Method of Creating Ouery)

युजर की आवश्यकताओं के आधार पर एक क्वेरी कई प्रकार से बनायी जाती है। टेबल बनाने व उनमें डाटा डालने के बाद आप क्वेरी बना सकते है। इसके लिए निम्नलिखित स्टेप है -

- 1. डाटाबेस विन्डो में क्वेरी बटन पर क्लिक करें।
- 2. न्यू बटन पर क्लिक करें।
- 3. दिये हुए विकल्पों में से कोई एक विकल्प चुने।
- 4. नई आई विन्डो में से टेबल या क्वेरी सलेक्ट करें जिस पर क्वेरी आधारित होगी।
- 5. टेबल सलेक्ट करके फील्ड सलेक्ट करे तथा Next पर क्लिक करें
- 6. अगली विन्डो में क्वेरी को नाम दें तथा डिजाइन व्यू में खोले। इसके बाद Finish पर क्लिक करें।

एक्सेस में उपरोक्त दी गयी किसी भी क्वेरी को तीन प्रकार से तैयार किया जा सकता है –

1. विजार्ड विधि (Wizard Method) - विजार्ड द्वारा क्वेरी तैयार करने के क्रम में कुछ पद नीचे दिये गये है -

- a. विन्डो के डाटाबेस के बायें तरफ दी गयी सारणी से क्वेरी को उद्देश्य की तरह से चुने।
- b. दाहिने तरफ दी गयी क्वेरी, को विजार्ड द्वारा बनाने को दो बार दबाये या क्लिक करें। तुरन्त ही एक विन्डो जिसका शीर्षक साधारण क्वेरी विजार्ड को दर्शाता है। उपयोगकर्ता की सारणी से एक क्षेत्र को ले लें अथवा उसमें पहले से मौजूद क्वेरी से क्वेरी तैयार होगी जिसमें यह क्वेरी शामिल होगी। ऐसे कई क्षेत्रों को सूचना की आवश्यकता के अनुसार चुना जा सकता है। सारणी की क्वेरी तैयार करने वाला डाटा स्त्रोतो से चुना जायेगा। क्षेत्र को दर्शाये गये क्वेरी के डाटा मदों के माध्यम से चुने जाते है। क्षेत्र को चुनने के लिये विन्डो के बायीं ओर दी गयी सारणी पर दो बार क्लिक करें।
- c. आपेक्षित क्षेत्र को चुनने के उपरान्त Next बटन को दबाये। यदि आपका की (Key) आपेक्षित क्षेत्र संख्या या मुद्रा है तो प्रारूपकर्ता को यह विकल्प देना होगा कि यह क्वेरी संक्षिप्त क्वेरी है या फिर विस्तृत क्वेरी है।
	- यदि विस्तृत विकल्प को चुना गया है तो इसका यह परिणाम होगा कि डाटा स्त्रोत से डाटा रिकार्ड को प्रदर्शित करेगा।
	- यदि संक्षिप्त विकल्प को चुना गया है तो उपयोगकर्ता को यह बताना होगा कि उसे किस प्रकार का संक्षिप्तीकरण चाहिए : योग, ओसत, निम्नतम, अधिकतम को संक्षिप्तीकरण के क्षेत्र के अनुसार विभिन्न प्रकार के संक्षिप्तीकरण के अनुसार विभिन्न जांच बक्से को क्लिक करना होगा इसके उपरान्त ओ.के. क्लिक करना होगा।
- d. Next को क्लिक करें और क्वेरी, जिस नाम के आधार पर तैयार की गयी है, उसको स्पष्ट करें और इसे भण्डारित करें। क्वेरी का परिणाम डाटा पत्र में प्रदर्शित हो जायेगा।

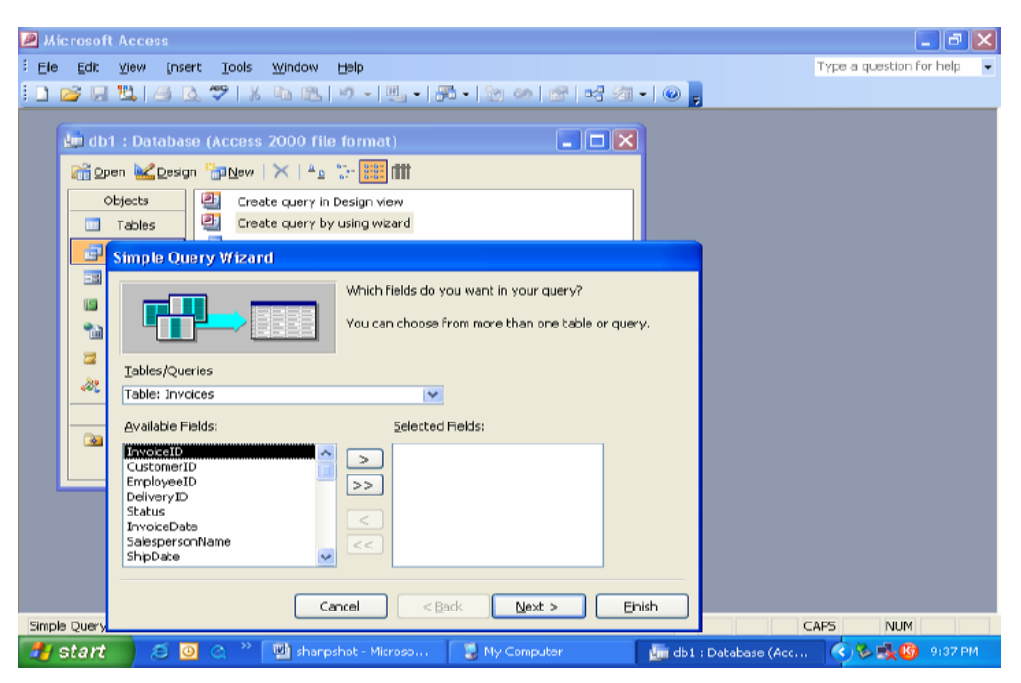

चित्र संत्र 6.6 साधारण क्वेरी विजार्ड को दर्शाता विन्डो

### प्रारूप विधि (Design Method)

प्रारूप विधि द्वारा क्वेरी को तैयार करने के क्रम में निम्नलिखित पदों की आवश्यकता होती है –

- 1. डाटाबेस विन्डो के बाये और दी गयी सारणी के उद्दश्यों से क्वेरी को चुने। दाहिने ओर दी गयी 'प्रारूप दर्शाये द्वारा क्वेरी का तैयार करना' को दो बार क्लिक करें।
- 2. एक्सेस द्वारा, क्वेरी चुने और सारणी दर्शाये विन्डो प्रदर्शित करता हैं। क्वेरी विन्डो जो सीधे दो भागों में विभाजित होती है,को चुने। जिनके दो पेन होते है : अग्र पेन और निम्न पेन जिन्हें चित्र 6.7 में प्रदर्शित किये गये है। अग्र पेन द्वारा डाटा स्त्रोत को प्रदर्शित किया जाता है तथा निम्न पेन जिसे क्वेरी भी कहते है। जैसे जाल या ग्रिड जिसके एक कॉलम में क्वेरी का प्रत्येक का क्षेत्र शामिल होता है इस जाल या ग्रिड की प्रत्येक पंक्ति द्वारा इसके क्षेत्र को नाम, सारणी (क्वेरी) लघु आदेश को प्रदर्शित करती है। इसके अतिरिक्त क्वेरी परिणाम में इसे दर्शाया गया हो या
- फिर इसे न दर्शाया गया हो जिसके आधार पर इस क्षेत्र का निर्माण किया गया हो एवं क्वेरी के परिणाम पर रोक लगायी जा सकती है। सारणी विन्डो को दर्शाने का अर्थ सारणी को जोडना, क्वेरी अथवा क्वेरी विन्डो द्वारा अग्र पेन को चुना जाना होता है। यह बंद है तो दाहिने ओर क्लिक करके इसे वापस लाया जा सकता है।
- 3. योग या कूल सारणी के नामों पर मेन्यू बार के मद (आइटम) पर क्लिक करें ।
- 4. ग्रिड या जाल के कॉलम के क्षेत्र पंक्ति को क्लिक करें। इससे क्षेत्र जिसमें क्वेरी शामिल है को चुन सकते है। द्वितीय के लिये यह प्रक्रिया दोहरायी जाये और संबंधित कॉलम के ग्रिड जिसमें क्वेरी के अधिक क्षेत्र शामिल हो। चुनने की इस प्रकार द्वारा डाटा मद तैयार होते हैं। जिन्हें SQL विवरण द्वारा प्रदर्शित किया जाता है।

262

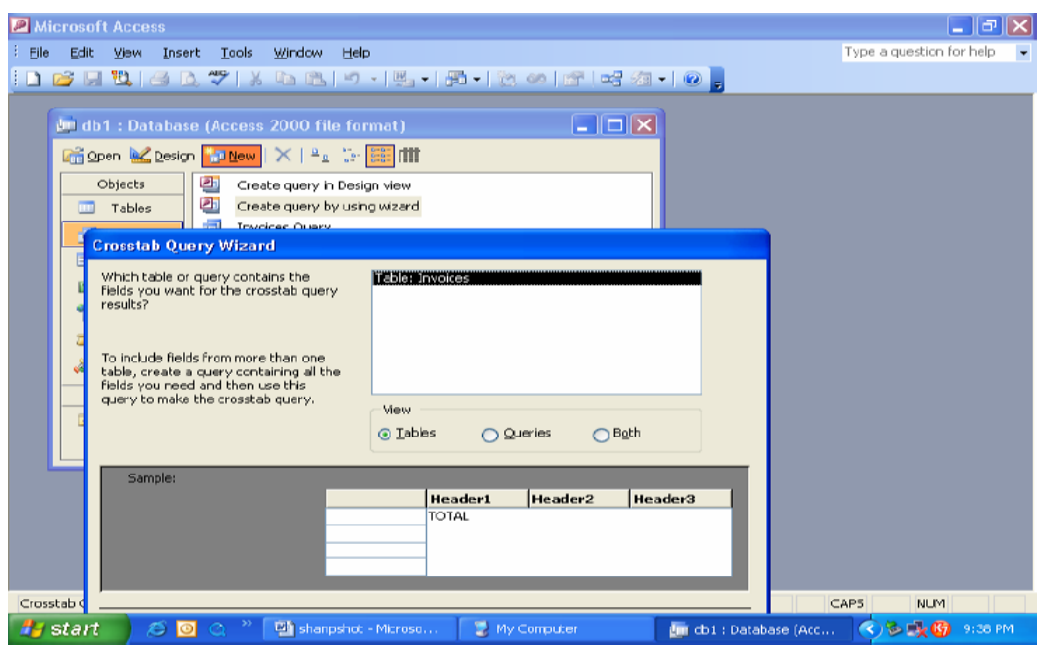

चित्र सं. 6.7 क्वेरी का चुनाव तथा विन्डो सारणी में प्रदर्शन

- 5. सारणी या क्षेत्र के अनुसार संबंधित चुनने वाले क्षेत्र को प्रदर्शित किया जाता है। इस प्रकार के सारणी या क्वेरी में डाटा स्त्रोत के SQL विवरण से FORM द्वारा दर्शाया जाता है। यद्यपि QVE ग्रिड के दूसरी पंक्ति की सारणी क्वेरी के शुरूआती चयन में क्षेत्र का चयन कुछ चुनी हुई सारणी क्वेरी तक ही सीमित रहता है।
- 6. समूह को चिन्हित करने के लिये वाक्य और पूर्ण फलन द्वारा ग्रिड या जाल की पंक्ति को क्लिक करें जिससे क्वेरी का सारांश या संक्षिप्त विवरण तैयार हो जाता है।
- 7. क्षेत्र के छंटनी क्रम (बढ़ते या घटते) के लिये ग्रिड या जाल की पंक्ति को क्लिक करें। SQL विवरण के आदेश द्वारा वाक्य के छंटनी क्रम के चुने हुए क्षेत्रों को देखा जा सकता है। इस प्रक्रिया में बढते क्रम को डिफाल्ट द्वारा प्रदर्शित किया जाता है।
- 8. दर्शाये गये क्वेरी के परिणाम, को जांचने के लिये पंक्ति पर क्लिक करें। क्षेत्र को एक विशेष के लिये चुने गये क्षेत्र उद्देश्य को केवल क्रम के लिये चुना जा सकता है। क्वेरी द्वारा तैयार किये गये रिकार्डो को सीमित आधार पर देखने के लिये ग्रिड को पंक्ति पर क्लिक करें। विशेष आकार के परिणाम कूछ उपबन्धों के अन्दर दिखते हैं, जिन्हें SQL विवरण WHERE वाक्य के बाद देख सकते है।
- 9. फाइल को क्लिक करें Ctrl + S द्वारा क्वेरी को भण्डारित करें। संवाद बाक्स में उपयोगकर्ता द्वारा तैयार की गयी विशेष नाम की क्वेरी को प्रदर्शित करता है। गलती से इसका नकलीनाम, जिसे दोबारा या स्वीकृत के साथ आपेक्षित नाम, हो सकता है।

SQL दर्शाये विधि – एक क्वेरी को सीधे, चुने हुए क्वेरी पर जाकर, दाहिने तरफ सारणी दर्शाये पर क्लिक करके, प्राप्त किया जा सकता है। SQL दर्शाये चुने हुए क्वेरी के विन्डो के अग्र व निम्न पेन द्वारा की बोर्ड की सहायता से SQL विवरण पर लिखा जाता है। आपेक्षित SQL विवरण के लिये पेन पर सीधे जाकर और इसे प्रारूप विधि की तरह भण्डारित किया

263

जाता है। जब SOL विवरण को तैयार किया जाता है तब निम्नलिखित उपवाक्यों को साधारण रूप से क्वेरी के लिये सचनाओं के रूप में प्रयोग करते हैं।

- SELECT रू इस उप वाक्य का प्रयोग एक विशेष क्षेत्र के डाटा या सूचनाओं को प्रदर्शित करने में किया जाता  $(i)$ है। निम्नलिखित SOL विवरण के भाग को लिया गया है। **SELECT Code, Name, Account** क्षेत्र का कोड़, नाम, खाता को SELECT के उपवाक्य के बाद वे डाटा मदों को क्वेरी विवरण में प्रदर्शित करते है ।
- (ii) FORM : इस उपवाक्य में डाटा के स्त्रोत को सारणी या क्वेरी अथवा दोनों में प्रदर्शित करते है। दोनों सारणी को जोड़ने के JOIN उपवाक्य के जोड़ने के नियम पर आधारित होते है। तीन प्रकार से इन्हें जोड़ा जा सकता है - अन्दर, बांया और दांया।
- (iii) अन्दर (Inner) : इस जोड़ उपवाक्य में दो डाटा स्त्रोत के प्रतिवेदनों (रिकार्डो) को आपस में पूर्ण ..... से मिलान कराकर प्रदर्शित करते हैं। फस् विवरण के निम्नलिखित भाग को लिया जा सकता है। FROM Account INNER JOIN Account type ON Cat  $ID = Type$ उपरोक्त विवरण में सिर्फ खाता रिकार्ड का वह प्रकार है जो पूछे गये रिकार्ड की सारणी का श्रोत है। जिसे
- ठीक Cat ID = Type में देखा जा सकता है।
- (iv) बायां (Left) : इसके साथ जोड में सभी प्रारंम्भिक रिकार्ड जो कि संबंधित संबंधों में प्रदर्शित होते हैं इनको सारणी के रिकार्ड के साथ मैच किया जाता है अथवा नहीं किया जाता है निम्नलिखित SQL कथन के भाग में इसे देखा जा सकता है। FROM Account LEFT JOIN Account Type On Cat ID = Type, Code

उपरोक्त कथन में खातों के सभी रिकार्डो को उनके खाता प्रकार सारणी के साथ मैच किया गया है जो कि उसके क्वेरी स्त्रोतों को भी दिखाता है। मैच केस (Case) Cat ID = Type

- (v) दायां (RIGHT) : इस जोड़ के साथ, आपसी संबंधों से संबंधित सारणी के सभी रिकार्ड चाहे वह प्राइमरी सारणी से मिले या न मिले, को प्रदर्शित किया जाता है। निम्न SQL विवरण के भाग को लिया जा सकता है। FROM Account RIGHT JOIN Account Type ON Cat  $ID = Type$ उपरोक्त विवरण में, क्वेरी डाटा के मुख्य स्त्रोत खाता के सभी रिकार्ड, खाता सारणी प्रकार के रिकार्डो के आपसी मेल के साथ मेल की अवस्था की शर्त कैट आइ.डी. = प्रकार होती है।
- (vi) WHERE : SOL विवरण के इस उपवाक्य में इस नियम का प्रयोग रिकार्ड को क्वेरी में वापस जाने से रोकने की स्थिति को प्राप्त करना है। क्वेरी के रिकार्ड में परिणाम को WHERE उपवाक्य की नियमावली के अनुसार होना चाहिए। इसका अर्थ यह होता है कि क्वेरी द्वारा निकाले गये रिकार्डो पर वापस आना है।

(vii) आदेश द्वारा (Order By) : इस उप वाक्य का अर्थ ऐसे आदेशों को चुनना जिसमें क्वेरी के परिणामित रिकार्ड को दर्शाया गया हो। आदेश द्वारा उपवाक्य के बाद, आदेश के आधार के निर्धारण के लिये क्षेत्रों की सारणी को चुना जाता है। निम्नलिखित SQL विवरण के भाग को लिया जा सकता है –

ORDERED BY Type.Code

खाता सारणी के संदर्भ में उपरोक्त विवरण का अर्थ है कि रिकार्डो के परिणाम को देखने के लिये आदेश दिया जाता है जो खाते के क्षेत्र का प्रकार और प्रकार के साथ. खाता के क्षेत्र कोड द्वारा होता है।

(viii) समूह द्वारा : समूह द्वारा उपवाक्य का प्रयोग SQL विवरण में संक्षिप्त क्वेरी को बनाने में रिकार्डो के समूह के लिये किया जाता है। समूह द्वारा उपवाक्य में, बाद का क्षेत्र रिकार्ड के समूह को प्रदर्शित करता है। जिससे संक्षिप्त क्वेरी का परिणाम प्राप्त होती है। निम्न SQL विवरण के भाग को लिया जा सकता है।

SELECT Debit., Sum(Amount)

**FROM Vouchers** 

**GROUP By Debit** 

उपरोक्त SQL विवरण में समूह द्वारा उपवाक्य में नाम खाता को कुल प्रमाणक की राशि की गणना करने के लिये प्रयोग में लाया जाता है। कूल राशि जिसके द्वारा प्रत्येक सौदे को खाते में नाम किया Dr. जाता है। जिसे इस SQL विवरण में इस शर्त पर प्रदर्शित किया जाता है कि प्रत्येक समूह के रिकार्डो की कुल राशि GROUP  $BY$  उपवाक्य द्वारा तैयार किया जायें।

## लेखांकन प्रतिवेदन को तैयार करना (Generating Accounting Report)

एक लेखांकन प्रणाली प्रतिवेदन के बिना अधूरी है। लेखांकन प्रणाली जिस प्रारूप द्वारा और जिस पर कार्य करती है, उसमें प्रतिवेदन मुख्य उद्देश्य होता है। लेखांकन प्रणाली का निर्गत रूप लेखांकन प्रतिवेदन होता हैं। एक्सेस में प्रतिवेदनों को तैयार करने के लिये अधिक लचीलापन होता है। जिसे उपभोक्तानुकूल बनाया जा सकता है।

## लेखांकन प्रतिवेदन (Accounting Report)

प्रत्येक प्रतिवेदन में सूचनाएं होती है जो कि भिन्न प्रकार के डाटा के रूप में होती है। डाटा प्रक्रम डाटा रूपान्तर को प्रस्तुत करता है और यह प्रक्रम जब लाभदायक निर्णयों के साथ प्रस्तुत होता है तो उसे सूचना करता हैं। सूचना की रचना, उपयोगकर्ता के अनुसार सूचना को संगठित क्रमबद्ध प्रपत्र रूप में बनाना, करना कहलाता है। एक प्रतिवेदन को एक निश्चित उद्देश्य के लिये तैयार किया जाता है। किसी विशेष आवश्यकता हेतु एवं उसके उद्देश्य के साथ प्रत्येक प्रतिवेदन को तैयार किया जाता है। प्रतिवेदनों को दो मुख्य उद्देश्यों साथ रखना चाहिए। प्रथम निर्णयकर्ता की अनिश्चितता को कम करें द्वितीय निर्णयकर्ता के व्यवहार को प्रभावित करें। उपरोक्तानुसार लेखांकन सूचना को लेखांकन डाटा के प्रक्रम द्वारा बनाया जाता है जिसे लेखंकन प्रतिवेदन को तैयार करने में प्रयोग में लाया जाता है। अतः लेखांकन प्रतिवेदन लेखांकन सूचना का एक भौतिक रूप होता है। लाभदायक लेखांकन सूचना इसके भौतिक प्रारूप के अतिरिक्त पांच गुणों में समाहित होता है। : समरूपता, समयापूर्ण, परिशुद्धता, पूर्णता और संक्षिप्तता। लेखांकन प्रतिवेदन को उपभोक्ता के लिये लाभदायक बनाने के लिये उसके आत्मविश्वास को बढ़ाने के लिये विषय वस्तु की जानकारी को अवश्य प्रदर्शित करना चाहिए जिससे उसके व्यवहार का सकारात्मक प्रभाव हो और सकारात्मक निर्णय ले प्राप्त कर सके। ऐसे प्रतिवेदन जिनमें उपरोक्त उद्देश्य समाहित नहीं है उनका मान कुछ भी नहीं रहता है। लेखांकन प्रतिवेदन के दो मुख्य वर्ग होते है। वर्ग योजनाबद्ध और अकस्मात (जिन्हें तदर्थ अनिश्चित) या पास करना भी कहते हैं।

योजनाबद्ध प्रतिवेदन : इन प्रतिवेदनों में लाभदायक सूचनायें जो निर्णय लेते वक्त काम आती है, को अपने में समाहित किये हाते है। इस प्रकार के प्रतिवेदन दो प्रकार के होते है।

अनुसूची प्रतिवेदन और भाग आधारित प्रतिवेदन

अनुसूची प्रतिवेदन : इस प्रकार के प्रतिवेदनों को समायाहरित रूप से बनाया जाता हे। जिन्हें अनुसूची प्रतिवेदन कहते हैं। यह समायाधारित प्रतिदिन, सम्ताहिक, मासिक, त्रिमासिक, अर्धवार्षिक अथवा वार्षिक हो सकता है। अनुसूची के प्रतिवेदन के कुछ उदाहरण तलपट लेजर, रोकड विवरण (केंश पुस्तक), आयु खाता विवरण, अन्तिम स्टॉक रिपोर्ट, लाभ और हानि खाता और तूलन पत्र आदि।

मांग आधारित प्रतिवेदन : इस प्रकार के प्रतिवेदन जिन्हें सिर्फ कुछ मौकों तथा समुचित उद्देश्य के लिये तैयार किया जाता है। उन्हें मांग आधारित प्रतिवेदन कहते है। मांग आधारित प्रतिवेदनों के कुछ उदाहरण उपभोक्ता के खातों का विवरण समानसूची का विवरण, चयनित मदों के "स्टॉक का विवरण" आदि।

अकस्मात प्रतिवेदन – ऐसे प्रतिवेदन जिनमें आवश्यकतानुरूप भागीदार नहीं होते हैं लेकिन अकस्मात जरूरत पड़ने पर सूचना के आधार पर ऐसे प्रतिवेदनों को तैयार किया जाता है। ऐसे प्रतिवेदन तदर्थ प्रतिवेदन होते हैं जिन्हें कूछ क्वेरियों के आधार पर तैयार किया जाता है। यह योजनाबद्ध प्रतिवेदन के प्रतिकूल बनायी जाती है।

# प्रतिवेदन तैयार करने की प्रक्रिया (Process of Creating Reports)

एक्सेस में लेखांकन प्रतिवेदन को तैयार करने की प्रक्रिया के तीन भाग होते है : प्रतिवेदन का प्रारूप, लेखांकन सूचना क्वेरी को पहचानना और इन क्वेरी के आधार पर लेखांकन प्रतिवेदन को तैयार करना।

- 1. **प्रतिवेदन का प्रारूप** : प्रत्येक प्रतिवेदन के संभावित कुछ उद्देश्य होते हैं जिनके आधार पर प्रतिवेदनों का प्रारूप व उनको विकसित किया जाता है। इनका प्रारूप न काफी छोटा हो और न काफी बड़ा हो जिसमें निर्णयकर्ता के लिये उपयुक्त जानकारियां उपलब्ध होती है। उद्देश्य मुख प्रतिवेदन का अर्थ यह होता है, कि पूर्वनिर्धारित उद्देश्यों के आधार को ध्यान में रखते हुए इसे तैयार किया जाता है।
- 2. लेखांकन सूचना क्वेरी को पहचानना : काफी संख्या में SQL विवरण होते है। जिनमें से प्रत्येक SQL विवरण के परिणामों की विश्वसनीयता के साथ जाँचकर नये डाटों को पहली सारणी के डाटों से चुनकर इनको तैयार किया जाता है।
- 3. अंतिम SQL के लिये अभिलेखों के समूहों का प्रयोग: अंतिम SQL के लिये अभिलेखों के समूह पूर्ववर्ती SQL विवरण पर निर्भर करते हैं। ये प्रतिवेदन सूचना मुख का समूह होता है। प्रतिवेदन को तैयार करने में इन अभिलेख समूह की आवश्यकता होती है।

# एक्सेस में प्रतिवेदन के प्रारूप को तैयार करने के मूल आधार (Basis of Designing a Report in Access)

कॉलमबद्ध प्रतिवेदन का प्रकार (Columnar Report Format) - एक कॉलमबद्ध प्रतिवेदन का प्रपत्र क्षेत्र के शीर्षक को पेज के नीचे वाले भाग में एक कॉलम द्वारा अलग लाईन के माध्यम से प्रदर्शित करता है। क्षेत्र से संबंधित सूचना की विषय सूची दूसरे कॉलम पर प्रदर्शित होती है और इस प्रकार अन्य क्षेत्र पर भी लागू होता है। यदि किसी के शीर्षक गुण को खाली रखा जाये तो इस क्षेत्र के नाम ही शीर्षक के रूप में दिखायी देंगे। इस प्रपत्र में दो प्रकार के कॉलम होते हैं प्रथम क्षेत्र को प्रदर्शित करने के लिये द्वितीय संबंधित सूचनाओं की विषय सूची को प्रदर्शित करने के लिये एक रिकार्ड के समूह में 9 क्षेत्र होते हैं। जब इन्हें ऐसे प्रपत्र में प्रदर्शित किया जाता है तब प्रतिवेदन की नौ लाइनों की आवश्यकता होती है। कॉलमबद्ध प्रपत्र में मुद्रित कुल लाईनों की संख्या उसके क्षेत्र की संख्या और रिकार्ड सेट की संख्या के गुणनफल के बराबर होती है।

सारणीबद्ध प्रतिवेदन का प्रपत्र (Tabular Report Format) – एक सारणीबद्ध प्रपत्र में क्षेत्र का शीर्ष उसी लाईन में प्रदर्शित होता है और संबंधित सूचना की विषय वस्तू दूसरी लाइन में प्रदर्शित होती है। सारणीबद्ध प्रतिवेदन में कॉलम की संख्या उसके क्षेत्र की संख्या के बराबर होती हैं इससे यह इंगित होता है कि उपरोक्त दिये गये रिकार्ड समूह को जब सारणीबद्ध प्रपत्र में प्रदर्शित किया जाता है तब एक लाईन, क्षेत्र के शीर्षक तथा दूसरी लाईन, सूचना के विषय सूची के लिये आवश्यक होती है। सारणीबद्ध प्रपत्र में मुद्रित कूल लाइनों की संख्या उसके रिकार्ड समूहों की संख्या ओर क्षेत्र के एक शीर्षक जिससे कॉलम की हेडिंग तैयार होती है, को जोडने पर बराबर प्राप्त होती हैं।

# एक्सेस में प्रतिवेदन की संरचना (Structure of Report in Access)

एक्सेस में एक प्रतिवेदन के प्रारूप को तैयार करने के लिये उसके सात भागों को एक साथ लिया जाता है। यह आवश्यक नहीं हैं, कि प्रत्येक प्रतिवेदन का प्रारूप एक्सेस में तैयार हो लेकिन वे सभी भाग जो नीचे दिये गये हैं, इसमें होने चाहिए।

- प्रतिवेदन शीर्षक (Report Header) प्रतिवेदन शीर्षक प्रतिवेदन के सबसे ऊपर वाले भाग में होता हैं इससे संबंधित सूचना विषय सूची में भी होती है।
- पेज शीर्षक (Page Header) पेज शीर्षक प्रतिवेदन पेज के शीर्ष पर दिखायी देता हैं इसमें किसी प्रतिवेदन के समरूप शीर्षक शामिल होते हैं जिससे यह ज्ञात होता है कि यह उस प्रतिवेदन का पेज हैं।
- समुह शीर्षक (Group Header) –यदि वर्ग आदेश और समुह स्तर को भी क्षेत्र के डाटा स्त्रोतों के आधार पर परिभाषित किया जाये तो समूह शीर्षक व नितल, प्रतिवेदन में उपस्थित होते हैं। वर्ग आदेश को परिभाषित करने के लिये समूह शीर्षक और नितल के गुणों का प्रयोग होता हैं। समूह के स्तर के अनुसार समूह शीर्षक प्रत्येक प्रतिवेदन के शीर्ष पर दिखायी देता है। प्रतिवेदन पेजों के समुह द्वारा प्रतिवेदन समुह का निर्माण होता है। प्रत्येक समुह के स्तर का प्रतिवेदन अलग अलग शीर्षक द्वारा प्रदर्शित किया जाता है।
- ब्यौरा (Details) ब्यौरे के भाग को प्रतिवेदन का मुख्य अंग माना जाता है। इसमें प्रतिवेदन को तैयार करने के लिये डाटों तथा क्वेरी को सारणी से लिया जाता है। यह भाग इसलिये मुख्य होता है क्योंकि इसमें प्रतिवेदन की मुख्य सूचनाओं की विषय वस्तु होती है।
- समूह नितल (Group Footer) यह प्रत्येक समूह के स्तर में नीचे वाले भाग में होता है इसमें समूह डाटा के संक्षिप्त भाग का उपयोग हो सकते है।

### रिपोर्ट बनाने की विधियां (Methods of Creating a Report)

एक्सेस में कोई रिपोर्ट तीन प्रकार से बनाई जा सकती है। प्रत्येक तरीके का संक्षिप्त विवरण नीचे दिया जा रहा है –

- 1. स्व प्रतिवेदन (Auto Report) यह कॉलम या साणियक प्रपचा वाले प्रपत्र में रिपोर्ट बनाने का सबसे आसान तरीका है। शुरूआत किसी क्वेरी के प्रपत्र बनाने और भण्डारित से करें जो रिपोर्ट की सूचना स्त्रोत के लिए रिकार्ड समुह का प्रावधान करने में सक्षम होते है। विकल्प रूप से डाटाबेस की ही एक सारणी में सूचना स्त्रोत उपलब्ध होने चाहिए। यदि सूचना एक से अधिक सारणी पर आश्रित होती है, तो क्वेरी को विकल्प के रूप में अपनाया जा सकता है। डाटाबेस में सूचना स्त्रोत उपलब्ध हो जाने पर, निम्नलिखित तरीके से स्वः प्रतिवेदन बनाई जा सकती है –
- डाटाबेस विन्डो के बाई ओर दी गई विषय सूची में से प्रतिवेदन को चुनें और टूल बार पर विषय बटन पर क्लिक  $i$ . करें। एक्सेस में इसके फलस्वरूप नयी प्रतिवेदन विन्डो खुलेगी।
- सूचना स्त्रोत क्वेरी या सारणी को चुनने के बाद स्वः प्रतिवेदन कॉलम अथवा स्वः प्रतिवेदनः सारणीपरक में से एक को  $ii$ . चनें।
- रिपोर्ट बनाने के लिये ओ.के. पर क्लिक करें। एक्सेस (मुद्रण दर्शीय विधि) में रिपोर्ट बनाकर प्रस्तुत करता है।  $iii.$
- रिपोर्ट को प्रिन्ट करने के लिए टूल बार के मुद्रण आईकन पर क्लिक करें।  $iv$
- रिपोर्ट प्रारूप को विषय की तरह भण्डारित करने के लिए (मुद्रण दर्शीय विन्डों को) बंद करके उसे उचित नाम दें।  $V_{\star}$ स्व प्रतिवेदन को आसानी व शीघ्रता से बनाया जा सकता है। परन्त ये रिपोर्ट जरा कम आकर्षक होती है। व्यावसायिक प्रतिवेदन बनाने के लिए रिपोर्ट विजार्ड का प्रयोग भी किया जाता है।

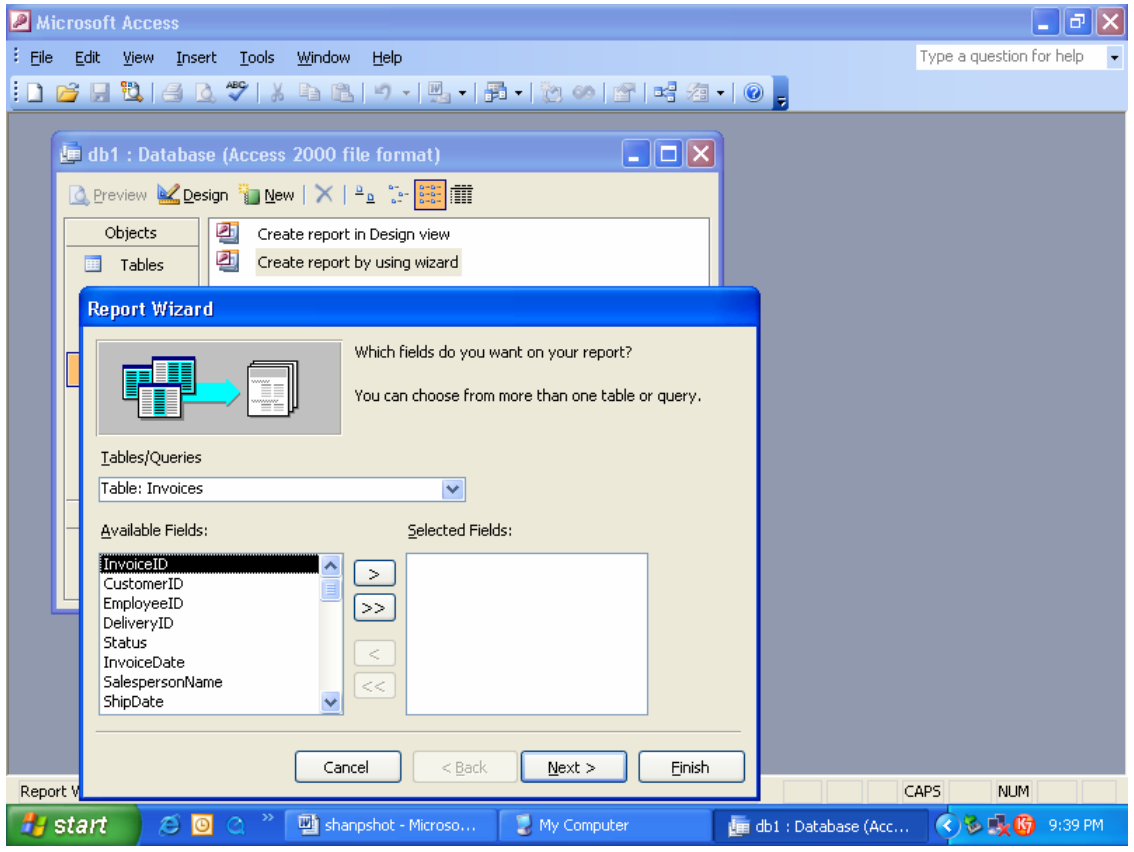

## चित्र सं. 6.8 रिपोर्ट डिजाइन की विधि के चयन के लिए नया रिपोर्ट विन्डो

- 2. विजार्ड रिपोर्ट विजार्ड की मदद से डिाजाईनर, अपनी रिपोर्ट के सूचना विषय वस्तु की प्रपत्रिकरण को भण्डारित अथवा समूहकरण के लिए अलग अलग विशेषता वाले क्षेत्र का चयन विभिन्न सारणी में से कर सकता हैं। इनके द्वारा स्वः प्रतिवेदन की क्षमता की सीमाएं बढ़ जाती है। विजार्ड से प्रतिवेदन बनाने के लिए निम्नलिखित कदम उठाने आवश्यक $\hat{\varepsilon}$  –
- $\mathbf{i}$ विजार्ड द्वारा रिपोर्ट बनाना (Preparation of Report using Wizard) – एक्सेस में क्वेरी विजार्ड की तरह ही रिपोर्ट विजार्ड दर्शाई जाती है।
- सारणी / क्वेरी की सारणी में से रिपोर्ट के सूचना वाले अंशों की क्वेरी या सारणी का चयन करें।  $ii$
- $\dddot{\mathbf{u}}$ रिपोर्ट के सूचना स्त्रोत के प्रावधान के लिए एरो बटन के प्रयोग द्वारा अपेक्षित क्षेत्र को चुने। साधारण दायां एरो के प्रयोग से केवल एक ही क्षेत्र को चयनित कर सकते हैं जबकि ट्वि एरो बटन के द्वारा कई क्षेत्रों का एक ही बार में

चयन किया जा सकता है। विकल्प के रूप में चयनित की जाने वाली क्षेत्र पर दो बार क्लिक करने से, वे सभी क्लिक किए गए क्रम से रिपोर्ट में प्रदर्शित हो जाती है।

- उपरोक्त iii, की तरह अन्य क्वेरी या सारणी का चयन किया जा सकता है और रिपोर्ट में अधिक क्षेत्र को चयनित कर  $iv$ . सकते हैं। चुनी गई सारणी और/या क्वेरी के बीच एक सुनिश्चित संबंध को वर्णित करने की आवश्यकता होती है। डाटा स्त्रोत के चयन क्रम को पूरा कर लेने बाद Next पर क्लिक करें।
- एक्सेस डिजाइनर अपनी रिपोर्ट की सूचना विषय वस्तु को प्रदर्शित करने के लिए, किसी भी समूह स्तर को अपनाने  $V_{\cdot}$ के लिए उत्साहित करता है। किसी समूह को बनाने के लिए, किसी भी डाटा मद के अनेकों बार चयन से ही रिपोर्ट बनती है। समूह सतर को जोड़ने तथा वर्णित करने के बाद Next पर क्लिक करें।
- एक्सेस में डिजाइनर अपनी रिपोर्ट को किसी भी क्षेत्र पर आधारित छोटे क्रम को विशेष करने की आवश्यकता दिखाता  $\overline{\mathbf{vi}}$ . है। प्रतिवेदन को प्रत्येक क्षेत्र के लिए आरोही या अवरोही क्रम में अधिकतम चार क्षेत्र तक छोटा किया जा सकता है। छोटे क्रम की विशेषता करने बाद Next पर क्लिक करें। 0 करने के लिए संक्षिप्त मूल्य को मुख्य रूप से वर्णित करें। संक्षिप्त मूल्य में जोड़, औसत, न्यूनतम और अधिकतम है। इनकी विशेषता के बाद ओके पर क्लिक करके Next पर क्लिक करें।
- रिपोर्ट विजार्ड में डिजाइनर को रिपोर्ट का प्रारूप स्तर, आयत बाहरी आधार, तथा इसकी विमुखता (शब्द चित्र और) vii. का चयन करना होता है, प्रारूप तथा विमुखता को वर्णित करने के बाद अग्रिम पर क्लिक करें।
- रिपोर्ट विजार्ड के अन्तर्गत डिजाइनर को अपनी रिपोर्ट के लिए उपलब्ध शैलियों (फैशन, बोल्ड, साधारण समिश्रित, viii. व्यापारिक प्रारूप और साफ्ट ग्रे) में से एक का चयन करना होता हैं। वांछित फैशन चुनने के बाद Next पर क्लिक करें ।
	- $ix$ . रिपोर्ट विजार्ड में डिजाइनर को, बनाई जाने वाली रिपोर्ट का शीर्षक भी वर्णित करना होता है। इसके लिए डिजाइनर के पास दो विकल्प रिपोर्ट का अवलोकन (अथवा प्रारूप में सुधार) होते है। किसीएक विकल्प को चुनने के बाद Finish पर क्लिक करें।
	- एक्सेस अवलोकन अवस्था अथवा प्रारूप अवस्था में से चुने गए अवस्था में रिपोर्ट प्रस्तुत करता है।  $\mathbf{X}$ .
		- 3. प्रारूप दर्शीय रिपोर्ट बनाने के लिए प्रारूप दर्शीय विधि डिजाइनर को सर्वाधिक संभावनाओं में लचीलापन प्रदान करता हैं इस तरीके में रिपोर्ट औजार बाक्स से विभिन्न अंश लेकर रिपोर्ट के डिजाइन का ताना बाना बुना जाता हैं। प्रारूप दर्शीय विधि से रिपोर्ट बनाने केलिए निम्नलिखित प्रक्रिया द्वारा तैयार किये जाते है ।
			- रिपोर्ट विषय का चयन करने के बाद रिपोर्ट की प्रारूप दर्शीय पर क्लिक करें। इसके फलस्वरूप एक्सेस  $i_{-}$ तीन भागों वाली रिपोर्ट/पेज शीर्षक विवरण और रिपोर्ट/पेज नितल जैसा कि चि सं. --- में दिखाया गया है। एक खाली रिपोर्ट विषय उपलब्ध करवाता है।
			- इस रिपोर्ट के क्षितिज क्रम के बायीं ओर दिखने वाले काले निशान पर माऊस से ले जाकर दायें पर क्लिक  $ii$ करें। इसके फलस्वरूप रिपोर्ट विषय एक नितल विन्डों को प्रदर्शित करता है
			- गुण पर क्लिक करें और डाटाबेस के द्वारा रिकार्ड स्त्रोत को चयनित करें। रिकार्ड स्त्रोत एक कॉम्बो iii. नियंत्रण में परिवर्तित होकर भिन्न भिन्न क्वेरी ओर सारणी की सूची प्रदान करता है। बनाई जाने वाली रिपोर्ट में प्रस्तुत की जाने वाली सूचना के विश्वसनीय व सुनियोजित स्त्रोत का चयनकरें। एक्सेस चुनी हुई

रिकार्ड स्त्रोत के क्षेत्र की सूची उपलब्ध कराता है। यदि यहसूची न दिखे अथवा गलती से बंद हो जाए तो टूल बॉक्स वाले आइकन से पहले दिखाए गए क्षेत्र सूची आइकॉन पर क्लिक करने से दोबारा स्क्रीन पर दिखाई पडती है।

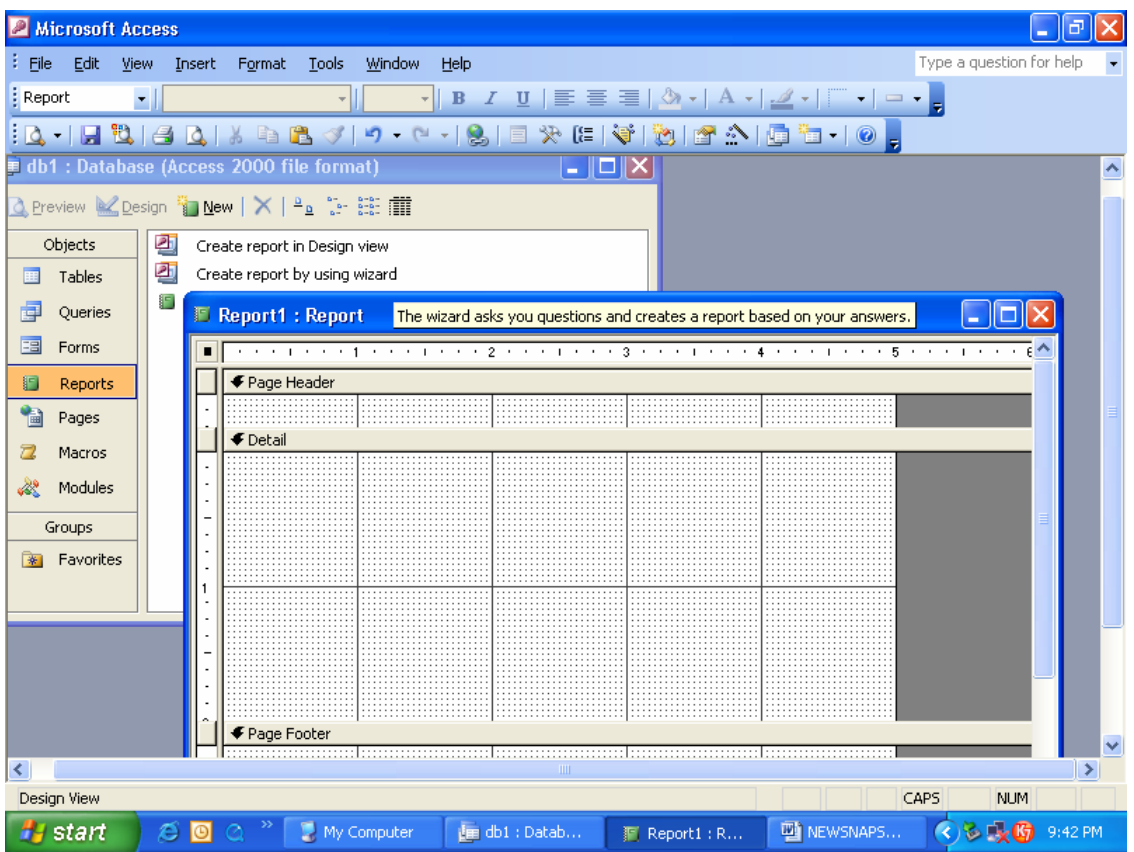

चित्र सं. 6.9 विन्डो द्वारा रिपोर्ट के प्रारूप दर्शीय प्रदर्शन

- ऊपर (3) में बताई गई क्षेत्र की सूची में से आवश्यक क्षेत्र को, बारी बारी से उनके (क्षेत्र के) ऊपर ले जाकर iv. Ctrl की को दबाए रखकर क्लिक करके चयनित करें। Drag और Drop को चयनित क्षेत्र से विवरण भाग पर ले जाये।
- प्रत्येक क्षेत्र का लेबल वाला भाग रिपोर्ट/पेज शीर्षक पर और पाठ्यांश वाला भाग उनके नीचे ही उन्हीं-2  $V_{\perp}$ कॉलमों में पहुच जाता है। आवश्यकतानुसार प्रत्येक लेबल के शीर्षक को समुचित उसका शीर्षक देकर उसमें सुधार किया जा सकता है।,
- उचीधर क्रम में विभिन्न रिपोर्ट भाग के बीच के अन्तराल को रिपोर्ट की सुन्दरता बढ़ाने के लिए किया जाता vi. है। रिपोर्ट / पेज नितल बार को विवरण भाग के क्षेत्र के पास रखा जाता है ताकि विवरण भाग के अभिलेख के बीच में दूरी कम से कम हो।
- पेज शीर्षक और पेज नितल को पेज विषय की शीर्षक बार पर दायीं ओर क्लिक करने के बाद पेज vii. शीर्षक / नितल पर क्लिक करके भी जोड़ किया जा सकता है।

## प्रतिवेदित प्रारूप में सुधार करना (Refining the Report Design)

ऊपर बताये गए दोनों में से किसी भी प्रकार से बनाई गई रिपोर्ट को निम्नलिखित को जोड़ करके इसमें सुधार किया जा सकता है। इसके लिए विद्यमान रिपोर्ट को प्रारूप अवस्था में खोलकर, इस प्रकार करें :

पेज की क्रम संख्या और तिथि को बढ़ाना : जब कोई विद्यमान रिपोर्ट प्रारूप अवस्था में खुली हुई तो उसके पेज नितल पर दो अनियंत्रित नियंत्रण (उस दिन के दिनांक और उस पृष्ठ की संख्या, रिपोर्ट के कुल पृष्ठांकों में वत्तत पृष्ठ की संख्या) होते हैं। डिजाइनर इन दोनों नियंत्रण को आवश्यकतानुसार उपयोगकर्तानुकूल कर सकता है। तिथि नियंत्रण से उस दिन का दिनांक डालने के लिए कम्प्यूटर के RTC से = अब () का प्रयोग किया जाता है। तिथि प्रारूप में साधारण तिथि, मध्य तिथि, लघू तिथि और /अथवा दीर्घ तिथि में से, प्रपत्र गुण पर जाकर तिथि नियंत्रण से सुधार लाया जा सकता है। फिर प्रारूप दर्शीय विधि से बनाई गई रिपोर्ट के किसी भी भाग में तिथि और /अथवा समय तथा पेज क्रम को जोड़ा जा सकता है। तिथि और समय को भीतरी तिथि पर क्लिक करके और समय के लिये मेन्यू बार पर तिथि या समय संवाद बाक्स को खोलकर जोड़ा जा सकता है। तिथि व समय के बनाने में अपेक्षित बदलाव करने के बाद ओके पर क्लिक करें ताकि सक्रिय रिपोर्ट के ऊपरी भाग में पाठ्यांश नियंत्रण से चुनी गई तिथि व समय को जोड़ा जा सकें। इस जुड़ाव से किए हुए तिथि व समय वाले पाठ्यांश नियंत्रण को, आवश्यकतानुसार रिपोर्ट के किसी भी भाग में ले जाकर रख सकते हैं।

इस प्रकार पेज क्रम को जोड़ने के लिऐ मेन्यू बार पर पेज क्रम संख्या को डाले फिर इसके द्वारा पेज क्रम संख्या संवाद बॉक्स को खोलें। यह संवाद बॉक्स डिजाइनर को प्रारूप की इच्छित विवरण स्थान और उसकी पंक्तिबद्ध के अवसर प्रदान करता है। प्रारूप के पेज एन (उदाहरण के लिए पेज 1) और पेज एन और (उदाहरण के लिये पेज 1 से 10 तक) उपलब्ध होते हैं। दोनों में से एक को या तो पेज के ऊपर शीर्षक या नीचे नितल के स्थान पर ले जाकर वर्णित किया जा सकता है। केन्द्रिय, दायां, बायां. भतरी और बाहरी में से किसी एक संभावित पंक्तिबद्ध का चयन किया जाता है।

प्रतिवेदन के नियंत्रण को जोड़ना अथवा हटाना : किसी रिपोर्ट के डिजाइन हो जाने के बाद उसके नियंत्रण को जोड़ने अथवा हटाने के लिए प्रपत्र में अपनाई गई पद्धति को ही अपनाना चाहिए। टूल बार आईकॉन पर जाकर क्लिक करने से रिपोर्ट डिजाइन का टूल बार खुलता है जिसमें उपयोगी नियंत्रणों का समायोजन होता है।

प्रारूप अवस्था में रिपोर्ट खोलने के बाद रिपोर्ट डिजाइन के टूल बार पर क्षेत्र सूची बटन पर क्लिक करें। इससे क्षेत्र सूची विन्डो खुलकर सामने आती है।

क्षेत्र को उचित स्थान पर खिसका दें। क्षेत्र के साथ साथ उसका लेबल और पाठ्यांश बॉक्स नियंत्रण भी दिखाई पड़ता है। लेबल वाले भाग में क्षेत्र शीर्षक नियतांक होता है, जबकि पाठ्यांश वाले भाग में विभिन्न क्षेत्र होते है। ये दोनों ही भाग रिपोर्ट के उचित स्थान पर रखे जाने चाहिए।

क्षेत्र नियंत्रण को डिलीट करने के लिए, नियंत्रण को चयनित करके डिलीट की (Key) को क्लिक करें।

रिपोर्ट नियंत्रण को सशर्त करना : किसी रिपोर्ट के पाठयांश और कॉम्बो बॉक्स की सशर्त प्रारूप भी प्रपत्र की तरह ही की जाती है। सशर्त प्रारूप से डिजाइनर को क्षेत्र की मूल्य पर ही आश्रित विशेष पाठ्यांश प्रारूप अपनाने का अवसर मिल जाता है। इस प्रकार की सुविधा पाठक या उपभोक्ता के लिए उपयुक्त अंश (जैसे निश्चित सीमा तक एकाउण्ट बढ़ना या किन्हीं लेखांकन में अनिश्चित शेष को दर्शाकर) उनपर ध्यान आकृष्ट करने में विशेष रूप से सहायक होती है। सशर्त प्रारूप करने के लिए निम्नलिखित तीन कदम उठाये जाते है –

- ▶ प्रारूप शेष में रिपोर्ट खोलें।
- ▶ नियंत्रण का चयन करें। मेन्यू बार पर प्रारूप पर क्लिक करें और सशर्त प्रारूप पर भी साथ ही क्लिक करे। इसके बाद सशर्त प्रारूप का संवाद बॉक्स दिखाई पड़ेगा।

3. ऊपर बताये गए प्रपत्र की सशर्त प्रारूप जैसे ही तरीके से आवश्यक शर्तो सहित प्रारूपित करें।

4. सर्शर्त प्रारूप को, वहीं संवाद बॉक्स खोलकर डिलीट पर क्लिक करके निरस्त किया जा सकता है।

स्तर की समूहीकरण और क्रम की छटनी करना : समूहीकरण का उद्देश्य रिपोर्ट के डाटों के श्रेणीबद्ध क्रम में व्यवस्थित करना है। सूचनाों को डाटों संख्या बद्ध या वर्ण क्रम में रखने के लिए छटनी प्रक्रिया का प्रयोग किया जाता है। समुहीकरण के साथ साथ छंटनी प्रत्येक समूह के लिए भी की जा सकती है। सूचना के समूहीकरण और छंटनी करने से, रिपोर्ट पाठक अथवा प्रयोगकर्ता के लिए अत्यधिक उपयोगी सिद्ध हाती है। समुहीकरण व छंटनी क्रम को वर्णित करने के लिए निम्नलिखित तरीका अपनाए $-$ 

रिपोर्ट प्रारूप की औजार बार पर छंटनी - सामूहीकरण आईकन पर क्लिक करें। यह आईकन टूल बाक्स के बाद  $\blacktriangleright$ होता है। इसके बाद एक्सेस में छंटनी व समूहीकरण का संवाद बाक्स खुलता है।

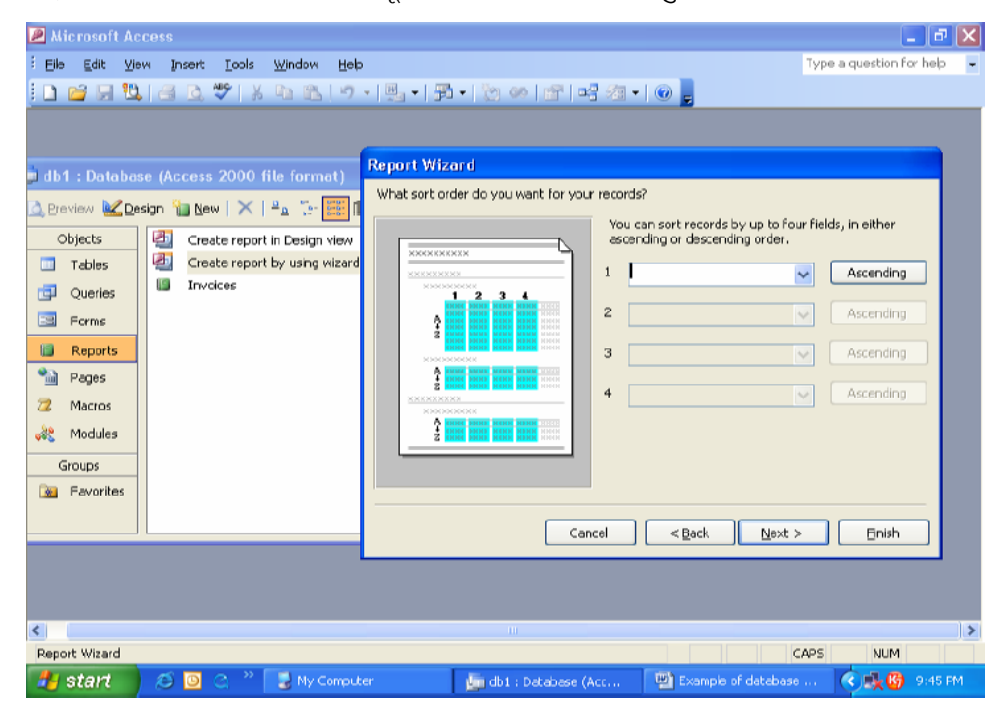

चित्र सं. 6.10 विन्डो द्वारा संवाद बॉक्स के समूहीकरण एवं छंटनी का प्रदर्शन

इस संवाद बाक्स के बायीं ओर समहीकरण तथा छटनी में प्रयोग की जाने वाली क्षेत्र या प्रदर्शित की सारणी होगी। उपरोक्त संवाद बॉक्स में. तलपट के डाटा का समहीकरण के आधार रूप में लेखांकन के क्षेत्र को लिखकर चुनें। इस समूह के लिए शीर्ष या नितल के लिए सेट करें ताकि तलपट में प्रत्येक समुह का अलग अलग शीर्ष व नितल हो।

## प्रतिवेदन को भण्डारित तथा निर्यातित करना (Saving and Exporting Report)

रिपोर्ट के डिजाइन हो जाने के बाद, अवलोकन के माध्यम से इसके अंतिम को देखा जा सकता है। बनी हुई रिपोर्ट और प्रारूप दोनों को भावी प्रयोग और संदर्भ के लिए भण्डारित किया जा सकता है। बनाई गई रिपोर्ट अन्य लोगों के प्रयोग के लिए निम्नलिखित तरीके से निर्यातित की जा सकती है –

1. एक्सेस के अन्तर्गत रिपोर्ट विषय को भण्डारित तथा निर्यातित करना - रिपोर्ट के डिजाइन को एक्सेस में रिपोर्ट विषय के रूप में एक नाम देकर भण्डारित किया जा सकता है। जब रिपोर्ट विषय को क्लिक तरीके से खोला जाता है. तो वह अपने प्रारूप विश्लेषण के साथ पुनः प्रस्तुत करता है। इस प्रारूप को एक्सेस की अन्य डाटाबेस फाइल में भी निर्यातित किया जा सकता है। इसके लिए फाइल निर्यात पर क्लिक करके, जिस विद्यमान डाटाबेस में रिपोर्ट का डिजाइन निर्यातित करना हो, उसे चयनित करें। इससे एक्सेस का संवाद बॉक्स खुलेगा। इसमें निर्यातित की जाने वाली रिपोर्ट का वह नाम दें. जिसके द्वारा वह डाटाबेस में भण्डारित की गई हो।

- 2. **चित्रांकन की भांति रिपोर्ट का भण्डारित करना** रिपोर्ट बन जाने के बाद वह इस प्रकार भण्डारित की जाती है ताकि अन्य लोग उसे एक्सेस की मदद के बिना भी देख सके। ऐसा रिपोर्ट का चित्रांकन फाइल के रूप में भण्डारित करने पर संभव हो सकता है। परिणामस्वरूप Adobe Acrobat Software के द्वारा रिपोर्ट के प्रत्येक पृष्ठ का एक चित्र का प्रारूप तैयार किया जाता है। इससे अन्य दर्शक रिपोर्ट को देख सकते हैं और उसके पृष्ठों को डाटा के बिना फेरबदल के प्रिट भी कर सकते हैं। यह सुनिश्चित कर लेना चाहिए कि रिपोर्ट भण्डारण के चित्रांकन सुविधा को Microsoft Office 2000 पैकेज को तैयार करते समय वहां भी बनाये। एक रिपोर्ट के चित्रांकन या छायांकन को निम्नलिखित प्रकार से तैयार की जा सकती है —
	- ▶ डाटाबेस विन्डों में एक रिपोर्ट का चयन करके बनाए।
	- ▶ मेन्यू बार पर जाकर निर्यातित फाइल को क्लिक करें। निर्यातित रिपोर्ट संवाद बॉक्स खुलेगा।
	- ▶ भण्डारित पद के बाद वाले कॉम्बों बॉक्स फोल्डर को चयनित करें। फाइल का नाम दें और उसे भण्डारित करने के बाद नियंत्रित सूची में से छायांकित को चयनित करके भण्डारण बटन पर क्लिक करें। रिपोर्ट भण्डारित करते समय यह ध्यान रहे कि स्व चालित जांच बॉक्स को पहले फाइल कर दें।
	- ▶ बनाई गई रिपोर्ट छायांकित के रूप में भण्डारित हो गई है। अब यह एक्सेस का डाटाबेस के बिना देखने अथवा प्रिंट लेने के लिए अन्य लोगों को उपलब्ध कराई जा सकती है।
- 3. एक्सेल में निर्यातित करना : बनाई गई रिपोर्ट को एक्सेल में भी निर्यातित किया जा सकता है जो कि एक छायांकित सीट पैकेज है। यह साफ्टवेयर पैकेज, एम.एस.ऑफिस उत्पाद का ही एक भाग है। अधिकांशतः यह एम.एस.एक्सेस के साथ ही बनाने के काम में लाया जाता है। छायांकित की भांति ही किसी पिोर्ट को एक्सेल में भी निर्यातित किया जा सकता है। केवल भण्डारित बटन पर क्लिक करने से पहले, पहले प्रयोक्ता को नियंत्रण सारणी में से भण्डारित के बाद एम.एस.एक्सेल 2000 / 2002 को चयनित करना पड़ेगा।
- 4. एम.एस. वर्ड में निर्यातित करना : एक्सेस द्वारा बनाई गई रिपोर्ट को एम.एस. वर्ड (जो कि पाठ्यांश प्रक्रम पैकेज है) में भी निर्यातित किया जा सकता है। यह पैकेज भी एम.एस. ऑफिस के एक भाग के रूप में एम.एस. ऐक्सेस को तैयार करने के साथ ही बनाया जाता है। रिपोर्ट को एम.एस.वर्ड में, निम्नलिखित प्रकार से निर्यातित किया जा सकता ੜ੍ਹੇਂ $-$ 
	- ▶ डाटाबेस विन्डो में रिपोर्ट को चयनित करके बनाएं।
	- ▶ यदि एक्सेस विन्डो में प्रिन्ट अवलोकन टूल बार न हो तो एक्सेस की मेन्यू बार पर प्रिन्ट अवलोकन टूल बार दर्शाया पर क्लिक करें। एक्सेस रिपोर्ट के लिए प्रिन्ट अवलोकन टूल बार उपलब्ध कराता है।
	- ▶ ऑफिसियल संबंध के दायें कोने वाले आइकॉन पर क्लिक करें। अब दिखाई गई सूची में तीन विकल्प इसे एम. एस. वर्ड में समाहित करें। इसे एम.एस.वर्ड में प्रदर्शित करें / इसे एम.एस. एक्सेल के साथ विश्लेषित करें।
	- ▶ इसे एम.एस.वर्ड में प्रदर्शित करें. पर क्लिक करें। यही विकल्प के चयन को निरस्त करता है।
	- ▶ अब बनाई गई रिपोर्ट एम.एस.वर्ड पैकेज में निर्यातित हो गई है। अब इसे एम.एस.वर्ड में बनाए गए किसी भी दस्तावेज की तरह प्रयोग किया जा सकता है।
- 5. रिपोर्ट को प्रिन्ट करना : निम्नलिखित प्रकार से बनी रिपोर्ट को प्रिन्ट भी किया जा सकता है। इसके लिए कम्प्युटर के साथ पिन्टर का पावधान भी आवश्यक है।
- ▶ मेन्य बार प्रिन्ट पर फाइल का चयन करें।
- ▶ एक्सेस में एक प्रिन्ट विन्डो खुलेगी जो प्रयोक्ता को पिन्टर पर प्रिन्ट किए जाने वाले पृष्ठों की संख्या, उनकी कापियों की संख्या आदि का चुनाव करने की सुविधा प्रदान करती है।
- ▶ प्रारूप में पिन्ट की गणवता को निर्धारित करने के लिए गण बटन पर क्लिक करें। इसी प्रकार पेपर सारणी में विमुखता पर क्लिक करें। प्रिन्टर में दोनों ओर प्रिन्ट लेने की सुविधा उपलब्ध होने पर एक पेज के दोनों ओर प्रिन्ट भी लिया जा सकता है।
- 6. **रिपोर्ट को ई-मेल करना** : एक्सेस द्वारा बनाई गई रिपोर्ट को ई-मेल भी किया जा सकता है। इसके लिए कम्प्युटर में इन्टरनेट की सुविधा के साथ साथ इन्टरनेट सुविधा प्रदान करने वालों के मेल सरवर से कनेक्सन होना भी आवश्यक है। निम्नलिखित तरीके से ई–मेल द्वारा रिपोर्ट भेजी जा सकती है –
	- ≽ , डाटाबेस विन्डो में रिपोर्ट चयनित करें और बनायें।
	- ▶ एक्सेस की मेन्यू बार पर मेल पाने वाले से फाइल भेजने वाले पर क्लिक करें। इसके बाद एक पहुंच संवाद बॉक्स खुलता है। जिसमें प्रारूप के भिन्न भिन्न विकल्प होते हैं। जैसे एम.एस.एक्सेल, HTML, Snapshot, Rich Text Format आदि।
	- ▶ उचित प्रारूप का चयन करें और ओके पर क्लिक करें एक्सेस द्वारा अब एक ई—मेल टेकर विन्डो दर्शाई जाती  $\frac{4}{5}$
	- ▶ रिपोर्ट के प्राप्तकर्ता और अन्य जिन्हें रिपोर्ट की कॉपी भेजी जाती है, उनके ई—मेल पते आदि का ब्यौरा भरे। ई—मेल को एक शीर्षक देकर पहुंच बटन पर क्लिक करें। इस प्रकार ई—मेल प्राप्तकर्ता के मेल बॉक्स में पहुंचा दी जाती है।

## एक्सेस के प्रयोग द्वारा लेखांकन प्रतिवेदन का प्रारूप करना (Designing Accounting Report using Access)

एक्सेस की रिपोर्ट बनाने की प्रक्रिया द्वारा लेजर खाता, तलपट (कैश बुक, बैंक बुक, लेजर खाता एवं तलपट आदि) भी बनाया जा सकता है। इनमें से प्रत्येक रिपोर्ट की सही और सटीक प्रक्रिया निम्नलिखित रूप में हैं:

#### तलपट

तलपट विभिनन लेखांकन रिपोर्ट में से एक है। इसके द्वारा प्रत्येक खाते में एक निश्चित समय में किए गए लेनदेन को दर्शाते हुए कूल धनराशि का प्रतिपादन किया जाता है। तलपट रिपोर्ट का एक प्रारूप निम्नलिखित है

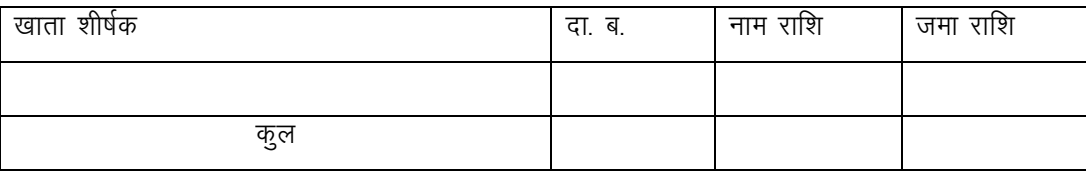

तलपट बनाने के लिए कुछ प्रक्रमित डाटा की आवश्यकता होती है। जिनके साथ प्रत्येक खाता का कोड अथवा खाता नं., खाता का नाम अथवा नाम शेष की जानकारी और जमा शेष की जानकारी देना आवश्यक है। किसी खाता की प्रत्येक प्रविष्टि के अनुरूप निवल शेष पता करने के लिए निम्नलिखित तरीका अपनाएं –

- 1. नाम होने के बाद खाता में निवल राशि का पता लगाने के लिए
- 2. जमा होने के बाद खाता में निवल राशि का पता लगाने के लिए
- 3. लेनदेन सहित खाता के पूरे ब्यौरे का पता लगाने के लिए
- 4. खाता के कूल नाम या कूल जमा के निवल राशि का पता लगाना।
- 5. अभिलेख समूह के खाता कोड, खाता नाम, नाम और जमा राशि का पता लगाना।

तलपट बनाने के लिए उपरोक्त क्रम को डाटाबेस प्रारूप के अनुरूप भिन्न भिन्न SQL विवरण में बदल दिया जाता है। संबंधित SQL विवरण सहित उपरोक्त प्रक्रिया के विवरण की निम्नलिखित तीन मॉडलों की संदर्भ सहित व्याख्या की जाती है। मॉडल– 1 SOL विवरण की निम्नलिखित श्रेणी के द्वारा डाटाबेस प्रारूप मॉडल–1 को प्रयोग करते समय तलपट बनाया जा सकता है :

1. **खाते की नाम की गई कुल धनराशि का पता लगाना** : प्रत्येक खाते में जमा की गई धनराशि के बाद कुल धनराशि के निर्धारण के लिए, चुनाव उपवाक्य में दो क्षेत्र होते है। पहली लेनदेन वाले खातों की पहचान का कोड बनाना ओर दूसरी खाते में जमा के बाद की कुल धनराशि का निर्धारण करना। इसे प्रामणक सारणी के जमा क्षेत्र की मदद से प्राप्त किया जा सकता है। इसी से प्रत्येक लेनदेन वाले प्रत्येक खाते की धनराशि और उसका कूल जोड़ निकाला जाता है। प्रपत्र उपवाक्य का डाटा स्त्रोत ही होते है। उपवाक्य द्वारा समूह से अभिलेख के वर्गीकरण का आधारभूत क्षेत्र को वर्गीकृत किया जाता है। संक्षिप्त प्रकार सूचना बनाते हुए क्वेरी के प्रयोग के समय, इसे SQL में यह समुहीकरण आवश्यक होती है। कूल धनराशि का पता लगाने के लिए फलन जोड़ का प्रयोग किया जाता है। जैसे कि पहले बताया जा चुका हैं इस फलन के द्वारा एक डाटा प्रकार संख्या की क्षेत्र को निवेश के रूप में प्रयोग करके बाहय के रूप में कूल जोड़ बताया जाता है। इसी प्रकार निम्नलिखित SOL विवरण बनाई जाती है।

SELECT Debit As Code] Sum (amount) As Total

**FROM Vouchers** 

**GROUP By Debit** 

ऊपर दी गई SQL विवरण में उपवाक्य द्वारा समूह से अभिप्राय प्रमाणक सारणीकी खातों के अनुसार पंक्ति है क्योंकि नाम क्षेत्र उस खाते के कोड़ को दर्शाती है।

परिणामतः योग () के द्वारा एक विशेष नाम खाते की धनराशि और चुनाव उपवाक्य के नाम खाते की रिपोर्ट का आंकलन करता हैं इस SQL विवरण को दोबारा प्रयोग करने के लिए क्वेरी 01 के द्वारा भण्डारित किया जाता है। इस क्वेरी में जमा क्षेत्र का कूल जोड़ कूल क्षेत्र के माध्यम से धनात्मक धनराशि के रूप में दर्शाया जाता है।

2. जमा की हुई धनराशि का आंकलन करना : किसी भी खाता के लेन देन में जमा की कुल धनराशि को सुनिश्चित करने के लिए, ऊपर बताए गए तरीके से क्वेरी बनाकर बिना नाम क्षेत्र को चयनित किया जाता है। यहां द्वारा समूह उप वाक्य की जगह जमा क्षेत्र को चयनित करते है। कुलराशि के द्वारा आंकलित कुल जोड़ को -1 से गुणा किया जाता है। इस प्रकार कूल क्षेत्र में प्राप्त धनराशि सदा ही ऋणात्मक होती है। ऐसा इसलिए किया जाता है क्योंकि जमा की धनराशि धनात्मक रखने के कारण जमा की धनराशि हमेशा ही ऋणात्मक होनी चाहिए। ऋणाात्मक मूल्यों के प्रयोग द्वारा प्रत्येक खाता के नाम और जमा के योग में अन्तर दिखाया जाता है। दूसरे इससे सादा जोड़–घटा के द्वारा कुल प्राप्त धनराशि के आंकलन में सविधा रहती है। इस प्रकार निम्नलिखित SOL विवरण तैयार होगा –

SELECT Credit As Code, Sum (Amount)\*(-1) As Total

**FROM Vouchers** 

GROUP BY Credit .

इस SQL विवरण को क्वेरी 02 के पूर्व निर्धारित क्वेरी 01 के क्रम में, अग्रिम प्रयोग के लिए भण्डारित किया जाता है।

3. नाम व कुल जमा योग सहित खाता के सम्मिलित अभिलेखों के समूह को बनाना : किसी भी प्रकार के लेन देन वाले नाम अथवा जमा खाता को एक ही बार सभी प्रविष्टियों सहित सामूहिक अभिलेख समूह के रूप में दर्शाया जाता है। यद्यपि इन लेन देन वाले खाता के नाम व जमा को दो बार इस अभिलेख समुह में दर्शाया जाता है। पहले धनात्मक धनराशि वाला लेनदेन फिर ऋणात्मक धनराशि वाला लेनदेन। इस सामूहिक अभिलेख समूह को बनाने के लिए क्वेरी 01 और क्वेरी 02 के बीच एक सामृहिक क्वेरी बनानी होगी :

SELECT\* FROM Ouery 01 **UNION SELECT\*** 

FROM Query 02

इस SOL विवरण को क्वेरी 03 के रूप में कालान्तर में प्रयोग के लिए भण्डारित किया जाता है।

4. किसी भी खाता की नाम या जमा कूल धनराशि का आंकलन करना : जब खाता कोड वाले अभिलेख का नाम और/अथवा डाटा स्त्रोत के रूप में सम्मिलित करते है तो इसका अगला कदम उस खाता की कुल धनराशि (जो नाम/जमा रूप में है) का पता लगाना ही है। इसकी पूर्ति एक अन्य क्वेरी बनाकर की जाती है। जिसमें प्रपत्र उपवाक्य में से क्वेरी 03 को डाटाबेस के रूप में प्रयोग किया जाता है। डाटा स्त्रोत के प्रत्येक कोड का कुल जोड़ क्वेरी 03 द्वारा दर्शाया जाता है। इससे प्रत्येक खाता की नेट धनराशि का आंकलन किया जाता है। इस प्रकार निम्नलिखित SQL विवरण बनाकर खाता. खाता कोड़ की श्रेणी और उनके संबंधित ऋणात्मक या धनात्मक शेष का आंकलन किया जाता है।

SELECT Code, Sum (Total) AS Net

FROM Ouery 03

**GROUP BY Code** 

किसी खाता के विशिष्ट कोड के लिए एक धनात्मक नेट धनराशि का अभिप्राय नाम और ऋणात्मक धनराशि का अर्थ जमा शेष के रूप में समझा जाना चाहिए। क्वेरी 02 के द्वारा जमा शेष के रूप में समझा जाना चाहिये। क्वेरी 02 के द्वारा जमा धनराशि को ऋणात्मक रूप में दर्शाने के कारण ऐसा होात है। इस क्वेरी की क्वेरी 04 के रूप में अभिलेख समह के तलपट को आंकलन के लिए भण्डारित किया जाता है।

5. खाता कोड, खाता नाम, नाम राशि, नाम राशि और जमा राशि वाले अभिलेख समूह का पता लगाना : तलपट रिपोर्ट की प्रत्येक पंक्ति में तथा खाता कोड, खाता नाम, नाम राशि, जमा राशि को सम्मिलित किया जाता है। नाम जमा खाता आपस में विशिष्ट होते है। ऐसी पंक्ति को निम्नलिखित SQL विवरण पर आधारित अभिलेख समूह बनाकर प्राप्त किया जा जाता ੜ੍ਹੇ $-$ 

SELECT a.Code, b.name As [Name of Account], IIF

 $(a.Net>0, a.Net, null) AS Debit,$ 

IIF  $(a.Net \le 0, abs(a.Net), null)$  As Credit

FROM Query 04 AS a, Accounts AS b

WHERE  $a.\text{code} = b.\text{code}$ ;

उपरोक्त SOL विवरण अथवा क्वेरी 04 का और खाता सारणी में भण्डारित किए गए डाटा का प्रयोग किया जाता है। SQL विवरण के चयनित उपवाक्य में निम्नलिखित दो अंकलित क्षेत्र होते है -

(i) IIF (a. Net>0, a.Net, null) AS Debit : IIF () फलन के अनुसार यदि कुल धनराशि 0 से अधिक हो तो यह नाम के रूप में दिखाई जाती है अन्यथा नाम क्षेत्र में कृछ भी दिखाई नहीं देता।

(ii) IIF(a.Net<0, abs(a.Net), null) AS Credit; IIF () फलन के अनुसार यदि कुल धनराशि 0 से कम हो अर्थात् ऋणात्मक होती है तो यह जमा के रूप में दिखाई जाती है अन्यथा जमा क्षेत्र में कुछ भी दिखाई नहीं पड़ता।

चयनित उपवाक्य की दो क्षेत्रों के अतिरिक्त कोड और नाम का संचालन क्रमशः क्वेरी 04 और खाता सारणी से किया जाता है। यह SQL क्वेरी (क्वेरी 05) के रूप में, तलपट रिपोर्ट के SQL विवरण (क्वेरी 05) के रूप में, तलपट रिपोर्ट के आवश्यक सूचना डाटा के प्रावधान के लिए भण्डारित की जाती है।

मॉडल – 2 : का प्रयोग करते हुए तलपट के प्रतिपादन के लिए अभिलेख समूह को संचालित करने के लिए निम्नलिखित SOL विवरणकी श्रेणी का प्रयोग किया जाता है।इसके अतिरिक्त तलपट में ही खाते को उनके विभिन्न प्रकारों जैसे व्यय आगम देता में परिसम्पति आदि के अनुरूप वर्गीकृत किया जाता है।

1. खाता की नाम की गई कूल धनराशि का पता लगाना : मॉडल-2 केप्रारूप में लेनदेन वाले खाता को प्रमाणक खाता कोड और प्रमाणक विवरण कोड़ के रूप में भण्डारित किया जाता है। जिसमें प्रमाणक विवरण से संबद्ध सचना पाने के लिए निम्नलिखित SQL विवरण बनाई जाती है।

SELECT Code, Sum(amount) AS Total

FROM Vouchesrs Main INNER JOIN vouchersDetails ON

VouchersMain, Vno = VouchersDetails. Vno

WHERE Type  $= 0$ 

**GROUP BY Code:** 

इस प्रकार प्रमाणक मुख्य सारणी से वांछित सूचना प्राप्त करने के लिए निम्नलिखित SQL विवरण बनाई जाती है।

SELECT AccCode As Code] sum (amount) AS Total

FROM VouchersMain INNER JOIN vouchersDetails ON

VouchersMain, Vno = VouchersDetails, Vno

WHERE Type  $= 1$ 

**GROUP BY AccCode** 

दोनों ही SQL विवरण का उपयोग एक जैसा ही अभिलेख के समूह को निकालने के लिए किया जाता है। किन्तु इनके स्त्रोत भिन्न भिन्न होते है। अतः इन SQL विवरण के परिणामस्वरूप मिलने वाले अभिलेख समूह, सामूहिक उपवाक्य नीचे दिखाए गए तरीके से क्षितिज का रूप मिला दिए जाते है:

SELECT Code, sum(amount) AS Total

FROM vouchers Main INNER JOIN vouchers Details ON

VouchersMain. Vno = VouchersDetails. Vno

WHERE Type =  $0$ 

**GROUP BY Code** 

**UNION ALL** 

SELECT AccCode As Code, sum(amount) AS Total

FROM vouchersMain INNER JOIN vouchersDetails ON

VouchersMain. Vno = VouchersDetails. Vno

WHERE Type  $= 1$ 

**GROUP BY AcCode:** 

उपरोक्त SOL विवरण) को बाद में प्रयोग के लिए कवेरी 101 के रूप में भण्डारित किया जाता है। इस क्वेरी में जमा राशि का कुल जोड़ योग के अन्तर्गत धनात्मक धनराशि के रूप में दिखाया जाता है।

2. खाता की जमा की गई कुल धनराशि का पता लगाना ': लेनदेन वाले प्रत्येक खाते की जमा की गई धनराशि का पता लगाने के लिए (अ) की तरह ही एक क्वेरी बनाने की आवश्यकता है। इसे नाम क्षेत्र में चयनित और उपवाक्य द्वारा समूह की जगह और कूल (राशि) से प्राप्त कूल धनराशि को (-1) से गुणा करके बनाया जाता है। इस प्रकार प्रस्तुत कूल क्षेत्र की फलित धनराशि हमेशा ऋणात्मक रहेगी। इसके लिए निम्नलिखित SQL विवरण बनेगी –

SELECT Code, sum(amount)\*-1 AS Total

FROM voucherMain INNER IOIN vouchersDetails

ON VouchersMain. Vno=Vouchersdetails. Vno

WHERE Type=1 GROUP BY Code, Amount

**UNION** 

SELECT AccCode As Code, sum(amount)\*-1 AS Total

FROM vouchersMain INNER JOIN vouchersDetails

ON VouchersMain. Vno=vouchersDetails. Vno

WHERE Type=0 GROUP BY AccCode, Amount:

उपरोक्त SQL विवरण में, जमा की धनराशि को सदैव ऋणात्मक दिखाने के लिए ही (-1) से गुणा किया जाता है। जबकि नाम धनराशि हमेशा धनराशि रहती हैं इस क्वेरी को क्वेरी 102 के रूप में कालान्तर में प्रयोग किए जाने के लिए भण्डारित करते है।

3. खाता के नाम और जमा के कूल सहित सामूहिक अभिलेख समूह का पता लगाना : खाता के सामूहिक अभिलेख समूह बनाने के लिए क्वेरी 101 और क्वेरी 102 के बीच एक UNION के बीच एक युनियन क्वेरी बनानी पड़ती है। ताकि प्रत्येक खाता की नाम और जमा खाता का आंकलन करने के लिए उनकी नेट धनराशि उपलब्ध हो सके। इसके लिए निम्नलिखित  $SOL$  विवरण बनेगा  $-$ 

SELECT\*

FROM Ouery 101

**UNION Selelct\*** 

FROM Ouery 102:

उपरोक्त SQL विवरण में क्वेरी 101 और क्वेरी 102 द्वारा लौटाए गए क्षितिज में अभिलेख समूह को शामिल करते है। इस SQL विवरण को क्वेरी 103 के रूप में, कालान्तर में प्रयोग करने के लिए भण्डारित किया जाता है।

4. किसी खाता में नाम या जमा होने वाली कुल धनराशि का पता लगाना : कुल राशि के आंकलन के लिए क्वेरी 04 की तरह ही एक SOL विवरण, निम्नलिखित रूप से बनानी पडती है। इसमें अन्तर केवल यही है कि इसके डाटा का स्त्रोत क्वेरी 103 है न कि क्वेरी 03

SELECT Code, Sum(Total) AS Net

FROM Ouery 103

**GROUP BY Code:** 

इस क्वेरी को बाद में तलपट के लिए अभिलेख समूह बनाने के लिए क्वेरी 104 के रूप में भण्डारित किया जाता है।

5. खाता कोड, खाता नाम, नाम राशि, जमा राशि वाले अभिलेख समूह का पता लगाना : यह क्वेरी (जो कि तलपट रिपोर्ट के लिए संबंद्ध सूचना उपलब्ध कराने के लिए बनाई गई है) क्वेरी 05 जैसी ही है। इसी प्रकार निम्नलिखित क्वेरी 05 से क्वेरी 105 में डाटा के स्त्रोत को बदलकर निम्नलिखित SOL विवरण बनाई जाती है–

SELECT a.Code, b.name AS[Name of account], IIF(a.Net>0,a.Net>null)

AS Debit, IIF(a.Net<0,abs(a.Net),null) AS Credit FROM Query 104 AS a.Accounts AS b/

WHERE  $a$  code =  $b$  code:

उपरोक्त SOL विवरण में, क्वेरी 104 के परिणाम और खाता सारणी में भण्डारित किए गए डाटा का प्रयोग किया गया है। तलपट रिपोर्ट के लिए सूचना स्त्रोत के रूप में इस SQL विवरण को क्वेरी 105 के रूप में भण्डारित करते है।

छंटनी और समुहीकरण सहित तलपट: सभी समूह और पहले से खाता का समूह के लिए तलपट बनाने के लिए दो अतिरिक्त क्वेरी (अ) और (ए) की आवश्यकता है।

6. खाता के वर्गीकरण और वर्गीकृत ID सहित उनके अभिलेख समूह का पता लगाना : खाता सारणी में संबद्ध खाता प्रकार सारणी द्वारा क्षेत्र प्रकार से होता है। INNER JOINउपवाक्य का प्रयोब करते हुए निम्नलिखित SQL विवरण का निर्माण विभिन्न खातों की संबंधित क्षेत्र के पुनः प्राप्ति के लिए किया जाता है –

SELECT Accounts.Code. Accounts.Name. Category. Catld FROM

Accounts INNER JOIN AccountType ON

 $Accounts. Type = Account type. Catld;$ 

यह SOL विवरण को बाद में प्रयोग करने के लिए क्वेरी 106 के रूप में भण्डारित किया जाता है।

7. खाता कोड, खाता का नाम, नाम राशि और जमा राशि का वर्गो सहित अभिलेख समूह का पता लगाना : इस क्वेरी की उपरोक्त (3) से तुलना किए जाने पर पता लगता है कि दो अतिरिक्त क्षेत्रों के वर्गीकृत ओर वर्गीकृत आईडी की आवश्यकता होती है। इसी प्रकार क्वेरी 105 के रूप में भण्डारित की गई SQL विवरण को भी खाता सारणी को क्वेरी 106 के रूप में बदलकर, निम्नलिखित प्रकार से सूधार किया जाता है  $-$ 

SELECT a.Code, b.name AS [Name of Account].

IIF(a.Net $>0$ , a.Net, null) AS Debit, IIF(a.Net $\leq 0$ , abs(a.Net), null) AS

Credit, Category, CatId

FROM Ouery 104 AS a. Ouery 106 AS b

WHERE  $a.\text{code} = b.\text{code}$ :

यह SQL विवरण बाद में तलपट बनाने के लिए सूचना ब्यौरा उपलब्ध करवाने और खाता की छटनी के लिए क्वेरी 107 के रूप में भण्डारित की जाती है।

साधारण तलपट के प्रारूप तैयार करने के लिए एक्सेस में क्रिया विधि (Procedure in Access for designing a simple **Trial Balance)** 

प्रारूप दर्शीय विधि का प्रयोग करके निम्नलिखित प्रकार से तलपट बनाया जाता है –

- 1. डाटाबेस विन्डो के बाई ओर दी गई विषय सूची में से रिपोर्ट को चयनित करके, टूल बार के नयी विषय बटन पर क्लिक करें। इससे एक्सेस में एक नयी रिपोर्ट विन्डो (चित्र संख्या 6.3 की भांति) सामने आती हैं विधि की सूची में से प्रारूप दर्शीय और रिपोर्ट को डाटा स्त्रोत उपलब्ध कराने के लिए कॉम्बो व नियंत्रण से क्वेरी 05 का चयन करें। विधि और रिपोर्ट के डाटा स्त्रोत के चयन के बाद ओके पर क्लिक करें।
- 2. अब एक्सेस में एक खाली रिपोर्ट प्रारूप दिखाया जाता है जो क्षितीज पर तीन भागों में विभक्त होता है। इसके साथ ही खाली डिजाइन में भरने के लिए क्वेरी 05 में उपलब्ध क्षेत्र की एक सूची भी उपलब्ध होगी।
- 3. विकल्प रूप से, तैयार रिपोर्ट प्रारूप दर्शीय मे दो बार क्लिक करें। इसके बाद एक्सेस ऊपर बताई गई जैसी ही, तीन भागों में विभक्त खाली रिपोर्ट डिजाइन दिखाएगा। रिपोर्ट प्रारूप के सबसे बायें कोने पर (जहां क्षैतिज और उर्ध्वाधर नियम मिलते हैं) क्लिक करें। फिर रिपोर्ट की गुण पर क्लिक करके रिकार्ड स्त्रोत को क्वेरी 05 के रूप में प्रारूप करने के लिए डाटा टेब का चयन करें। इसके बाद कवेरी 05 की उपलब्ध क्षेत्र की सूची वहां दर्शाई जाएगी ताकि रिपोर्ट के डिजाइन के खाली स्थानों पर भरा जा सके।
- 4. रिपोर्ट प्रारूप पर दायीं ओर कहीं भी क्लिक करें ओर रिपोर्ट पेज पर शीर्ष एण्ड नितल का चयन करें। एक्सेस परिणामतः दो और भाग पेज शीर्ष और पेज नितल के रूप में उपलब्ध कराता है।
- 5. टूल बार के आईकन पर क्लिक करें और पेज शीर्ष वाले भाग पर लगाने के लिए एक लेबल नियंत्रण सुनिश्चित करें और इसकी तलपट के शीर्ष गुण का चयन करके, अक्षरों के आकार को 16, अक्षर के रंग को नीले, पाठ्यांश का बायां हाशिया और अक्षर वजन को बोल्ड के रूप में सुनिश्चित करें।
- 6. प्रत्येक क्षेत्र पर नियंत्रण की (Key) को दबाए रखते हुए क्लिक करें। क्वेरी 5 की सभी क्षेत्र को चयनित करें। चयनित की हुई क्षेत्र को विवरण भाग में स्थानान्तरित करे। यह ध्यान रहे कि हरेक गिराने के क्षेत्र के लेबल और पाठ्यांश नियंत्रण हैं। इनमें लेबल नियंत्रण से शीर्षक और पाठयांश नियंत्रण से डाटा विषय दिया जाता है।
- 7. हरेक क्षेत्र के लेबल नियंत्रण का चयन करने के लिए स्थानांतरित की को दबाए रखकर बारी बारी से हरेक क्षेत्र पर जाकर क्लिक करें। चयनित किए हुए लेबल नियंत्रण पर दायी ओर क्लिक करें और कट का चयन करें। माउस को पेज शीर्ष भाग पर रखकर इन नियंत्रण को चयनित करें।
- 8. तलपट के कॉलमों में शीर्षक (जैसे कोड़, खाता नाम और जमा) के रूप में रखने के लिए इन नियंत्रण को एक बार फिर व्यवस्थित करें। सभी नियंत्रण को चयनित करें। फिर गुण के चयन के लिए दायीं ओर क्लिक करें। अब एक्सेस इन नियंत्रण की गुण दर्शाता हैं प्रपत्र सूची ओर अक्षर वजन गुण को बोल्ड अक्षर आकार को 10 अक्षर रंग को नीला और पाठयांश शब्द चित्र को केन्द्र के रूप में चयन करें।
- 9. विवरण भाग के पाठ्यांश नियंत्रण को, पेज शीर्ष भाग के लेबल नियंत्रण के ठीक नीचे एक के नीचे एक के क्रम से स्थापित करें ।
- 10. पाठ्यांश नियंत्रण नाम और जमा क्षेत्रों को चयन करें। दशमलव स्थान को शून्य और प्रपत्र को मापक करके उनके गुण का सुधार करें।
- 11. टूल बॉक्स पर क्लिक करके एक लेबल नियंत्रण लें और खाता नाम के नीचे उध्वीधर कॉलम में रिपोर्ट नितल भाग पर रखकर इसे कुल का शीर्षक दें। इसके अक्षर को केन्द्र, अक्षर वजन को बोल्ड और अक्षर आकार को 10 सुनिश्चित करें।
- 12. एक पाठ्यांश नियंत्रण लेकर नाम कॉलम के बिल्कूल नीचे रिपोर्ट नितल भाग पर रख दें। इसकी रिपोर्ट स्त्रोत गुण को निम्न प्रदर्शीय के रूप में रख कर करें –

= योग ([क्वेरी 05]![नाम)]

यह दर्शीय पर क्लिक करके लिखी जाएगी। इसे दर्शीय पेन के रूप में प्रयोग किया जा सकता है। योग () फलन के अन्तर्गत दर्शीय [क्वेरी 05 ]![नाम)], क्वेरी 05 के नाम क्षेत्र की ओर इशारा करती है।

13. एक अन्य पाठ्यांश नियंत्रण को लेकर जमा कॉलम के निचली ओर रिपोर्ट नितल भाग पर रखें। इसकी रिपोर्ट स्त्रोत गुण को दर्शाीय के रूप में रख कर करें।

= योग ([क्वेरी 05 ]![जमा])

दर्शीय उसी रूप में लिखा गयाजैसे कि यह नाम कॉलम का योग में थी। योग () फलन के अन्तर्गत दर्शीय [क्वेरी 05 ]![जमा)]क्वेरी 05 के जमा क्षेत्र की ओर इशारा करती है।

इस प्रकार तैयार किए गए रिपोर्ट प्रारूप को तलपट इन प्रारूप के रूप में भण्डारित किया जाता है, तलपट, रिपोर्ट प्रारूप डाटाबेस विन्डो केदाई ओर रिपोट्ट विष्य के अन्तर्गत आता है।

# छंटनी और समूहीकरण सहित तलपट को प्रारूपित करना

## (Designing of trial Balance with Sorting and Grouping)

खातों की समुहीकरण और छटनी सहित तलपट बनाने के लिए निम्नलिखित अतिरिक्त कदम उठाने आवश्यक है:

- 1. पहले तैयार किए गए तलपट प्रारूप को दूसरे नाम (मानों तलपट के साथ समुहीकरण) के रूप में कॉपी करें और चिपका दें। इस कॉपी की हुई रिपोर्ट को प्रारूप के लिए खोलकर तलपट रिपोर्ट में समूहीकरण और छटनी को भी शामिल कर दें।
- 2. रिपोर्ट प्रारूप के शीर्ष बायें किनारे पर क्लिक करें। फिर गुण पर क्लिक करने के बाद टेब का चयन करें। रिपोर्ट प्रारूप की डाटा स्त्रोत गुण को दांयी पर क्लिक करके बदलें। इस अभिलेख स्त्रोत गुण को क्वेरी 107 के रूप में रखा करें ।
- 3. अभिलेख स्त्रोत गुण नाम का योग और जमा कॉलम का योग के पाठ्यांश नियंत्रण को बदलने में विद्यमान दर्शीय को निम्नलिखित रूप में रूपान्तरित करें:
	- = Sum([Query 107]![Debit]) --------- Debit के लिए
	- = Sum([Query 107]![Credit]) --------- Credit के लिए

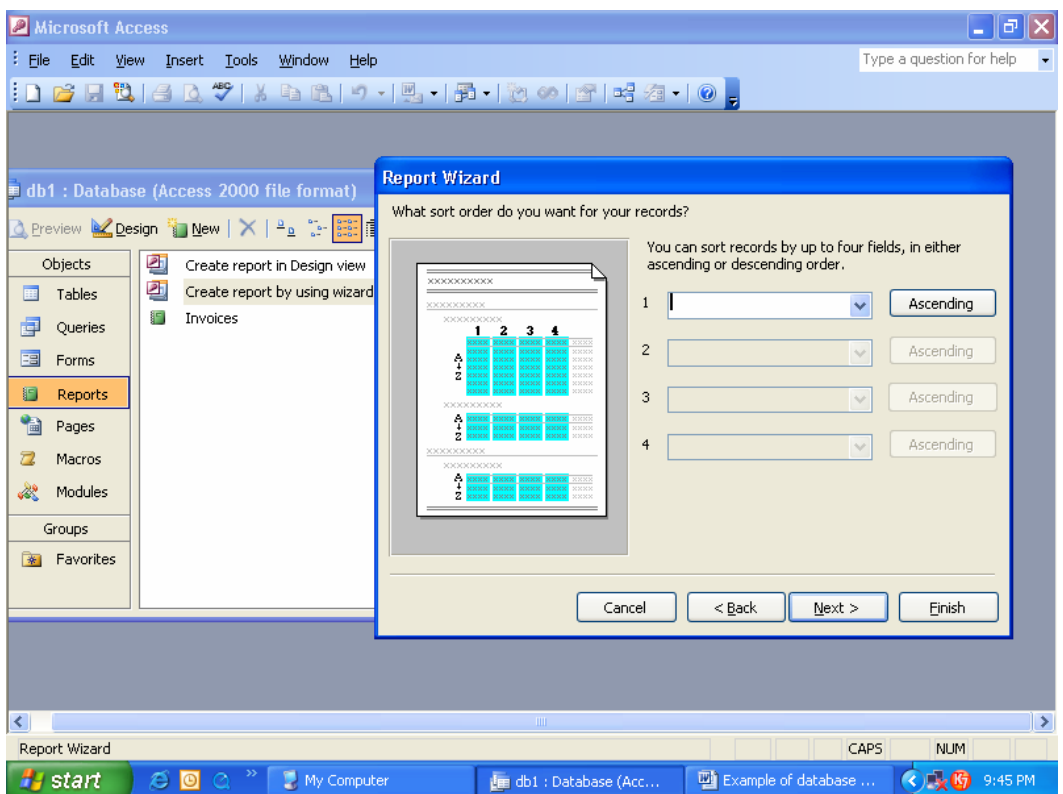

## चित्र सं. 6.12 विन्डो द्वारा छंटनी और समूहीकरण का प्रदर्शन

- 4. रिपोर्ट प्रारूप पर दायें क्लिक करें। फिर छटनी और समूहीकरण पर क्लिक करें। इसके बाद एक्सेस एक (छटनी और समूहीकरण के लिए चित्र 6.12 की भांति) विन्डो दर्शाता है।
- 5. क्षेत्र में वर्गीकृत आई.डी. को समूहीकरण के आधार के रूप में वर्णित करें और इसे आरोही क्रम में व्यवस्थित करने के लिए ठीक करें। समूह शीर्ष गुण को 'हाँ' पर करें। इसके फलस्वरूप एक्सेस वर्गीकृत आई.डी. शीर्ष भाग को रिपोर्ट प्रारूप में प्रवेश करता है।
- 6. क्षेत्र सूची पर आईकन पर क्लिक करके वर्गीकृत आई.डी. शीर्ष भाग में वर्गीकृत क्षेत्र को ड्रेग और गिरा करें। इसकी अक्षर आकार गुण को 10; अक्षर रंग गुण को गहरा हरा और अक्षर वजन गुण को बोल्ड के रूप में सेट करें।
- 7. उपरोक्त रिपोर्ट प्रारूप में की गई सुधार को भण्डारित करें। इस या इससे पहले विषय पर दोबारा क्लिक करके तलपट रिपोर्ट बनाई जाती है। बने हुए तलपट को इच्छानुसार भण्डारित या निर्यातित किया जा सकता है।

### अध्याय में प्रयुक्त शब्द

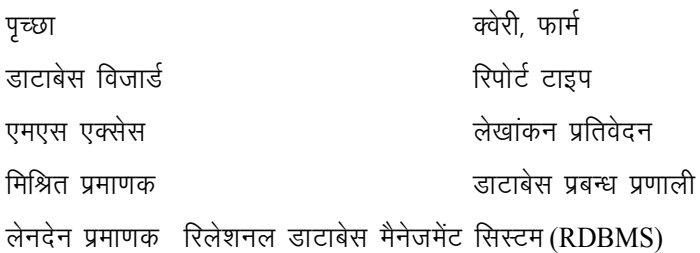

स्वयं जांचियें -1

### रिक्त स्थानों की पूर्ति करों

 $(1)$  क्टडै के लाभ है-

- 1. ऐसी रिपोर्ट जिसमें भाग लेने की आवश्यकता नहीं होती है उसे ................. कहते है।
- 2. किसी डाटा का सारांश तैयार में .................... क्वेरी के किसी भी कार्य में भाग नहीं लेती है।
- 3. किसी रिकार्ड के समूह को चुनने के लिये उपयोगकर्ता द्वारा जिस क्वेरी के मापदण्ड को ध्यान में रखता है उसे ........... ..... कहते है।
- 4. .............. उपवाक्य जो कि किसी विशेष क्षेत्र के प्रयोग द्वारा डाटा या सूचना को प्रदर्शित करने में सहायक होता है।
- 5. ऐसे ............... में पेज का क्रम, डाटा और रिपोर्ट का समय शामिल होता है।
- 6. उपयोगकर्ता द्वारा जब रिपोर्ट के विषय से सुधार न किया जा सके तो उसे किस ........... अवस्था में भण्डारित करना चाहिए।

### स्वयं जांचियें  $-2$

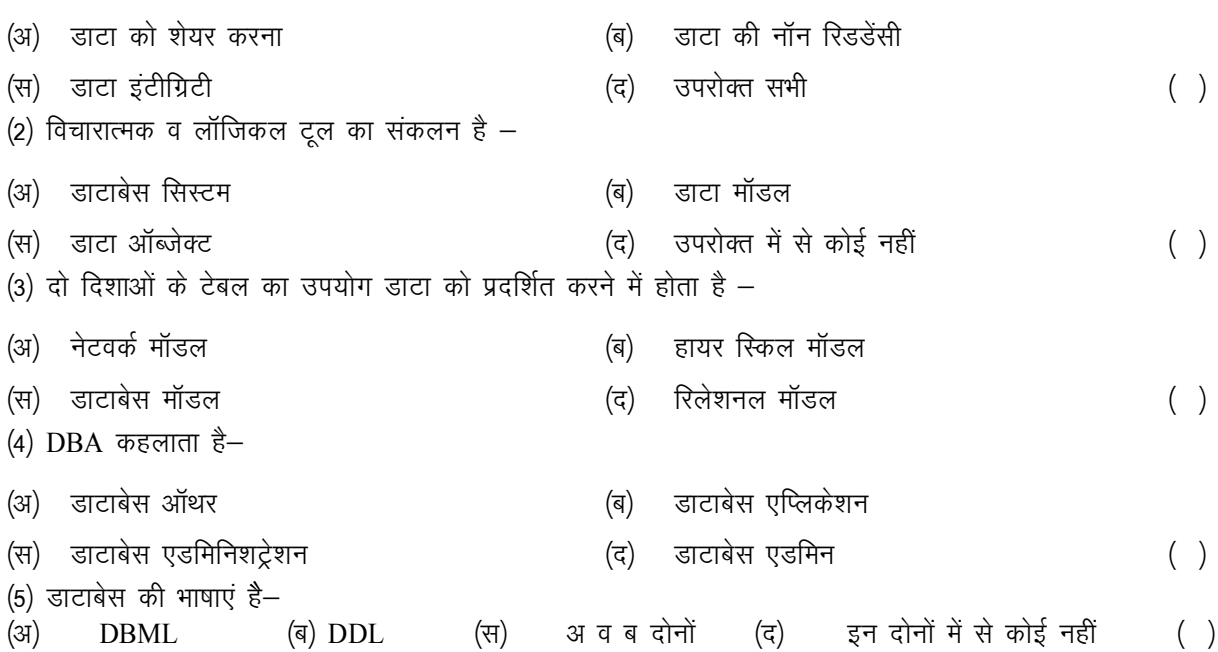

## सारांश

- ऐक्सेस एक रिलेशनल मैनेजमेंट सिस्टम (RDBMS) है। यह डाटा को स्टोर करता है, प्राप्त करता है, तथा जानकारी दर्शाने के लिए फार्म का निर्माण करता है और यह रिपोर्ट आवश्यक फॉरमेट में उत्पादित करने में भी सहायक है।
- ऐक्सेस की क्षमता में टेबल, क्वेरी, फार्म तथा रिपोर्ट का निर्माण शामिल है।
- M.S. Access के संबंध में एक डाटाबेस संबंधित जानकारियों या डाटा का संचालन है। डाटाबेस में एक ऑब्जेक्ट, टेबल, क्वेरी, फार्म या मेक्रो हो सकता है। एक टेबल संबंधित डाटा का ग्रुप है जिसे फील्ड में संगठित किया गया है। एक फील्ड डाटाशीट पर एक कॉलम है जो टेबल में Value के सेट के डाटा टाइप्स को परिभाषित करता है। एक रिकार्ड डाटाशीट पर एक पंक्ति है जो फील्ड द्वारा परिभाषित Value का सेट है।
- M.S. Access के मुख्य अवयव है New Bar, Tool bar, Status Bar, Database Window, Design View, Field List Window & Property Window.
- एक टेबल कच्ची सूचनाओं के लिए एक कन्टेनर होती है जिसे डाटा कहते है। जब यूजर एक्सेस में डाटा डालता है तो टेबल एक जैसे डाटा के लॉजिकल ग्रुप बनाती है तथा टेबल का डिजाइन डाटा की पंक्तियों व कॉलमों को संगठित रखता है।
- क्वेरी वह प्रश्न है जो युजर एक्सेस टेबल में स्टोर किए गये डाटा के विषय में करता है। एक क्वेरी एक टेबल के ऊपर आधारित साधरण क्वेरी भी हो सकती है तथा अनेकों टेबलों पर आधारित विषम क्वेरी भी। यूजर के क्वेरी पूछने पर M.S. Access उसे जानकारी प्रदान करता है।
- फार्म द्वारा डाटा को देखना, जोड़ना व डिलिट करना बहुत लचीले ढंग से हो सकता है। फार्मो के प्रयोग द्वारा यूजर प्रत्येक फील्ड को इच्छानुसार किसी भी स्थान पर रख सकता है। हर फील्ड में रंग जोड़ सकता है तथा डाटा एन्ट्री के लिए कन्ट्रोल को जोड सकता है।
- एक्सेस में रिपोर्ट द्वारा जानकारी को बेहतर तरीके से प्रस्तुत करता है। रिपोर्ट का प्रयोग केवल आउटपुट अर्थात् परिणाम दर्शाने के लिए होता है। रिपोद्र में एक ही ग्रुप के रिकार्ड, रिकार्ड के पेज या सभी रिकार्डो के आधार पर रिपोर्ट बनाई जा सकती है।

## अभ्यासार्थ प्रश्न

#### बहुचयनात्मक प्रश्न (Multiple Choice Questions)

1. DBMS का पूरा नाम है-

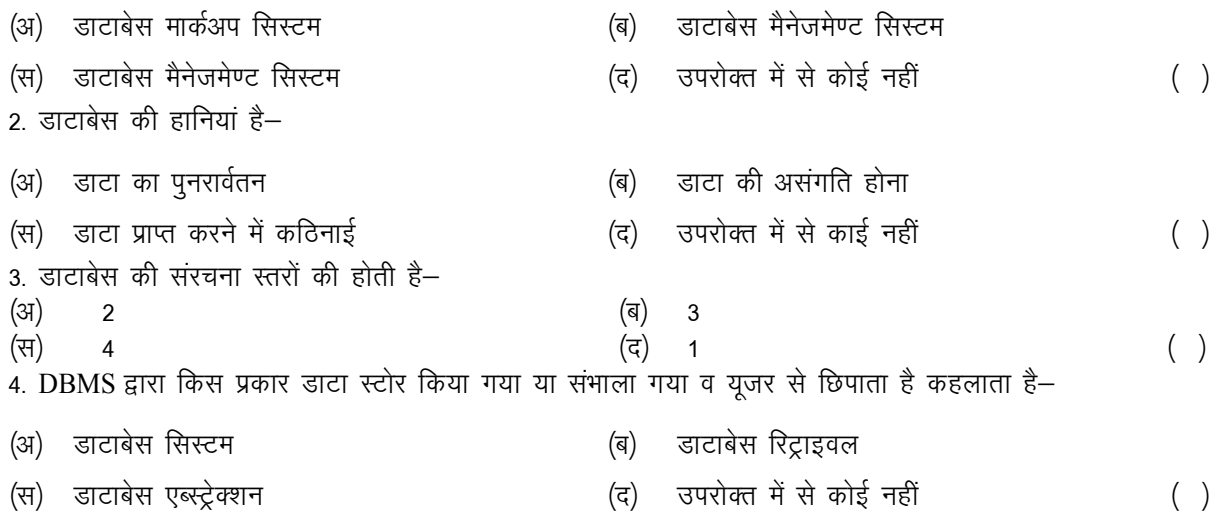

(5)  $DBMS$  की हानियां है-

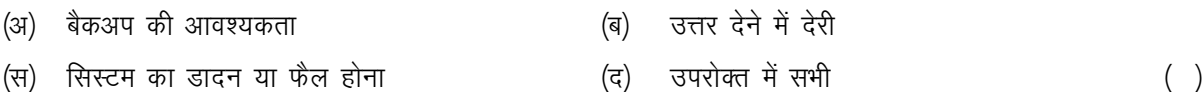

#### लघु-उत्तरात्मक प्रश्न

- 1. लेखांकन प्रतिवेदन से आपका क्या अभिप्राय है?
- 2. नियोजित या अनियोजित प्रतिवेदन से आप क्या समझते हैं?
- 3. संक्षेप में पैमाना पृच्छा क्वेरी का अभिप्राय बताते हुए, एक उदाहरण दें।
- SQL वातावरण में फलन के उद्देश्य का संक्षेप में वर्णन करें? 4.
- विजार्ड के द्वारा क्वेरी निर्माण प्रक्रिया के विभिन्न चरणों का वर्ण करें?  $5<sub>1</sub>$
- एक्सेस में बनी अच्छी रिपोर्ट की विवेचना करें? 6.
- रिपोर्ट के डिजाइन को परिशुद्ध करने की विधि का वर्णन करें?  $\overline{7}$
- रिपोर्ट के सुधार के लिए डाटा की समूहीकरण व छंटनी के उद्देश्य का संक्षिप्त विवरण दें। 8.
- 9. किसी रिपोर्ट को छायांकित के रूप में भण्डारित करने से आपका क्या अभिप्राय है?
- 10. एक.एस. एक्सेस में जेजर बनाने की पद्धति बतायें?

### निबन्धात्मक प्रश्न

- 1. MS Access के मुख्य तत्व क्या है? संक्षेप में समझाइयें।
- 2. MS Access को किस प्रकार प्रारम्भ किया जाता है? प्रत्येक तरीके को संक्षेप में समझाइये।
- 3. क्या अनेक टेबलों पर आधारित क्वेरी को बनाना संभव है? उदाहरण सहित समझाइये।
- 4. Access में क्वेरी कितने प्रकार की होती है। उदाहरण सहित समझाइयें।
- फार्म के विभिन्न भागों को संक्षेप में बताइये। 5.
- Form design विन्डो द्वारा फार्म के निर्माण की प्रक्रिया चरणों में समझाइये।  $6.$
- 7. MS Access में विभिन्न प्रकार के रिपोर्टस की व्याख्या कीजिए।
- 8. रिपोर्ट के विभिन्न भागों का तात्पर्य समझाइये।

#### उत्तर

### स्वयं जांच $-1$

1 अनौपचारिक 2. साधारण 3 पैमाना 4 SELECT 5 प्रारूप दर्शीय 6 छटनी 7 छाया चित्र

#### स्वयं जांच $-2$

 $2. \overline{q}$ 3. द 4. स 5. स 1 ਟ

#### बहुचयनात्मक प्रश्न —

1. ब, 2. द 3. ब, 4. स, 5 द